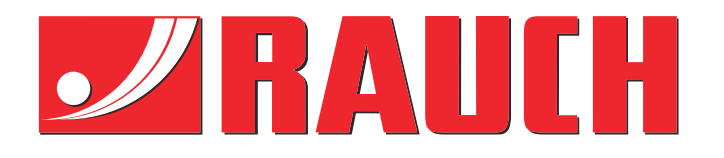

# Kompletterande instruktioner

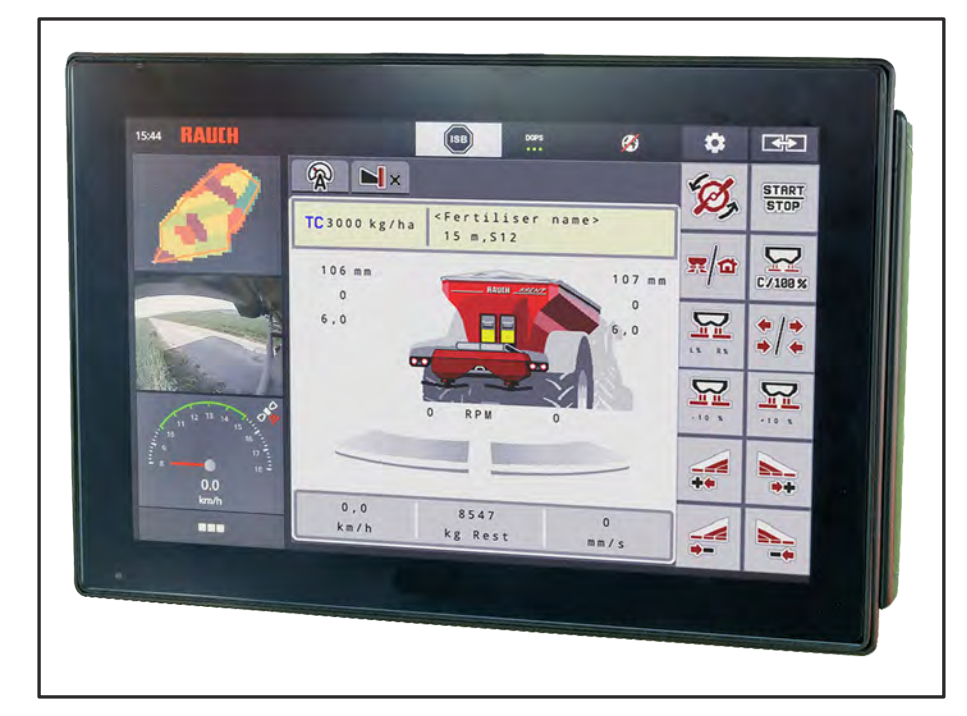

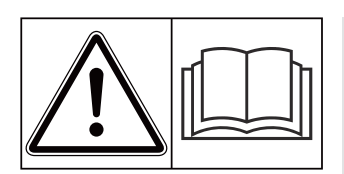

# **Läs noggrant före drifttagning!**

# Spara för användning framöver.

Denna bruks- och monteringsanvisning är en del av maskinen. Leverantörer av nya och begagnade maskiner ska dokumentera skriftligt att drifts- och monteringsanvisningen har levererats tillsammans med maskinen och överlämnats till kunden. **Version 5.31.00**

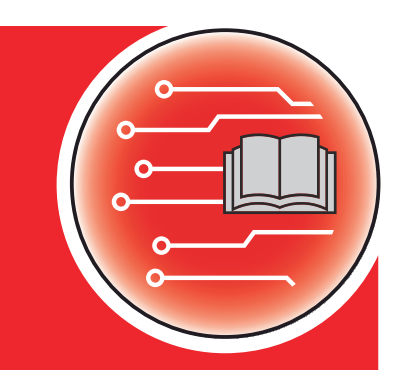

*AXENT ISOBUS*

**TISOBUS** 

N

5902556-**o**-sv-0224 Bruksanvisning i original

#### Bästa kund

Genom att köpa maskinstyrningen AXENT ISOBUS för gödningsspridaren AXENT 100.1 har du visat förtroende för vår produkt. Tack! Detta förtroende vill vi förvalta på bästa möjliga sätt. Du har valt en effektiv och pålitlig maskinstyrning.

Om du mot förmodan skulle få problem: vår kundtjänst är alltid redo att hjälpa till.

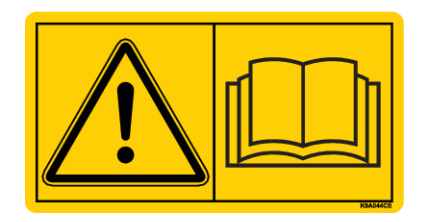

**Vi ber dig att noggrant läsa den här separata bruksanvisningen och bruksanvisningen för maskinen före drifttagning samt att alltid beakta all information.**

I denna instruktion kan även utrustningar vara beskrivna som inte hör till din maskinstyrning.

#### **Tekniska förbättringar**

Vi strävar efter att ständigt förbättra våra produkter. Vi förbehåller oss därför rätten att utan förvarning genomföra förbättringar och förändringar som vi anser vara nödvändiga. Däremot är vi inte förpliktade att genomföra dessa förbättringar och förändringar på redan sålda maskiner.

Vi besvarar gärna eventuella frågor.

Med vänliga hälsningar

RAUCH Landmaschinenfabrik GmbH

# **Innehåll**

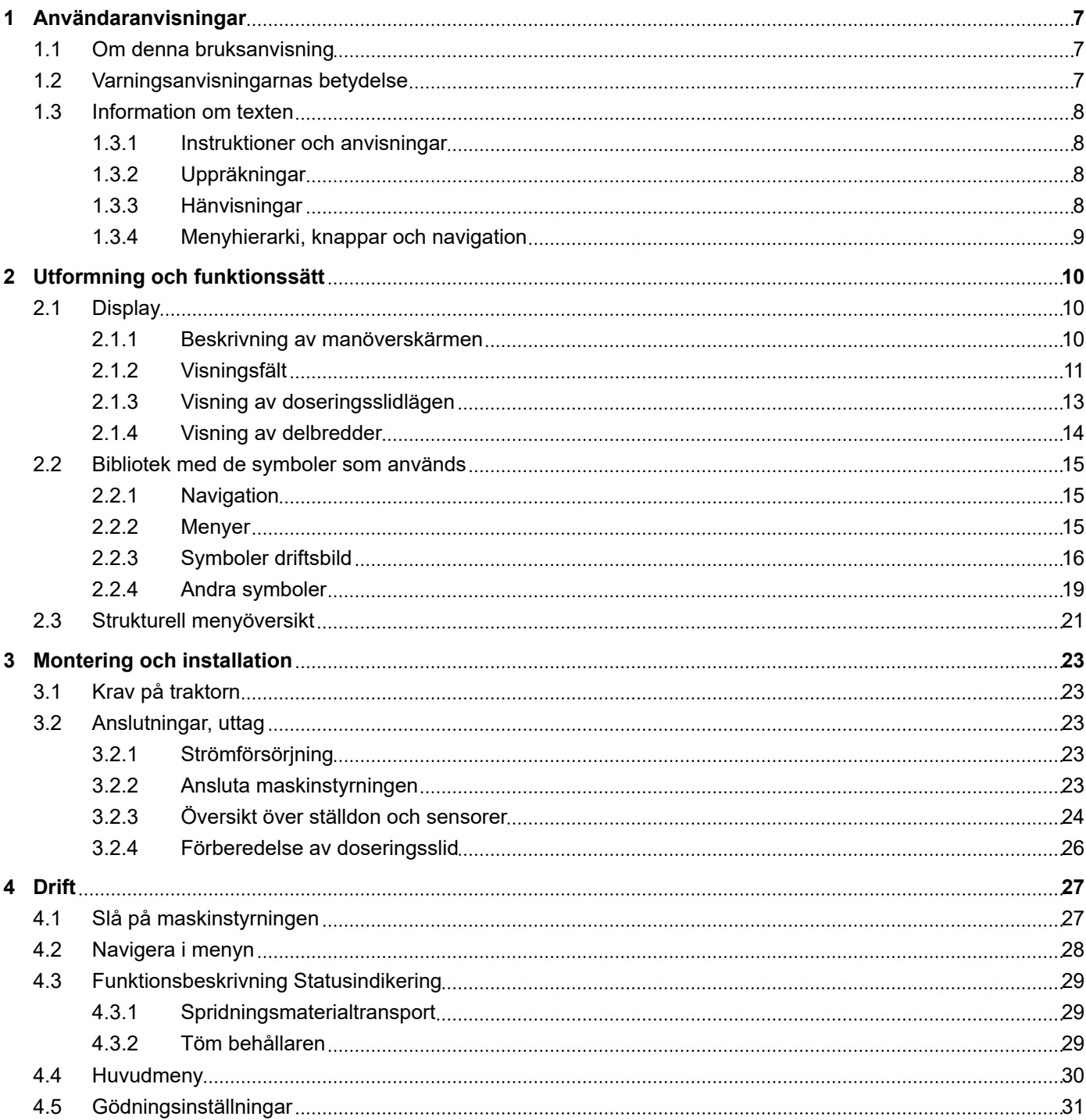

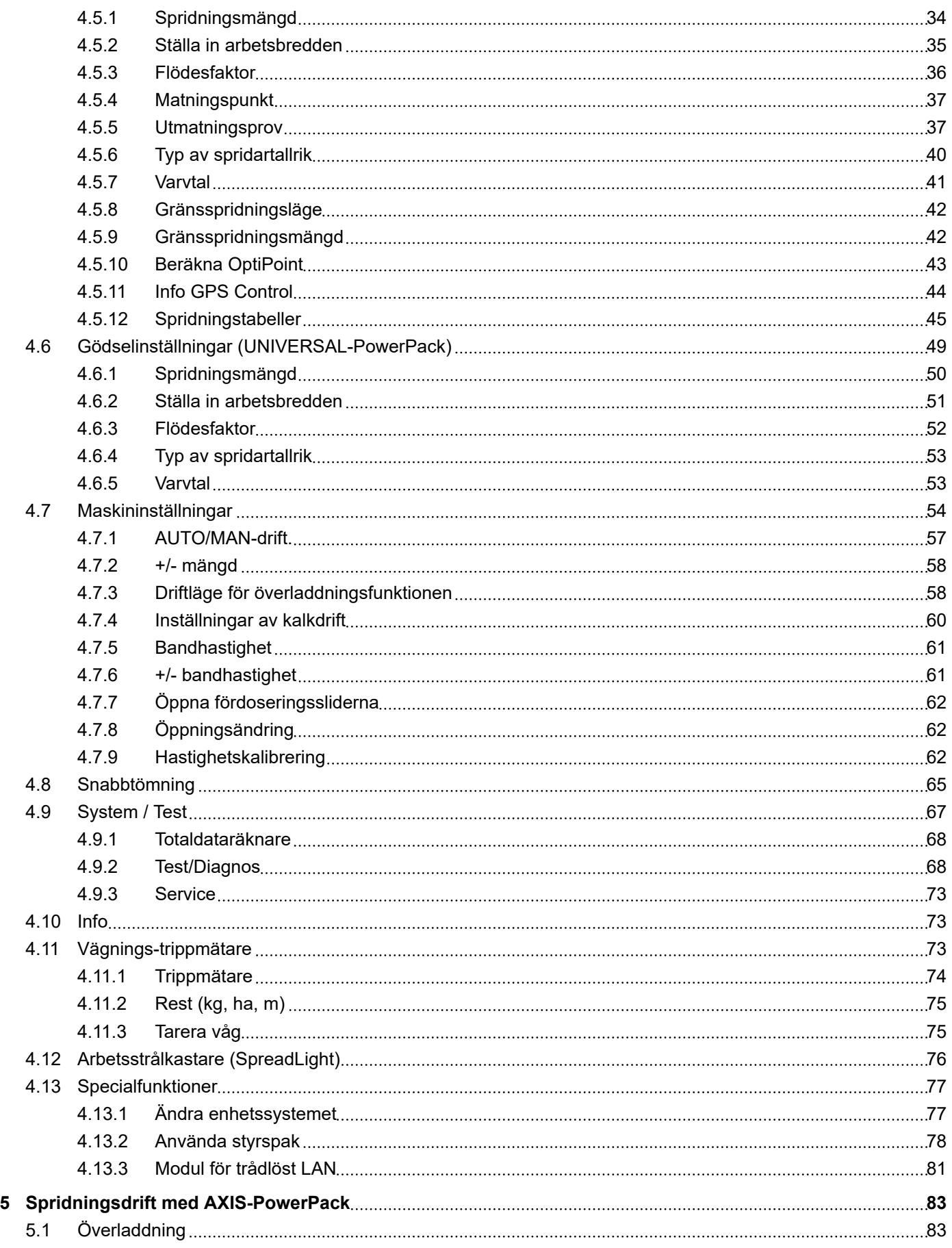

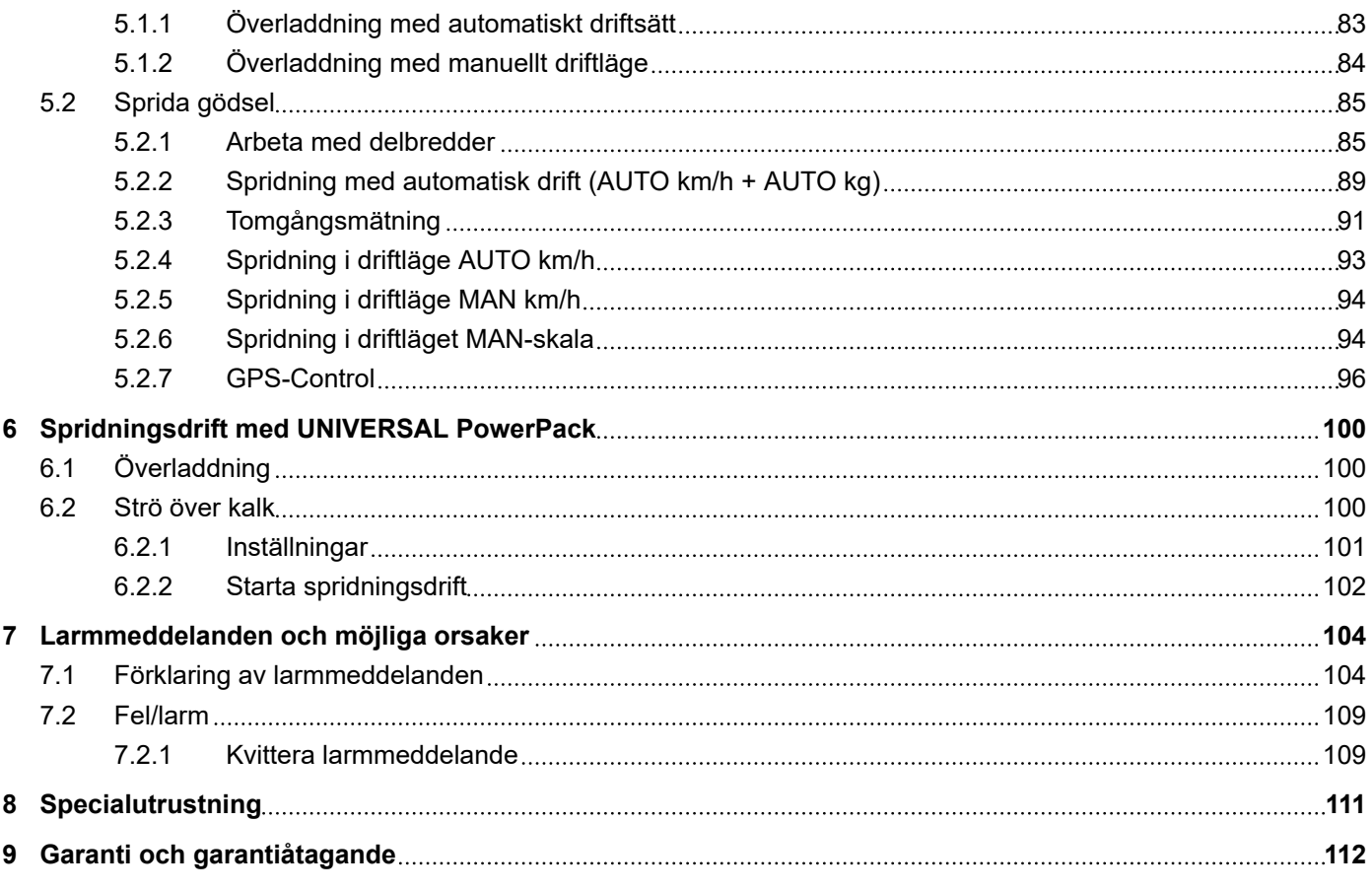

# <span id="page-6-0"></span>**1 Användaranvisningar**

### **1.1 Om denna bruksanvisning**

Denna bruksanvisning utgör en **del** av maskinstyrningen.

Bruksanvisningen innehåller viktiga anvisningar för att **använda** och **underhålla** maskinstyrningen på ett **säkert**, **korrekt** och kostnadseffektivt sätt. Att beakta informationen hjälper att **undvika faror**, reparationskostnader och stilleståndstider och ökar samtidigt maskinens tillförlitlighet och livslängd.

Bruksanvisningen ska förvaras i anslutning till den plats där maskinstyrningen används (t.ex. i traktorn).

Bruksanvisningen ersätter inte det **egenansvar** som ägare och användande personal av maskinstyrningen har.

### **1.2 Varningsanvisningarnas betydelse**

I denna bruksanvisning är varningsskyltarna systematiskt ordnade efter risknivån och sannolikheten för att den uppträder.

Varningssymbolerna uppmärksammar övriga risker med som måste beaktas vid användning av maskinen. Varningsanvisningarna är uppbyggda på följande sätt:

Symbol + **signalord**

Förklaring

#### **Varningarnas risknivåer**

Signalordet visar hur stor faran är. De farliga momenten är klassificerade på följande sätt:

**FARA!**

#### **Riskens typ och orsak**

Denna varning påvisar en omedelbar risk för personers liv och hälsa.

Att inte beakta denna symbol kan leda till mycket allvarliga personskador, i värsta fall med dödlig utgång.

Följ alltid de beskrivna åtgärderna för att förhindra dessa risker.

### **WARNING!**

### **Riskens typ och orsak**

Denna varning påvisar en potentiell risk för personers hälsa .

Om dessa varningsanvisningar ignoreras leder det till allvarliga personskador.

Följ alltid de beskrivna åtgärderna för att förhindra dessa risker.

### **OBSERVERA!**

#### <span id="page-7-0"></span>**Riskens typ och orsak**

Denna varning påvisar en potentiell risk för personers hälsa .

Om dessa varningsanvisningar ignoreras leder det till personskador.

▶ Följ alltid de beskrivna åtgärderna för att förhindra dessa risker.

### *OBSI!*

### **Riskens typ och orsak**

Denna varningsanvisning varnar för sak- och miljöskador.

Om dessa varningsanvisningar ej beaktas kan detta leda till skador på maskinen eller i omgivningen.

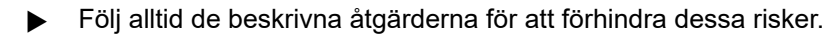

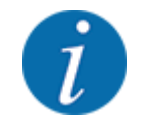

Detta är en anvisning:

Allmänna anvisningar innehåller användartips och speciellt nyttig information, dock inga varningar.

# **1.3 Information om texten**

### **1.3.1 Instruktioner och anvisningar**

Åtgärder som ska utföras av användaren visas som en numrerad lista.

- Åtgärdsanvisning steg 1
- Åtgärdsanvisning steg 2

### **1.3.2 Uppräkningar**

Uppräkningar utan inbördes ordning visas som en lista med punkter:

- Egenskap A
- Egenskap B

### **1.3.3 Hänvisningar**

Hänvisningar till andra textpassager i dokumentet visas med avsnittsnummer, överskrift och sidnummer:

• **Exempel:** Beakta även *[2 Utformning och funktionssätt](#page-9-0)*

Hänvisningar till andra dokument görs utan kapitel- eller sidhänvisningar.

• **Exempel:** Följ anvisningarna i bruksanvisningen från tillverkaren av kraftöverföringsaxeln.

### <span id="page-8-0"></span>**1.3.4 Menyhierarki, knappar och navigation**

**Menyerna** är alternativen som är listade i fönstret **Huvudmenyn**.

I menyn finns sk. **undermenyer resp. menyalternativ** listade där du kan göra inställningar (urvalslistor, text- och sifferinmatning, starta funktion).

Maskinstyrningens olika menyer och knappar visas i **fetstil**:

Hierarkin och sökvägen till önskat menyalternativ är märkta med en >(pil) mellan meny och menyalternativet respektive menyalternativen:

- System/test > Test/diagnos > Spänning betyder att menyalternativet Spänning kan öppnas via menyn System/test och menyalternativet Test/diagnos.
	- Pilen > motsvarar aktiveringen av **scrollratten** resp. knappen på skärmen (pekskärm).

# <span id="page-9-0"></span>**2 Utformning och funktionssätt**

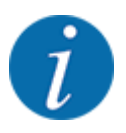

På grund av det stora antalet olika ISOBUS-kompatibla terminaler är detta kapitel begränsat till en beskrivning av funktionerna för elektronisk maskinstyrning utan att specificera en viss ISOBUSterminal.

• Beakta instruktionerna för manövrering av din ISOBUS-terminal i respektive bruksanvisning.

# **2.1 Display**

Displayen visar maskinstyrningens aktuella statusinformation samt val- och inmatningsmöjligheter.

Den viktiga informationen för drift av maskinen visas på **driftsbilden**.

### **2.1.1 Beskrivning av manöverskärmen**

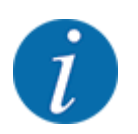

Driftskärmens utseende beror alltid på de aktuella inställningarna och maskintypen.

<span id="page-10-0"></span>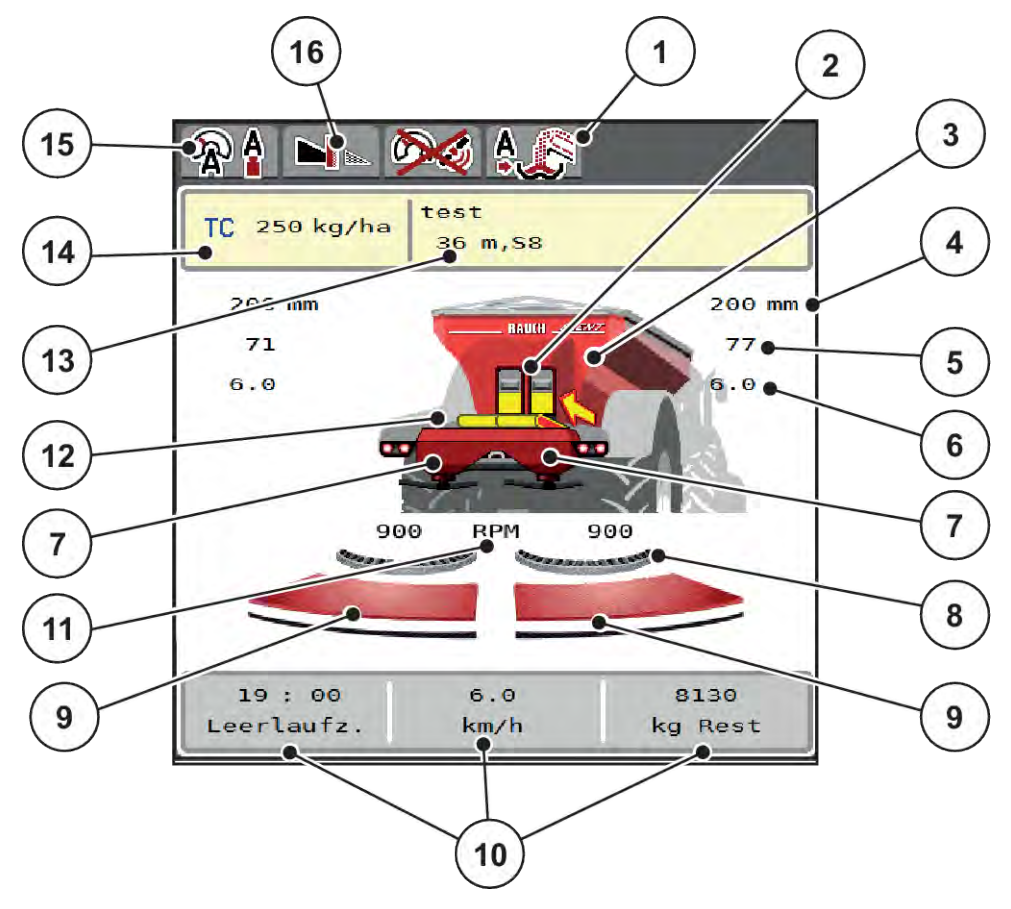

*Fig. 1: Maskinstyrningens display*

- [1] Visning av driftläget överladdning
- [2] Visning av för fördoseringssliden höger/ vänster
- [3] Visning av fyllnadsnivån för spridaren för stora ytor
- [4] Aktuell öppningsposition för fördoseringssliden vänster/höger
- [5] Mängdförändring höger/vänster
- [6] Position matningspunkt höger/vänster
- [7] Visning av spridarens påfyllningsnivå höger/ vänster
- [8] AXMAT-funktionen är aktiv
- [9] Öppningsläge för doseringssliden höger/ vänster
- [10] Fritt definierbara visningsfält
- [11] Spridartallrikarnas varvtal höger/vänster
- [12] Visning av transportband
- [13] Information om gödsel (gödselbeteckning, arbetsbredd och typ av spridartallrik) Knapp: Anpassning i spridningstabellen
- [14] Aktuell vutmatning från gödningsinställningarna eller Task Control Knapp: direktinmatning av spridningsmängd
- [15] Valt driftläge
- [16] Gränsspridningsläge

### **2.1.2 Visningsfält**

Du kan anpassa de tre visningsfälten individuellt på driftbilden och välja att visa följande värden i dem:

- Körhastighet
- Flödesfaktor (FF)
- ha tripp
- kg tripp
- m tripp
- kg rest
- m rest
- ha rest
- Tomg.t. (Tid till nästa tomgångsmätning)
- Moment för spridartallriksdrivning
- Bandhastighet i mm/s

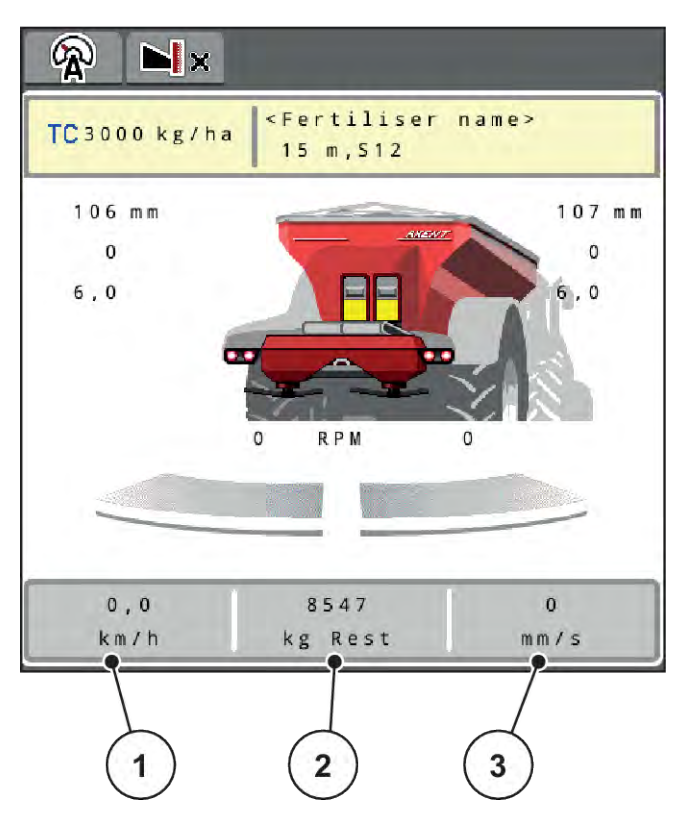

*Fig. 2: Indikeringsfält*

- [1] Indikeringsfält 1
- [2] Indikeringsfält 2

# [3] Indikeringsfält 3

### **Välja indikering**

- $\blacktriangleright$  Tryck på respektive indikeringsfält på pekskärmen. *På displayen visas en lista med möjliga indikeringar.*
- u Markera det nya värdet som ska anges i indikeringsfältet.
- $\blacktriangleright$  Tryck på knapp OK.

*På displayen visas driftbilden.*

*Nu hittar du det nya värdet inmatat i respektive indikeringsfält.*

### <span id="page-12-0"></span>**2.1.3 Visning av doseringsslidlägen**

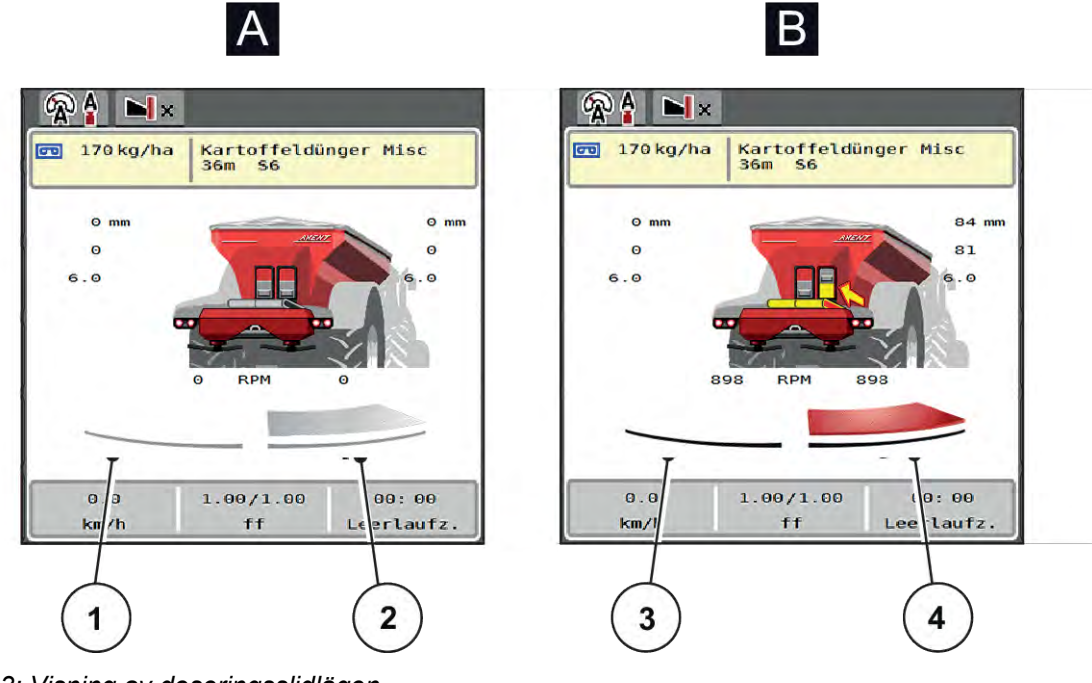

*Fig. 3: Visning av doseringsslidlägen*

- [A] Spridningsdrift inaktiv
- [1] Delbredd avaktiverad
- [2] Delbredd aktiverad
- [B] Maskin i spridningsdrift
- [3] Delbredd avaktiverad
- [4] Delbredd aktiverad

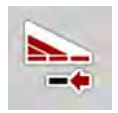

I gränsområdet kan du **omedelbart avaktivera en hel spridningssida**. Detta är till särskild hjälp i åkerhörnen för en snabb spridningsdrift.

u Håll funktionsknappen Delbreddsreducering intryckt längre än 500 ms.

### <span id="page-13-0"></span>**2.1.4 Visning av delbredder**

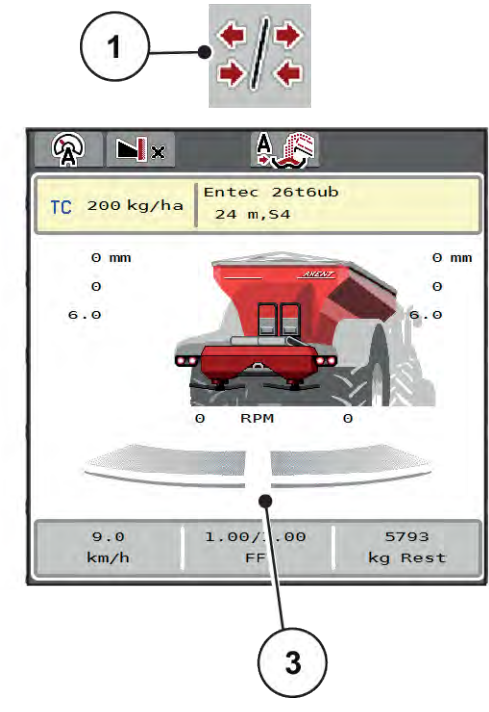

*Fig. 4: Indikering av delbreddslägen*

- [1] Växelknapp delbredder/gränsspridning
- [2] Knapp reducera höger delbredd
- [3] Aktiverade delbredder på total arbetsbredd
- [4] Höger delbredd har reducerats med flera delbreddssteg

 $\overline{2}$ 

 $\blacksquare$ 

TC 200 kg/ha

 $Q$  mm

 $9.0$ 

 $km/h$ 

 $\bullet$ 

 $6.0$ 

Entec 26t6ub

 $Q$  mm

 $\circ$ 

5792

ky Rest

24 m, S4

RDM

 $1.00/1.00$ 

FF

இ

Ytterligare visnings- och inställningsmöjligheter förklaras i kapitel *[5.2.1 Arbeta med delbredder](#page-84-0)*.

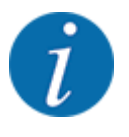

Vi rekommenderar att terminalen startas om i följande fall:

- Du har ändrat arbetsbredden.
- Du har öppnat ett annat spridningstabellpost.

Efter terminalens omstart anpassas visningen av delbredder till de nya inställningarna.

# <span id="page-14-0"></span>**2.2 Bibliotek med de symboler som används**

Maskinstyrningen AXENT ISOBUS visar symboler för menyer och funktioner på bildskärmen.

# **2.2.1 Navigation**

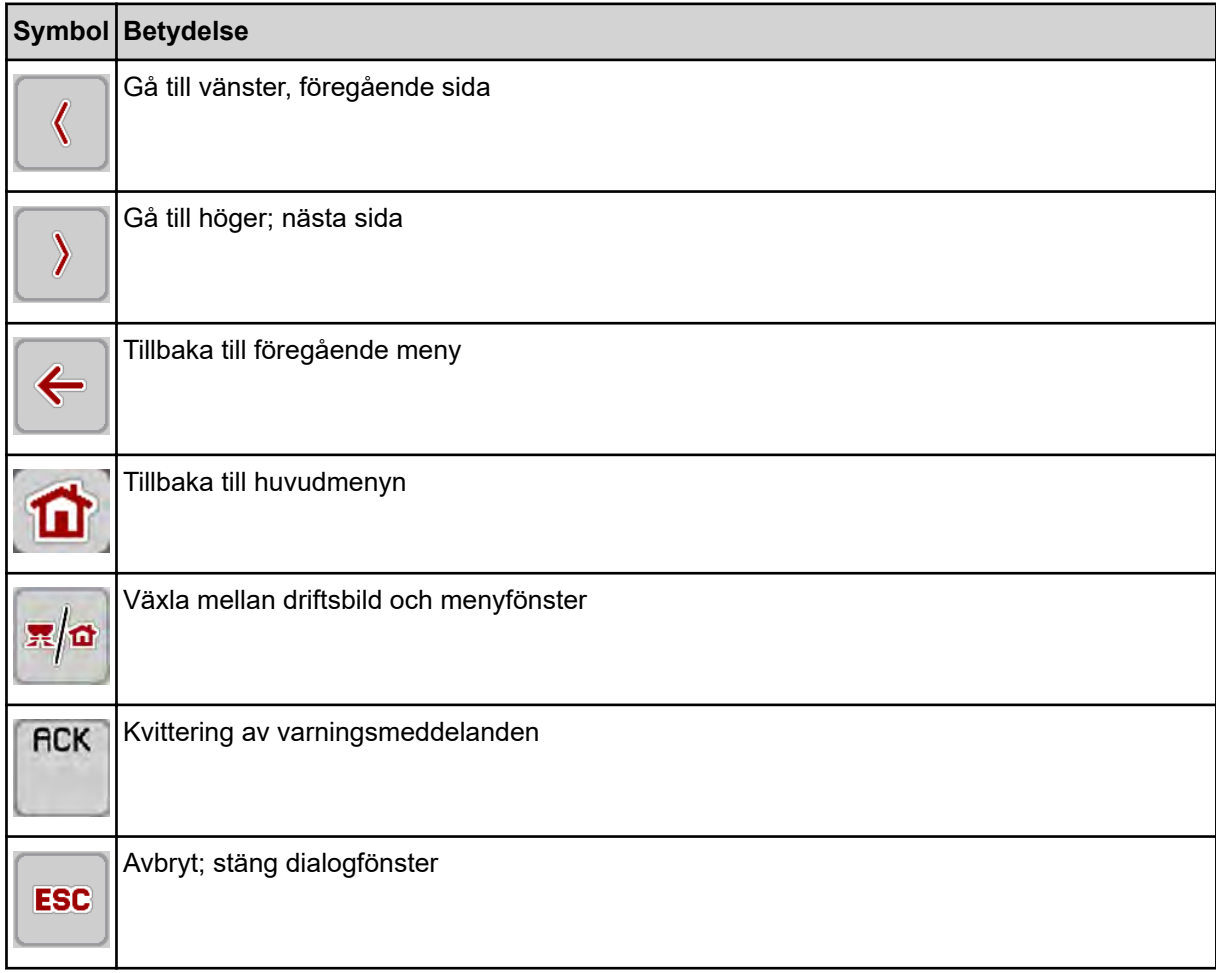

# **2.2.2 Menyer**

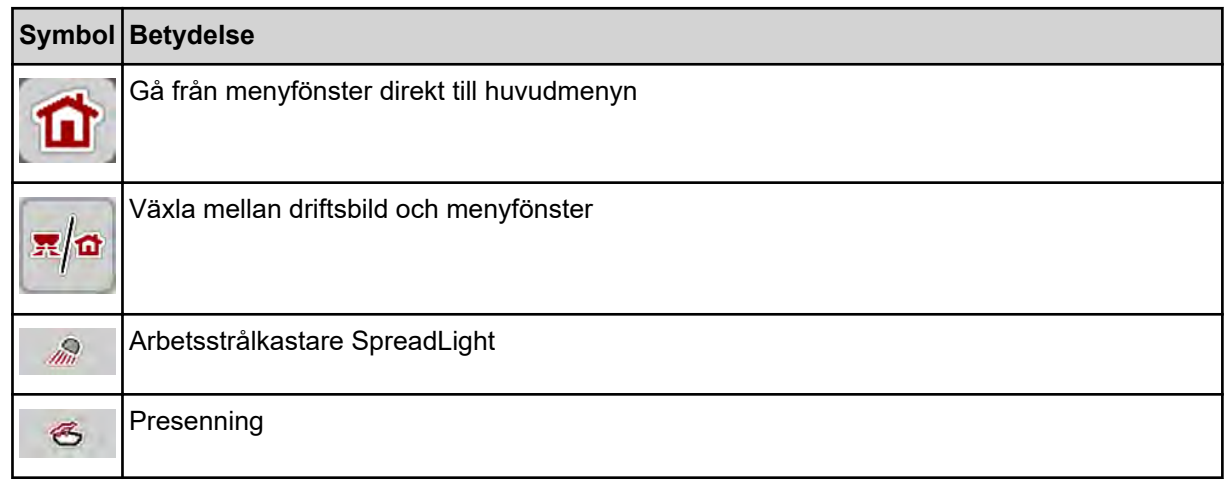

<span id="page-15-0"></span>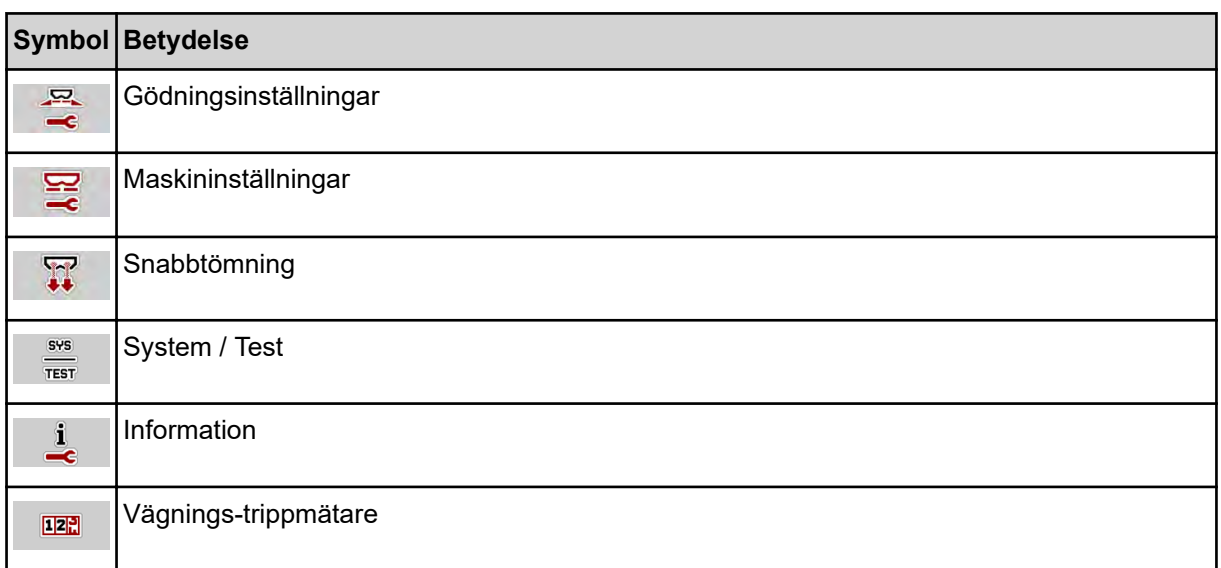

# **2.2.3 Symboler driftsbild**

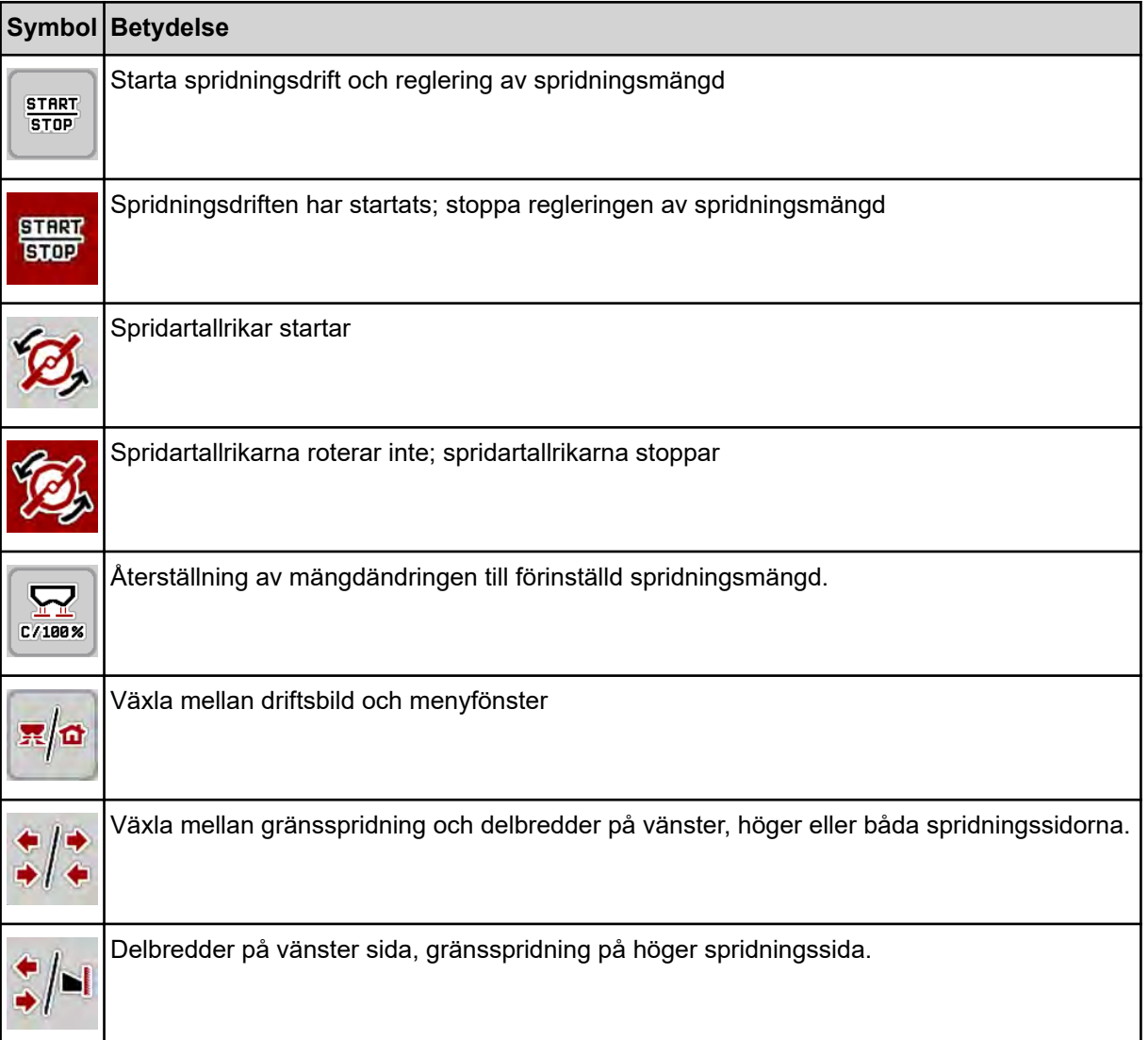

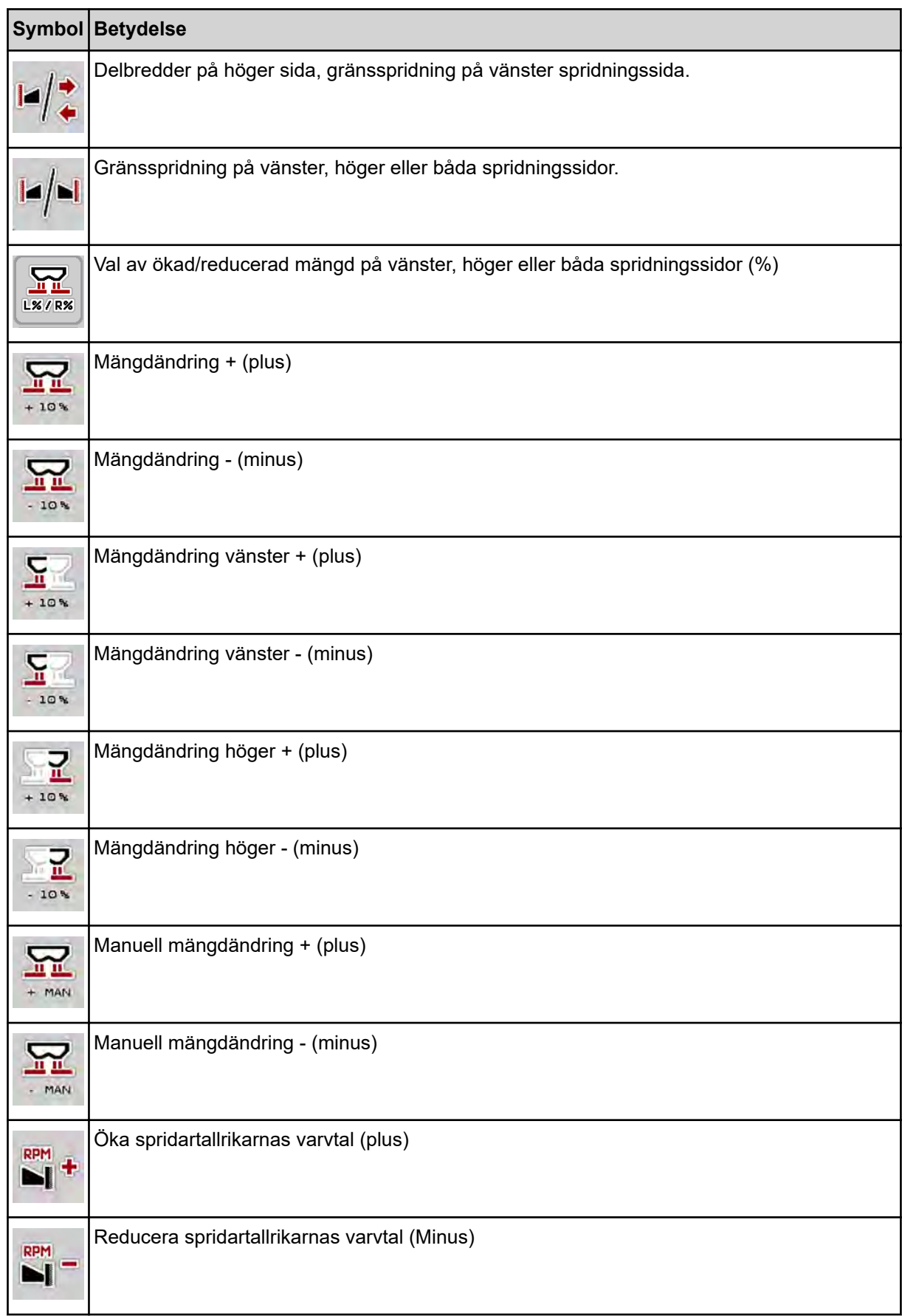

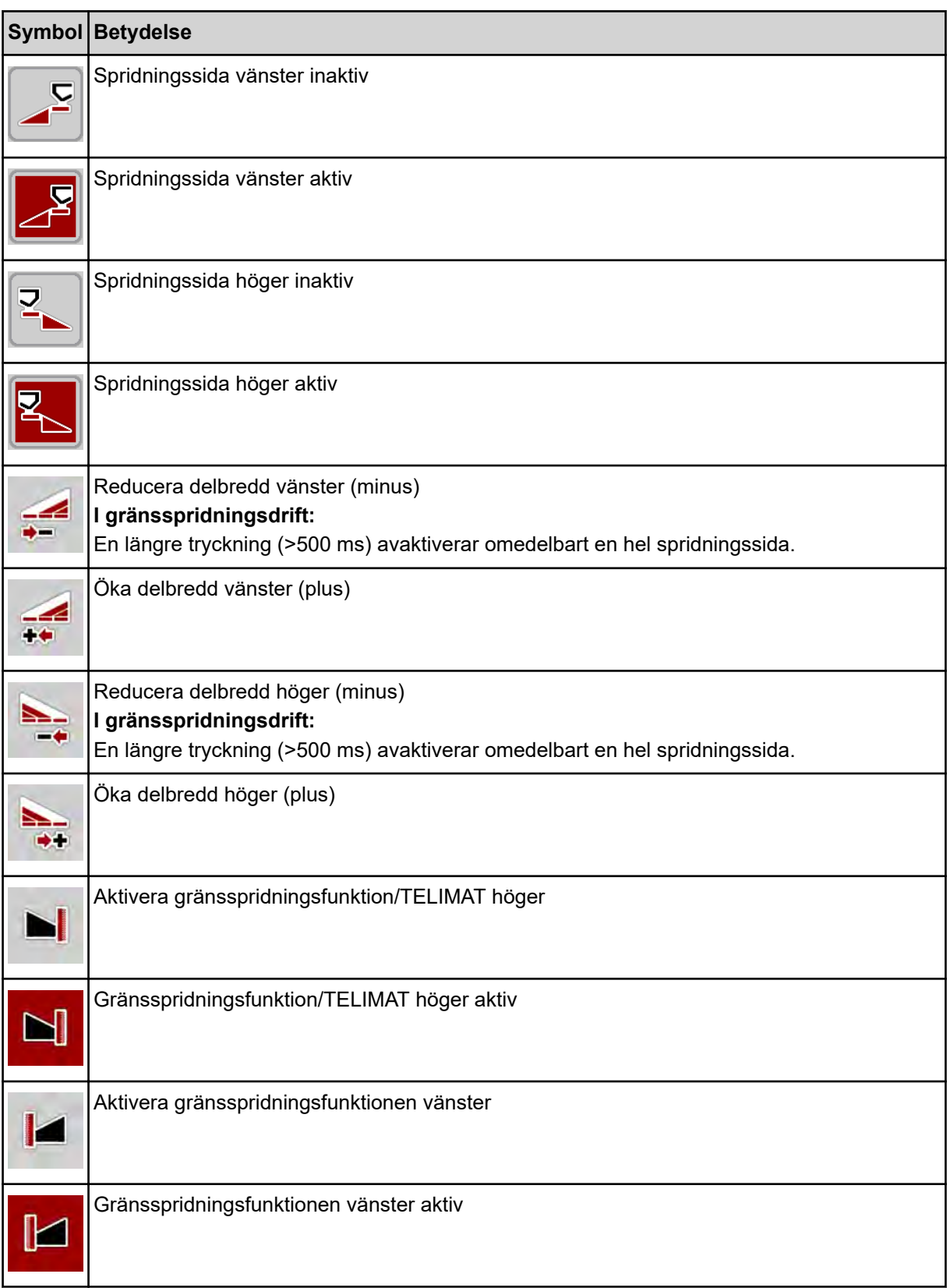

# <span id="page-18-0"></span>**2.2.4 Andra symboler**

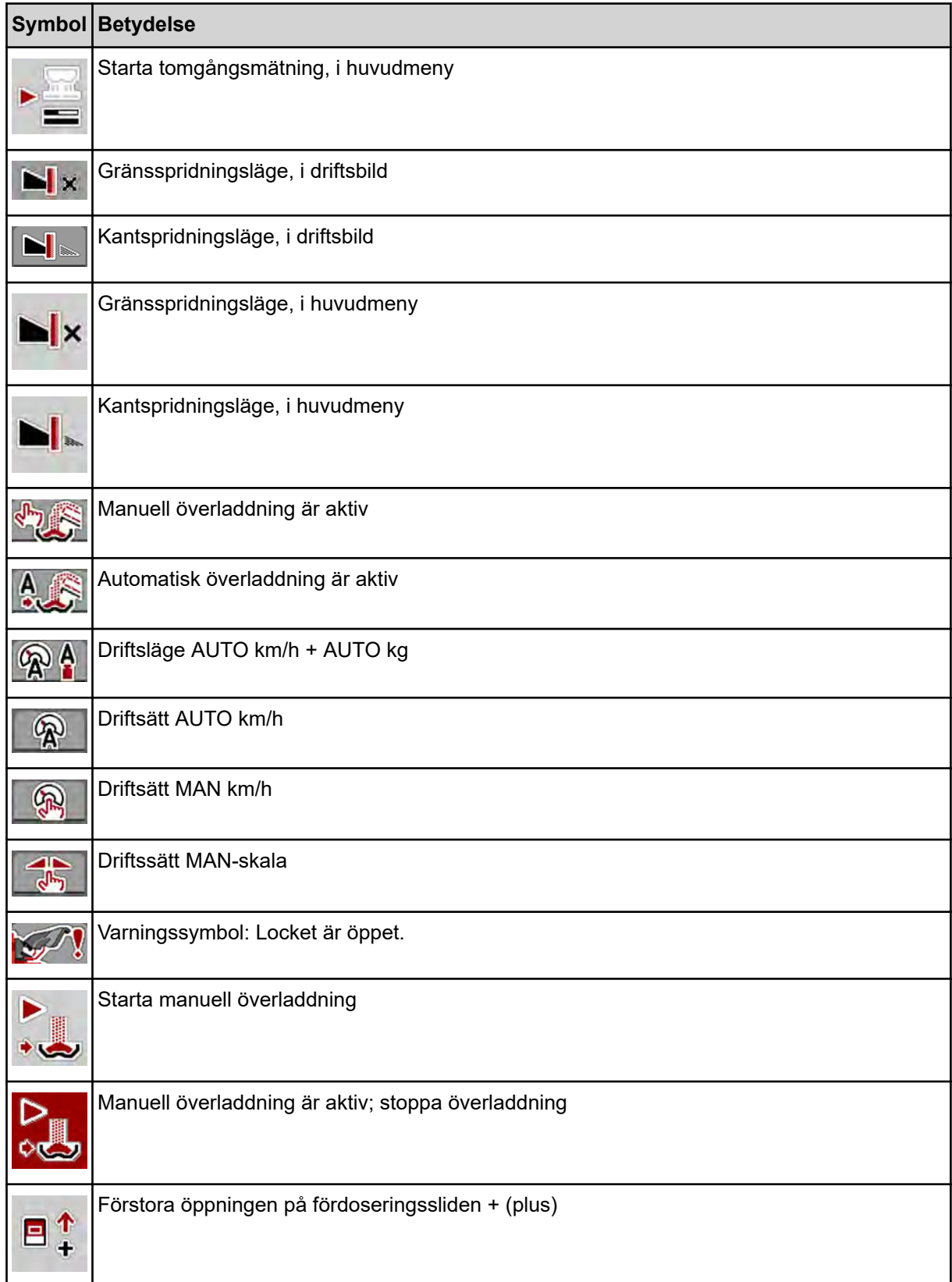

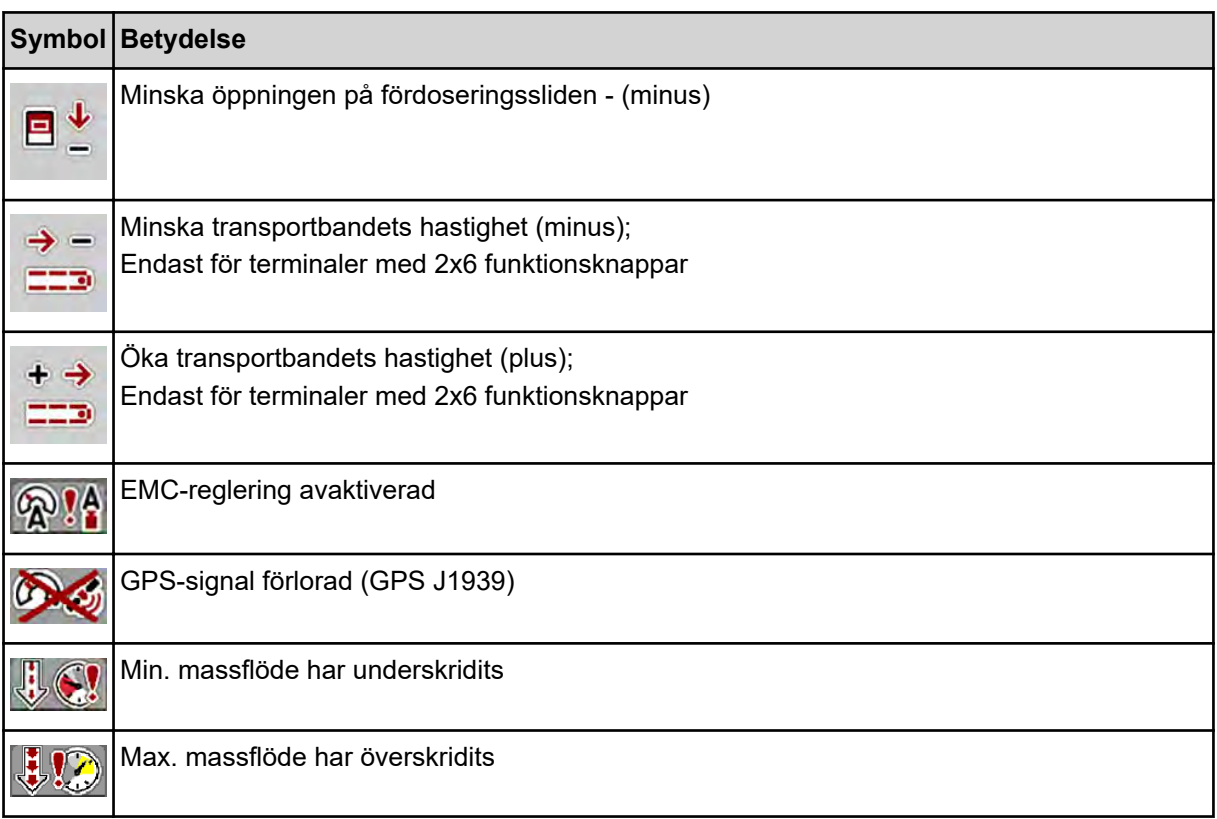

# <span id="page-20-0"></span>**2.3 Strukturell menyöversikt**

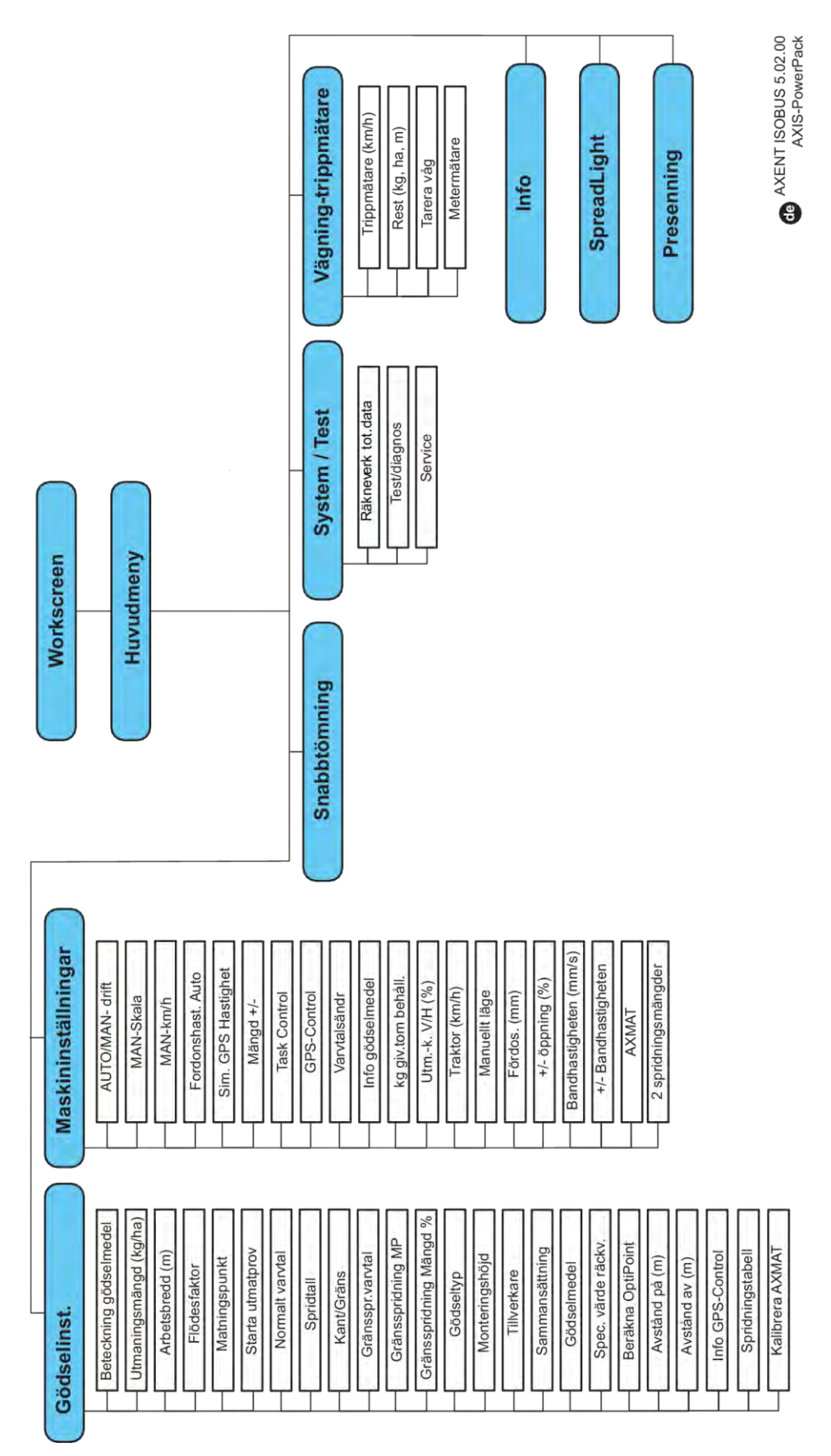

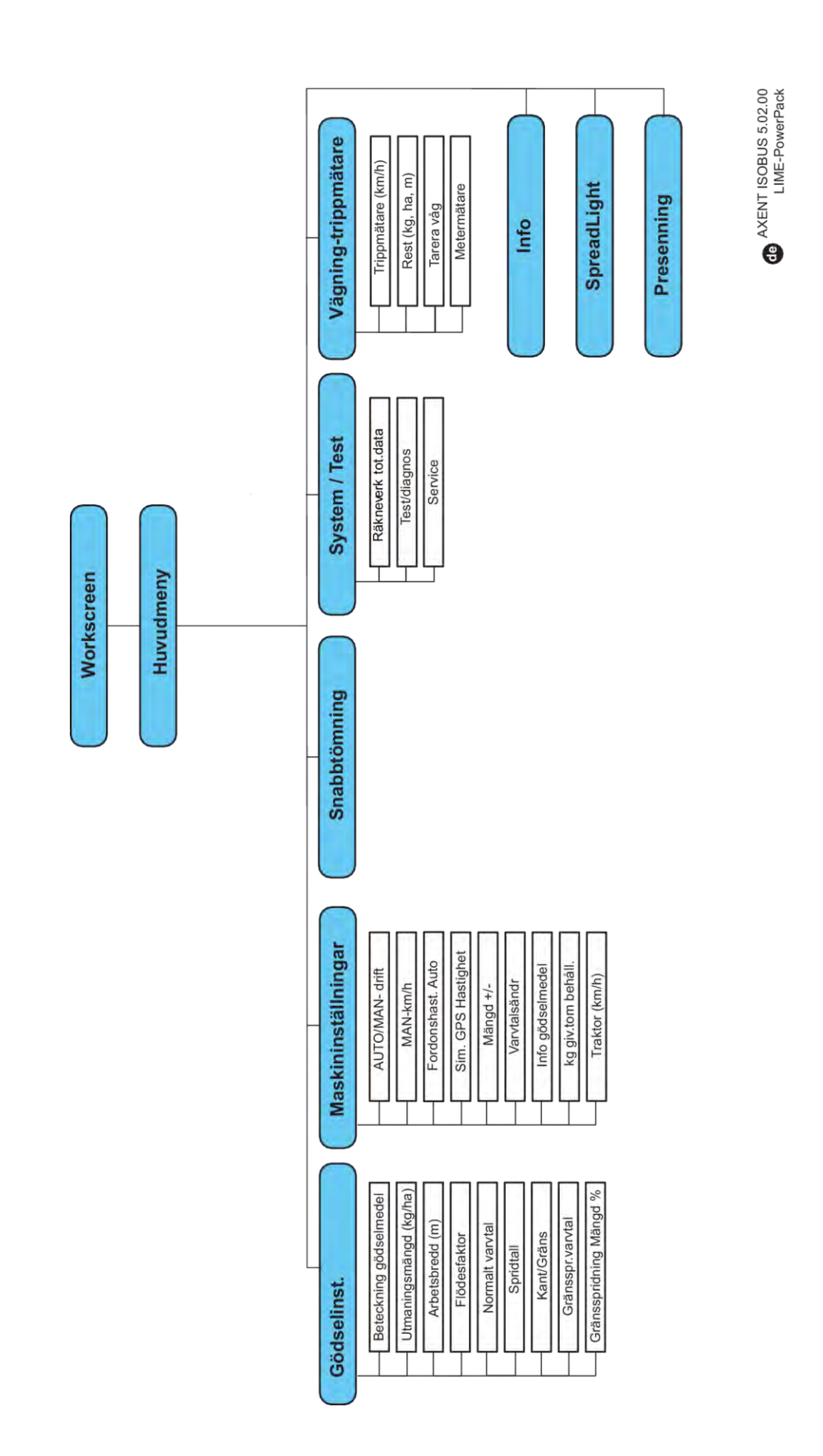

# <span id="page-22-0"></span>**3 Montering och installation**

# **3.1 Krav på traktorn**

Kontrollera att traktorn uppfyller följande krav innan maskinstyrningen monteras:

- En minsta spänning på **11 V** måste **alltid** garanteras, även när flera enheter är anslutna samtidigt (t.ex. klimatanläggning, belysning).
- Kraftuttagsvarvtalet kan ställas in på 1 000 v/min. och hållas kvar där.

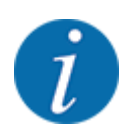

På traktorer med växellåda utan dubbelkoppling måste körhastigheten väljas med korrekt utväxling så att kraftuttagsvarvtalet motsvarar **1000 varv/min**.

- 9-poligt uttag (ISO 11783) på baksidan av traktorn för anslutning av maskinstyrningen till ISOBUS.
- 9-poligt terminaluttag (ISO 11783) för anslutning av ISOBUS-terminal till ISOBUS.

Strömförsörjningen för maskinstyrningen sker via det 9-poliga ISOBUS-uttaget på traktorns baksida.

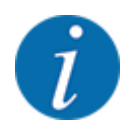

Om traktorn inte har något 9-poligt uttag på baksidan, kan en traktorbyggsats med ett 9-poligt uttag för traktor (ISO 11783) och en hastighetsgivare köpas som specialutrustning.

• Traktorns hastighetssignal måste vara tillgänglig på ISOBUS.

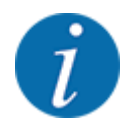

Säkerställ hos din återförsäljare att traktorn har de nödvändiga anslutningarna och uttagen.

• På grund av de flera konfigurationsmöjligheterna för traktorn/maskinen/terminalen får du hjälp av din återförsäljare att välja rätt anslutningar.

# **3.2 Anslutningar, uttag**

### **3.2.1 Strömförsörjning**

Strömförsörjningen för den elektroniska maskinstyrningen sker via det 9 poliga uttaget på traktorns baksida.

### **3.2.2 Ansluta maskinstyrningen**

Maskinstyrningen kan anslutas till kastspridaren för mineralgödning på olika sätt beroende på tillgänglig utrustning. Vidare information hämtar du från bruksanvisningen för din maskin.

### <span id="page-23-0"></span>**3.2.3 Översikt över ställdon och sensorer**

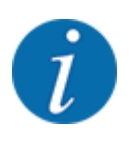

Följande översikter visar inte den exakta placeringen av maskinens ställdon och sensorer. Det här delkapitlet syftar bara till att ge information om de komponenter och sensorer som hanteras av elektroniken.

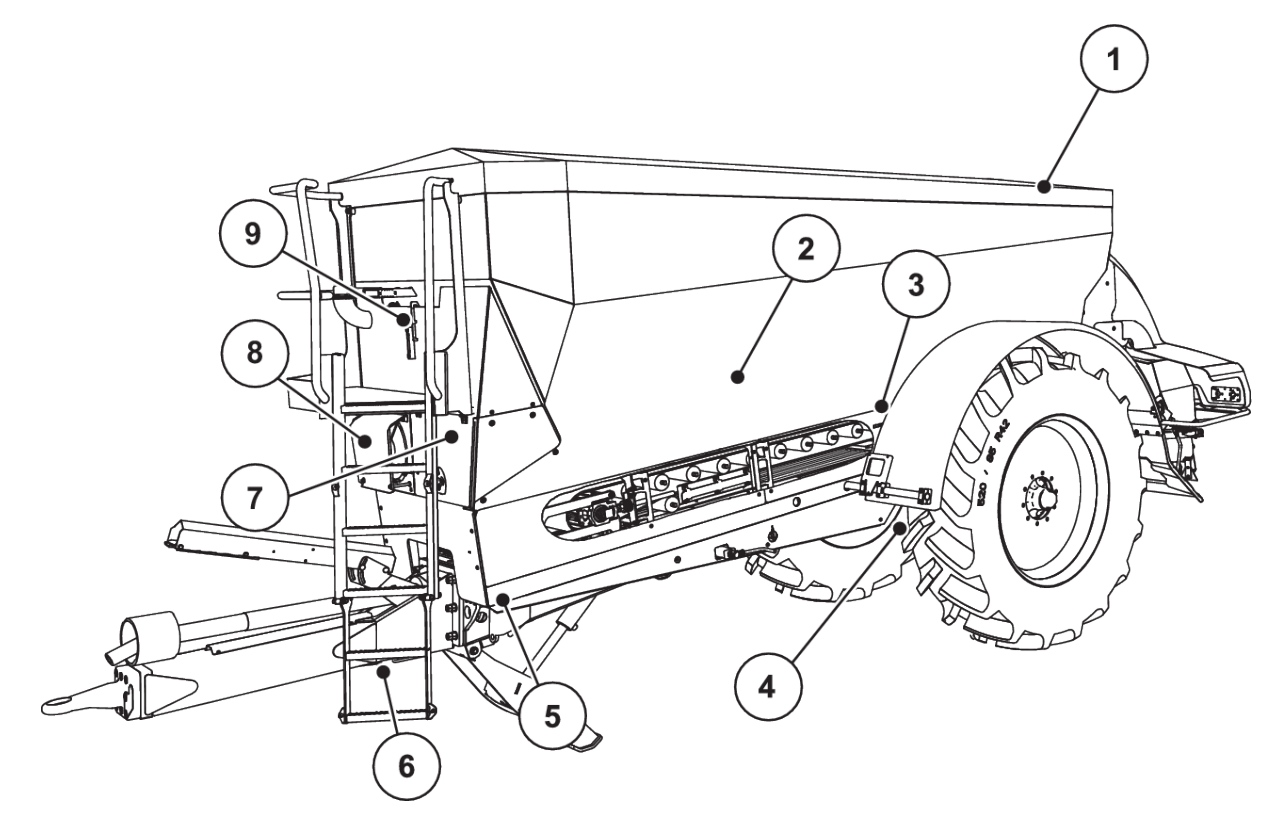

*Fig. 5: Översikt över ställdon och sensorer hos spridaren för stora ytor AXENT*

- [1] Presenning
- [2] Nivågivare
- [3] Vibratormotor (tillval)
- [4] Vinkelsensoraxel
	- Vägningscell vänster/höger
	- Styrcylinder (tillval)

Avstängningsventil styraxel A/B (tillval)

- [5] Vägningscell framtill, vänster/höger
- [6] Vinkelsensor dragstång
- [7] Hydraulblock med ventiler
- [8] Oljetemperatursensor **Oljekylare**
- [9] Flottörbrytare hydraulkrets

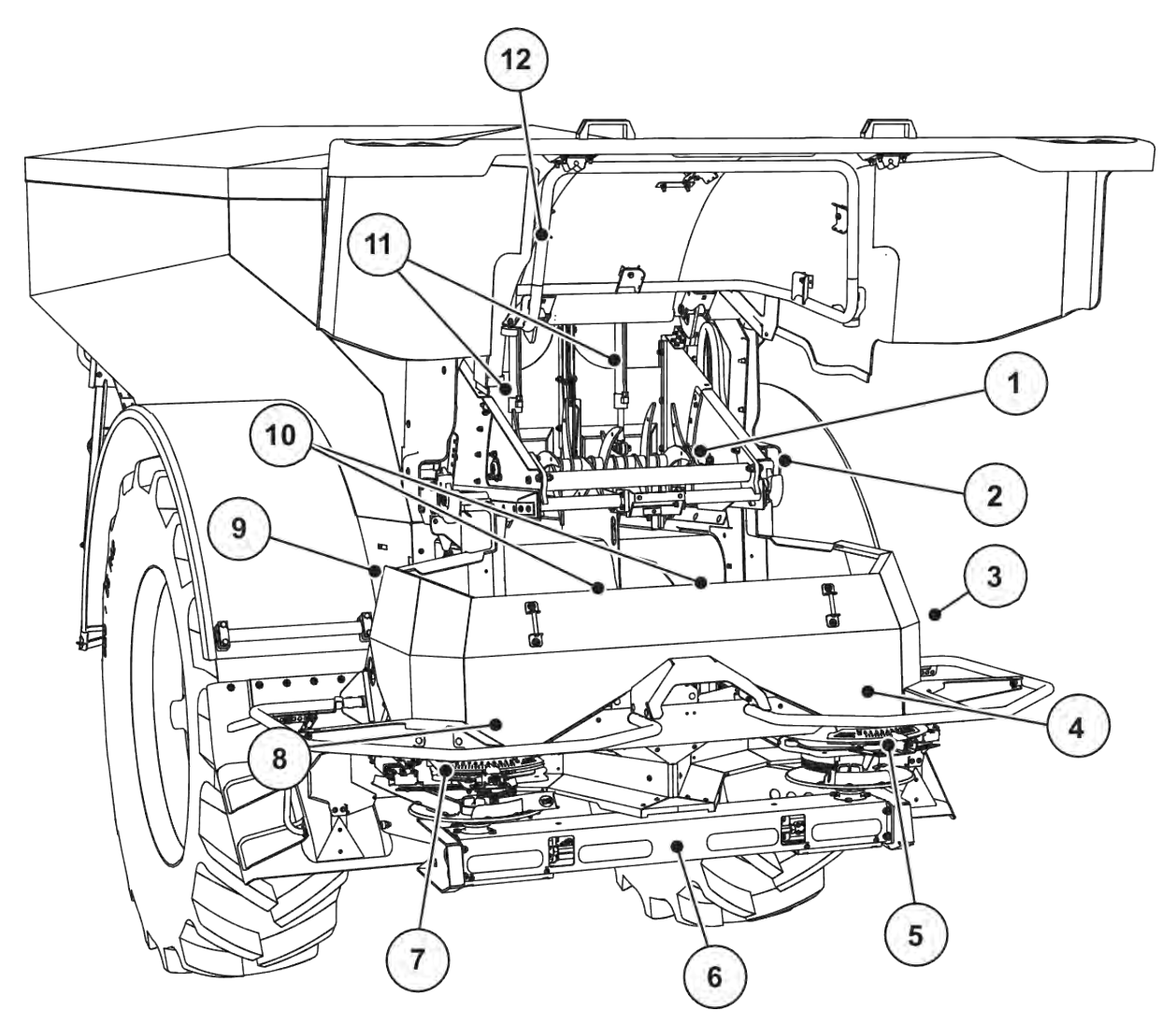

*Fig. 6: Översikt över ställdon och sensorer hos spridaren för stora ytor AXENT och gödselspridarsystemet AXIS-PowerPack*

- [1] Klämvals
- [2] Banddrivenhet Bandhastighetssensor
- [3] Hastighetssensor (på höger hjul)
- [4] Manöverdon doseringsslid vänster/höger Omrörare höger
- [5] Manöverdon matningspunkt höger
- [6] FAG-sensor i hydraulmotorn vänster/höger
- [7] Manöverdon doseringspunkt vänster
- [8] Manöverdon doseringsslid vänster Omrörare vänster
- [9] Gränssnittskontakt för spridarverket
- [10] Ultraljudssensorer
- [11] Hydraulcylinder fördoseringsslid
- [12] Omkopplare lock

Följande ställdon och sensorer är installerade på UNIVERSAL PowerPack:

- Trycksensorer hydraulmotorer (vänster/höger och retur)
- Hastighetssensor vänster/höger för spridartallrikarna

### <span id="page-25-0"></span>**3.2.4 Förberedelse av doseringsslid**

### ■ *Bara AXIS-PowerPack*

Maskinen är utrustad med en elektronisk slidstyrning för inställning av spridningsmängden.

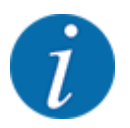

Observera maskinens bruksanvisning.

# <span id="page-26-0"></span>**4 Drift**

### **OBSERVERA!**

### **Risk för personskador av utspillt gödningsmedel**

Vid ett fel kan doseringssliden oväntat öppnas under körning till spridningsplatsen. Då föreligger risk för halka och personskador av utspillt gödningsmedel.

u **Inför körning till spridningsplatsen** måste den elektroniska maskinstyrningen alltid stängas av.

### **4.1 Slå på maskinstyrningen**

#### **Förutsättningar:**

- Maskinstyrningen är korrekt ansluten till maskinen och till traktorn. ○ Exempel, se kapitel *[3.2.2 Ansluta maskinstyrningen](#page-22-0)*.
- Min. spänning på **11 V** är säkerställd.
- Starta maskinstyrningen

*Efter ett par sekunder syns* **startbilden** *för maskinstyrningen.*

*Strax därefter visar maskinstyrningen* **aktiveringsmenyn** *i några sekunder.*

Tryck på Enter.

*Därefter visas driftsbilden.*

#### n *Fråga om lockets skick*

Locket är en viktig skyddsanordning för säker drift av maskinen. Ingen överlast får ske när locket är öppet.

Locket är utrustat med brytare. Brytaren meddelar öppen resp. stängd position för locket på maskinstyrningen. När locket är öppet, stoppa alla förbrukare som styrs av maskinstyrningen (transportband, fördoseringsslid, klämvals, presenning).

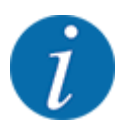

Om locket är öppet visas ett felmeddelande på skärmen. Se *[7.1 Förklaring av larmmeddelanden](#page-103-0)*.

- Alla utgångar är strömlösa och alla funktioner är avaktiverade.
- Stäng locket.
	- $\triangleright$  Se maskiners bruksanvisning.

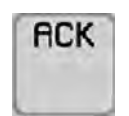

Tryck på ACK-knappen.

*Larmmeddelandet bekräftas och slocknar.*

<span id="page-27-0"></span>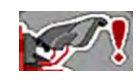

Så länge locket är öppet visas varningssymbolen i den övre delen av driftbilden.

# **4.2 Navigera i menyn**

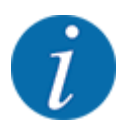

Viktiga anvisningar för indikering och navigering mellan menyerna finns i kapitel *[1.3.4](#page-8-0)  [Menyhierarki, knappar och navigation](#page-8-0)*.

Nedan beskrivs hur man öppnar menyer och menyposter **genom att peka på pekskärmen eller trycka på funktionsknapparna**.

• Följ bruksanvisningen för den använda terminalen.

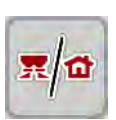

### n *Öppna huvudmenyn*

u Tryck på funktionsknappen **Driftsbild/huvudmeny**. Se *[2.2.2 Menyer](#page-14-0)*.

*Huvudmenyn visas på displayen.*

### **Öppna undermenyn med pekskärmen**

▶ Tryck på knappen för den önskade undermenyn.

Fönster visas som uppmanar till olika aktiviteter.

- **Textinmatning**
- Inmatning av värde
- Inställning i ytterligare undermenyer

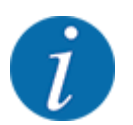

Alla parametrar visas inte samtidigt på skärmen. Du kan gå till angränsande menyfönster (flik) med hjälp av **vänsterpilen/högerpilen**.

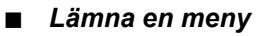

u Bekräfta gjorda inställningar med knappen **Tillbaka**.

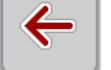

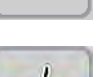

*Du kommer nu tillbaka till* **föregående meny***.*

- 
- u Tryck på knappen **Driftsbild/huvudmeny**.

*Du kommer nu tillbaka till* **driftsbilden***.*

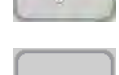

**ESC** 

u Tryck på knappen **ESC**.

*De tidigare inställningarna fortsätter att gälla.*

*Du kommer nu tillbaka till* **föregående meny***.*

# <span id="page-28-0"></span>**4.3 Funktionsbeskrivning Statusindikering**

Driftbilden informerar dig om aktuella fyllningsnivåer och sensortillstånd för spridaren för stora ytor och det anslutna spridarverket AXIS-PowerPack eller UNIVERSAL-PowerPack.

### **4.3.1 Spridningsmaterialtransport**

AXENT-transportbandet startar när AXENT-fördoseringssliden öppnas. Spridningsmaterialet rinner sedan från utloppet till spridarverket AXIS-PowerPack eller UNIVERSAL-PowerPack.

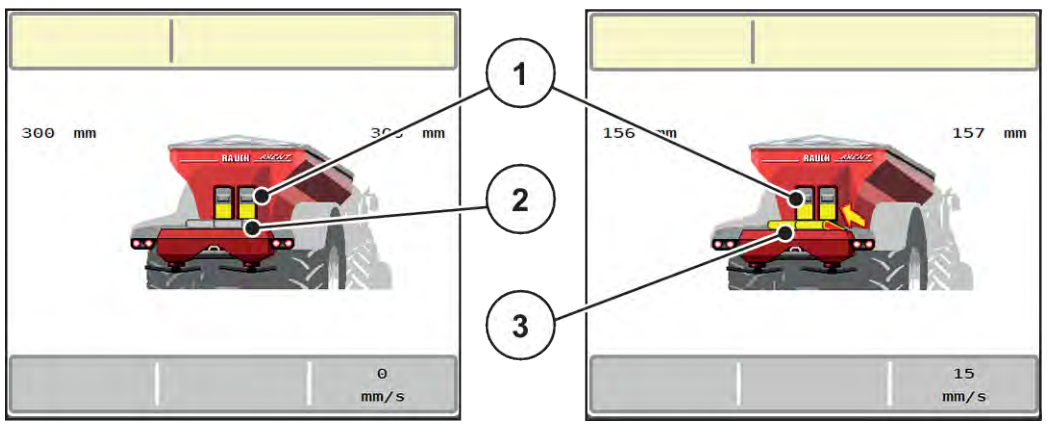

*Fig. 7: Visning av öppnad fördoseringsslid*

- [1] Öppen fördoseringsslid
- [2] Stående transportband

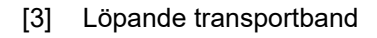

### **AXIS-PowerPack**

Det inströmmande spridningsmaterialet fyller mellanbehållaren i AXIS PowerPack. Överladdningen sker kontinuerligt beroende på den mängd som ska spridas. Bandhastigheten och fördosmängden justeras automatiskt.

### **UNIVERSAL-PowerPack**

Spridningsmaterialet (kalken) faller direkt ner direkt på spridartallrikarna från transportbandet.

### **4.3.2 Töm behållaren**

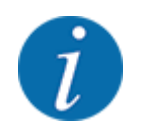

Nivåsensorn har ingen funktion om kg-nivågivaren är aktiv.

• Se *[4.7 Maskininställningar](#page-53-0)*

Nivåsensorn för AXENT-behållaren ligger inte på behållarbotten.

Vid tidpunkten för tomindikeringen befinner sig vanligtvis tillräckligt med spridningsmaterial i behållaren för några överföringar.

Trots larmmeddelandet försöker maskinstyrningen AXENT ISOBUS att överföra hela restmängden.

<span id="page-29-0"></span>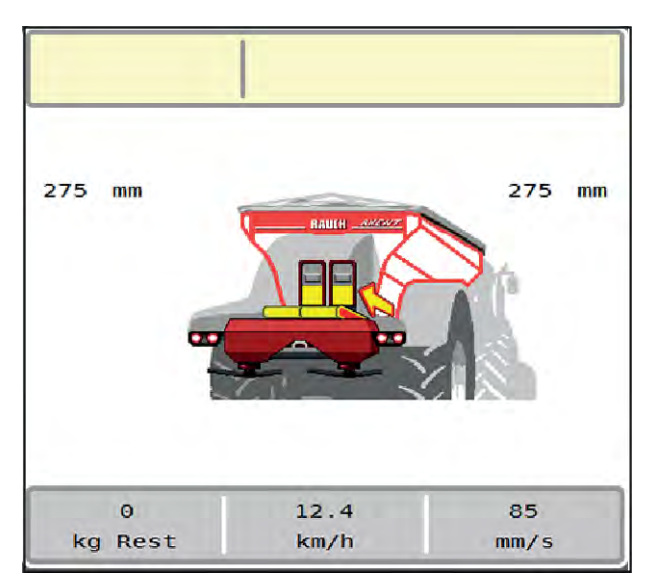

*Fig. 8: Nivåindikator – AXENT-behållaren*

# **4.4 Huvudmeny**

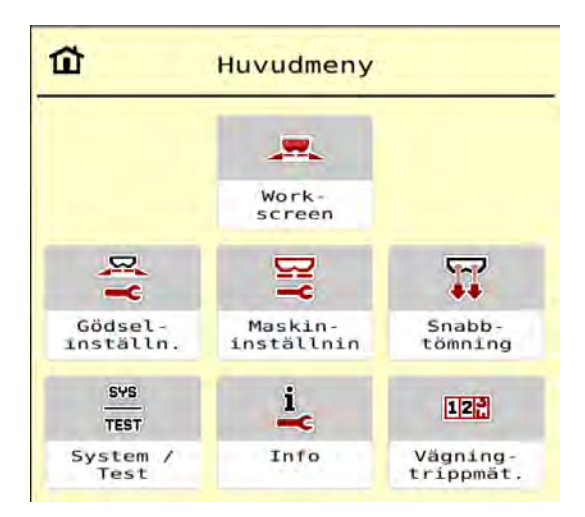

*Fig. 9: Huvudmeny med undermenyer*

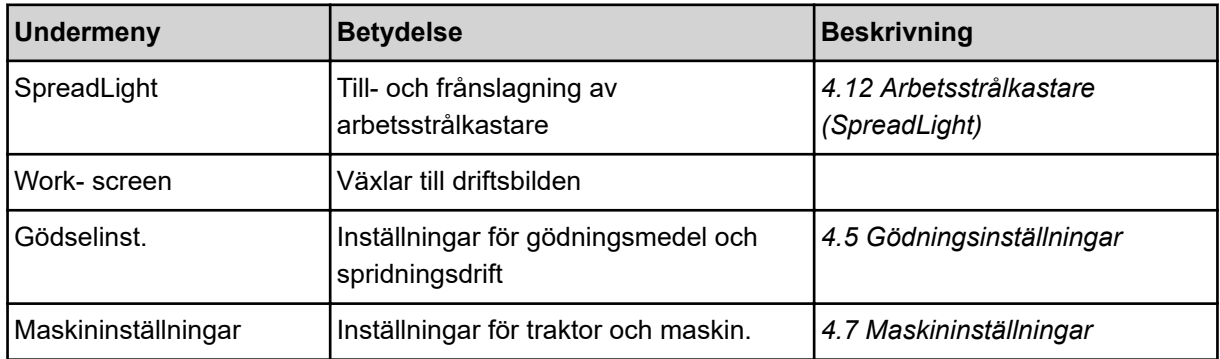

<span id="page-30-0"></span>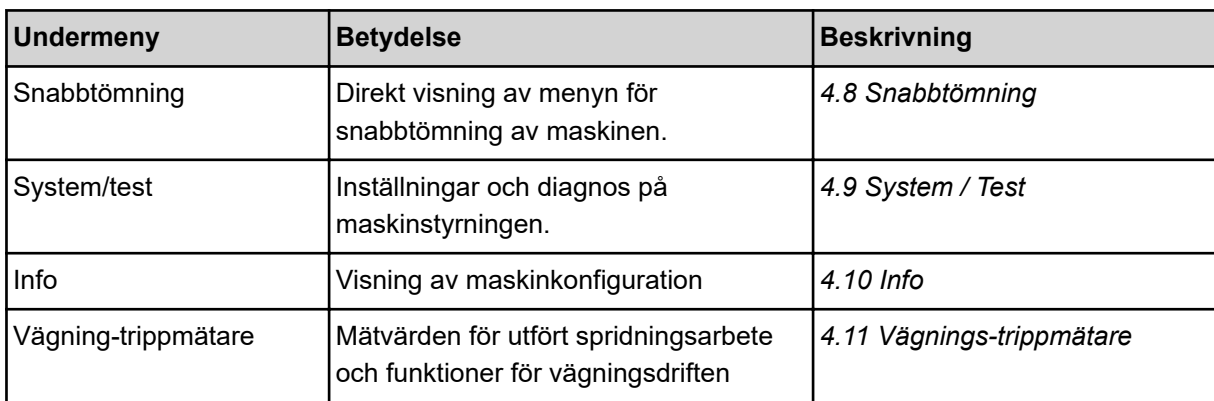

Utöver undermenyerna kan du i huvudmenyn välja funktionsknappar.

• Se *[2.2.4 Andra symboler](#page-18-0)*.

# **4.5 Gödningsinställningar**

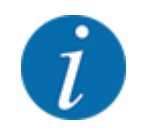

Maskinstyrningen känner automatiskt igen det anslutna spridarverket efter att ISOBUS-kontakten anslutits till spridaren för stora ytor AXENT.

Vissa menyalternativ skiljer sig beroende på om gödselspridarverket AXIS-PowerPack eller kalkspridarverket UNIVERSAL-PowerPack är installerat.

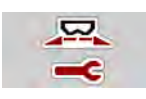

I denna meny görs inställningar för gödning och för spridningsdriften.

Öppna meny Huvudmeny > Gödselinst..

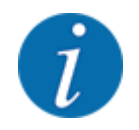

Alla parametrar visas inte samtidigt på en skärm. Du kan gå till angränsande menyfönster (flik) med hjälp av **vänsterpilen/högerpilen**.

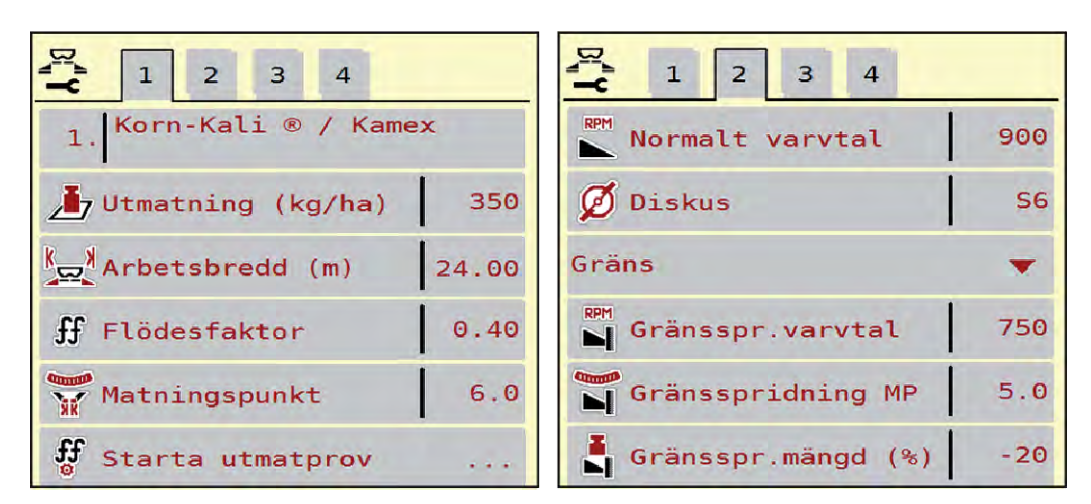

*Fig. 10: Meny Gödselinst., flik 1 och 2*

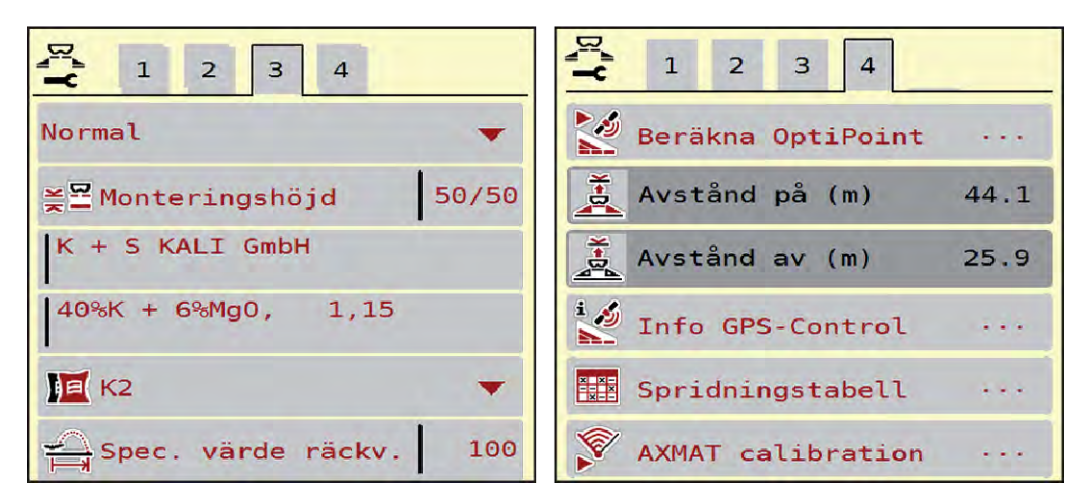

*Fig. 11: Meny Gödselinst., flik 3 och 4*

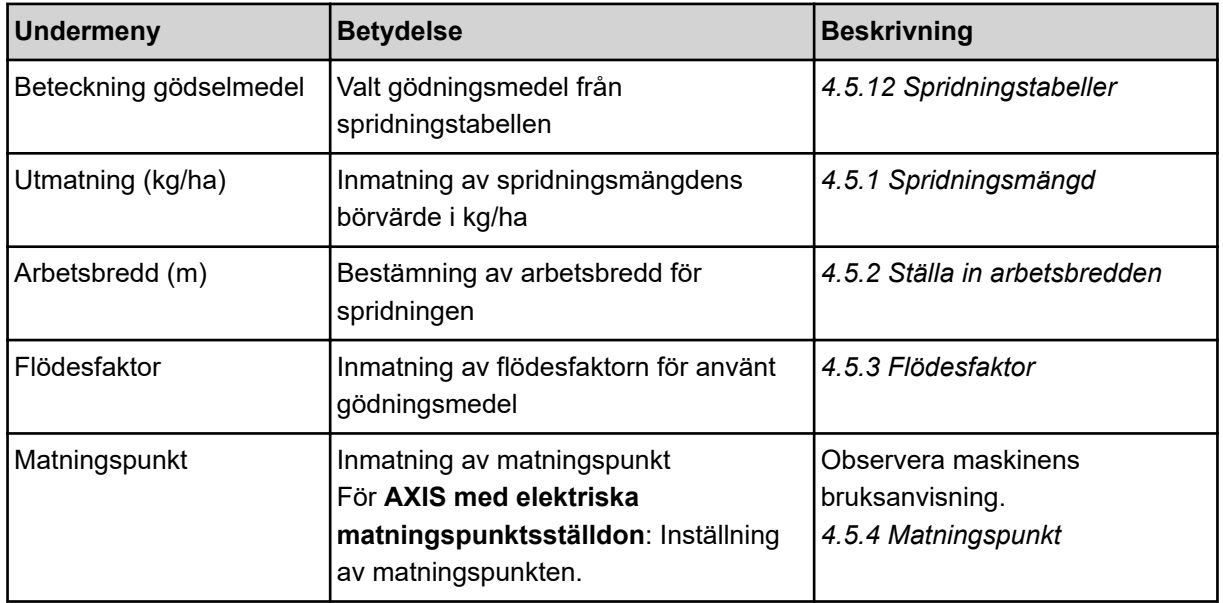

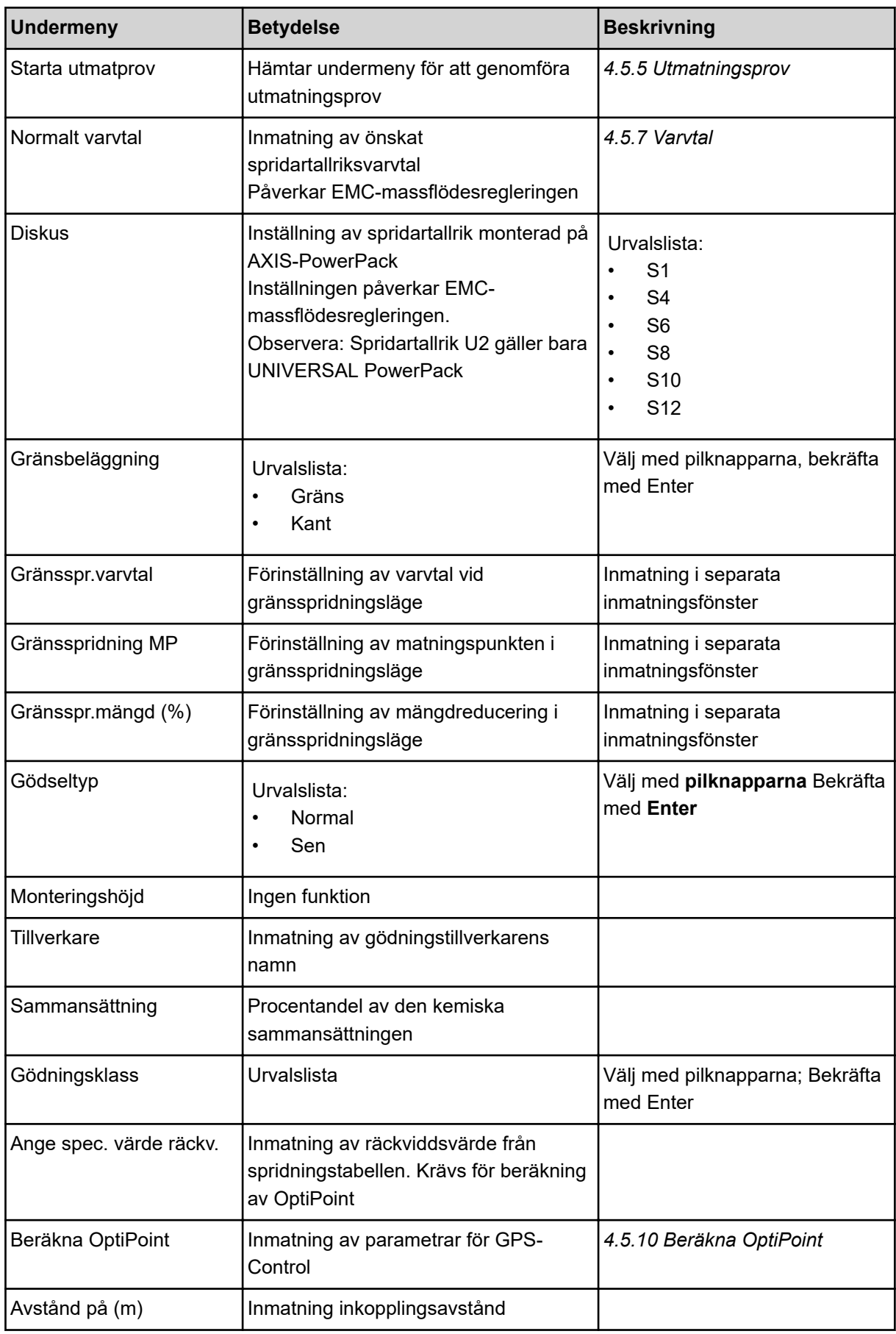

<span id="page-33-0"></span>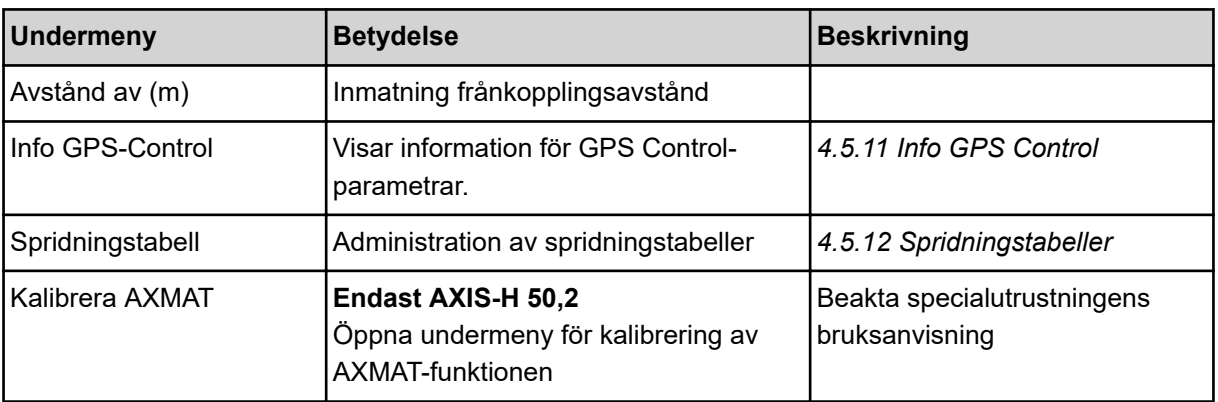

# **4.5.1 Spridningsmängd**

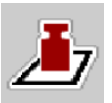

På den här menyn kan du ange börvärdet för den önskade spridningsmängden.

### **Ange spridningsmängd:**

- ▶ Öppna meny Gödselinst. > Utmatning (kg/ha). *På displayen visas* **momentant giltig** *spridningsmängd.*
- Ange nytt värde i inmatningsfältet.
- $\blacktriangleright$  Tryck på OK .

*Det nya värdet har sparats i maskinstyrningen.*

Du kan även ange eller justera spridningsmängden direkt på driftskärmen.

<span id="page-34-0"></span>Tryck på knappen Utmatning (kg/ha) [1] på pekskärmen. *Inmatningsfönstret öppnas.*

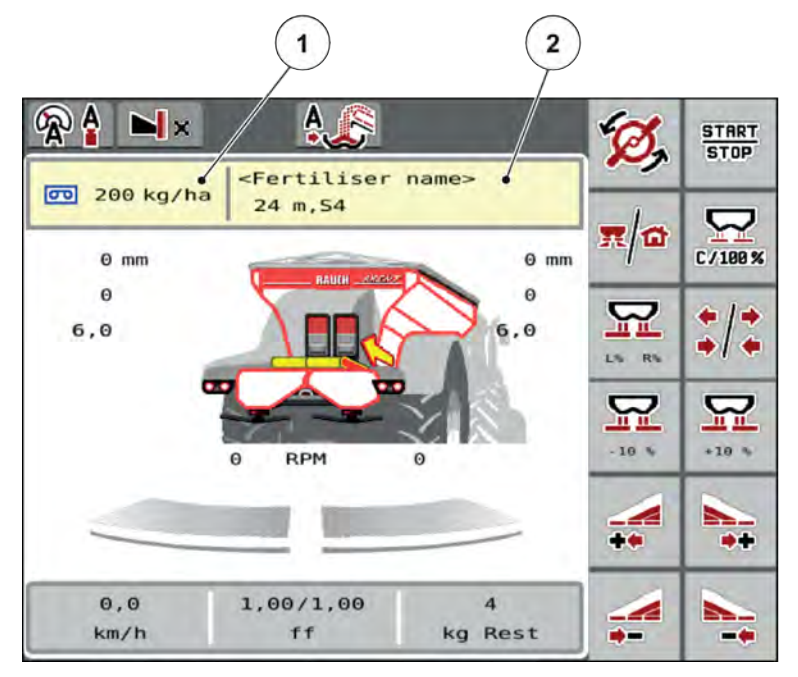

*Fig. 12: Ange spridningsmängd på pekskärmen*

[1] Knapp Utmaningsmängd [2] Knapp Spridningstabell

- Ange det nya värdet i inmatningsfältet.
- u Tryck på **OK** .

*Det nya värdet har sparats i maskinstyrningen.*

### **4.5.2 Ställa in arbetsbredden**

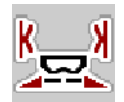

I denna meny kan du bestämma arbetsbredden (i meter).

▶ Öppna menyn Gödselinst. > Arbetsbredd (m).

*På displayen visas* **för närvarande är inställd** *arbetsbredd.*

- Ange det nya värdet i inmatningsfältet.
- u Tryck på **OK**.

*Det nya värdet har sparats i maskinstyrningen.*

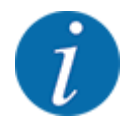

Arbetsbredden kan inte ändras under spridningsdrift.

### <span id="page-35-0"></span>**4.5.3 Flödesfaktor**

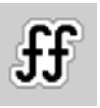

Flödesfaktorn ska ligga i intervallet **0,2** till **1,9**.

För i övrigt samma grundinställningar (km/h, arbetsbredd, kg/ha) gäller:

- Med **ökning** av flödesfaktorn **reduceras** doseringsmängden.
- Med **minskning** av flödesfaktorn **ökas** doseringsmängden.

Ett felmeddelande visas så snart som flödesfaktorn ligger utanför det angivna intervallet. Se kapitel *[7](#page-103-0)  [Larmmeddelanden och möjliga orsaker](#page-103-0)*.

När du sprider ekologiskt gödselmedel eller ris måste den minsta faktorn reduceras till 0,2. Därmed undviks att felmeddelandet visas ständigt.

Känner du till flödesfaktorn från tidigare utmatningsprov eller från spridningstabellen, kan du mata in den manuellt i denna meny.

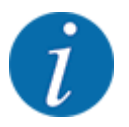

Med menyn Starta utmatprov kan flödesfaktorn fastställas och matas in med hjälp av maskinstyrningen. Se kapitel *[4.5.5 Utmatningsprov](#page-36-0)*

Med AXIS PowerPack med EMC bestäms flödesfaktorn av EMC-flödesregleringen. Manuell inmatning är också möjlig på dessa spridare.

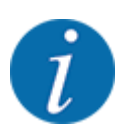

Beräkningen av flödesfaktorn beror på driftsättet som används. Ytterligare information om flödesfaktor finns i kapitel *[4.7.1 AUTO/MAN-drift.](#page-56-0)*.

### **Ange flödesfaktor:**

▶ Öppna meny Gödselinst. > Flödesfaktor.

*På displayen visas aktuell* **momentant inställd flödesfaktor***.*

u Ange det nya värdet från spridningstabellen i inmatningsfältet.

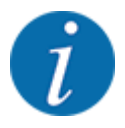

Om aktuellt gödningsmedel saknas i spridningstabellen anger man flödesfaktor **1,00**. I Driftsätt AUTO km/h rekommenderar vi omgående ett **utmatningsprov** för att bestämma flödesfaktorn exakt för detta gödningsmedel.

Tryck på OK.

*Det nya värdet har sparats i maskinstyrningen.*
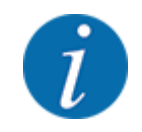

För AXIS EMC (driftläge AUTO km/h + AUTO kg) rekommenderar vi att flödesfaktorn visas på driftsbilden. På så sätt kan du hela tiden observera regleringen av flödesfaktorn under pågående spridning. Se kapitel *[2.1.2 Visningsfält](#page-10-0)*.

# **4.5.4 Matningspunkt**

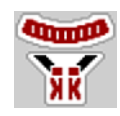

På kast-mineralgödningsspridaren AXIS EMC ställs matningspunkten endast in av den elektriska matningspunktinställningen.

- u Öppna meny Gödselinst. > MP.
- Positionen för matningspunkten anges i spridningstabellen.
- Ange erhållet värde i inmatningsfältet.
- OK ska tryckas.

*Fönstret Gödselinst. kommer upp på displayen och visar den nya matningspunkten.*

Om matningspunkten blockeras kommer larm 17 upp. Se kapitel*[7 Larmmeddelanden och möjliga](#page-103-0)  [orsaker](#page-103-0)*.

## **OBSERVERA!**

**Risk för personskador av automatisk inställning av matningspunkten**

Efter att funktionsknappen **Start/Stop** har tryckts flyttas matningspunkten till det förinställda värdet med en elektrisk ställmotor. Detta kan orsaka personskador.

- u Innan du trycker på **Start/Stop** ska du försäkra dig om att ingen person befinner sig i maskinens riskområde.
- Bekräfta larm för körning till matningspunkt med Start/Stop.

# **4.5.5 Utmatningsprov**

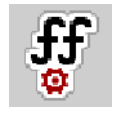

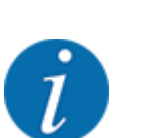

Menyn Starta utmatprov är spärrad för vågspridare och för alla maskinen i **driftläget** AUTO km/h + AUTO kg. Denna menypunkt är då avaktiverad.

I denna meny fastställer du flödesfaktorn med hjälp av ett utmatningsprov och spar den i maskinstyrningen.

Genomför en utmatningsprov:

- Före första spridningen.
- Om gödningsmedlets kvalitet förändrats kraftigt (fuktighet, hög andel damm, granulatbrott).
- Om en ny typ av gödningsmedel ska användas.

Utmatningsprovet genomförs antingen stillastående med aktiverad kraftöverföringsaxel eller under körning på en teststräcka.

- Ta av spridartallrikarna.
- För matningspunkten till matningsprovets position (värde 0).

#### **Ange arbetshastigheten:**

- u Öppna meny Gödselinst. **>**Starta utmatprov.
- $\blacktriangleright$  Ange en medelhög arbetshastighet.
	- Detta värde kommer att användas för att beräkna slidpositionen under utmatningsprovet.
- **Tryck på knapp Fortsätt.**

*Det nya värdet har sparats i maskinstyrningen.*

*På displayen visas utmatningsprovets andra sida.*

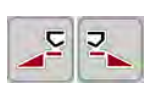

## **Välja delbredd:**

Bestäm vilken spridarsida som utmatningsprovet ska utföras på.

Tryck på funktionsknappen för spridarsida vänster eller

på funktionsknappen för spridarsida höger.

*Symbolen för den valda spridarsidan har röd bakgrund.*

# **VARNING!**

## **Risk för personskador under utmatningsprovet**

Roterande maskindelar och utströmmande gödningsmedel kan orsaka personskador.

- Se till att alla krav är uppfyllda före starten av utmatningsprovet.
- Beakta kapitel Utmatningsprov i bruksanvisningen för maskinen.

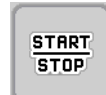

# u Tryck på **Start/Stop**.

*Doseringssliden för den tidigare valda delbredden öppnas för att starta utmatningsprovet.*

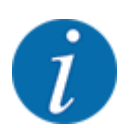

Tiden för utmatningsprovet kan avbrytas när som helst genom att man trycker på ESC-knappen. Doseringssliden stängs och displayen visar menyn Gödselinst..

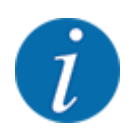

Längden för utmatningsprovet påverkar inte hur exakt resultatet blir. Men **åtminstone 20 kg** ska matas ut.

## **F** Tryck igen på **Start/Stop**.

*Utmatningsprovet har avslutats.*

*Doseringssliden stängs.*

*På displayen visas utmatningsprovets tredje sida.*

n *Beräkna om flödesfaktorn*

#### **VARNING!**

#### **Risk för personskador av roterande maskindelar**

Att vidröra roterande maskindelar (kraftöverföringsaxel, nav) kan leda till blåmärken, skrubbsår och klämning. Kroppsdelar eller föremål kan fastna eller dras in.

- $\blacktriangleright$  Stäng av traktorns motor.
- u Koppla från kraftuttaget och säkra det mot obehörig inkoppling.
- u Väg den utmatade mängden (ta hänsyn till uppsamlingsbehållarens vikt).
- u Ange erhållen vikt under menypunkten **Utmatad mängd**.
- u Tryck på **OK**.

*Det nya värdet har sparats i maskinstyrningen.*

*På displayen visas menyn* **Beräkning flödesfaktor***.*

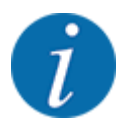

Flödesfaktorn måste ligga mellan 0,4 och 1,9.

u Bestäm flödesfaktorn.

För att spara den nya beräknade flödesfaktorn trycker man på knappen Bekräfta flödesfakt..

För att bekräfta den hittills sparade flödesfaktorn trycker man på **ESC**.

#### *Flödesfaktorn lagras.*

*På displayen visas larmet Kör till matningspunkt.*

# **OBSERVERA!**

#### **Risk för personskador av automatisk inställning av matningspunkten**

Efter att funktionsknappen **Start/Stop** har tryckts flyttas matningspunkten till det förinställda värdet med en elektrisk ställmotor. Detta kan orsaka personskador.

- u Innan du trycker på **Start/Stop** ska du försäkra dig om att ingen person befinner sig i maskinens riskområde.
- Bekräfta larm för körning till matningspunkt med Start/Stop.

# **4.5.6 Typ av spridartallrik**

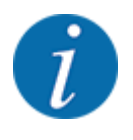

För en optimal tomgångsmätning ska du kontrollera de korrekta inmatningarna i menyn Gödselinst..

• Inmatningarna under menypunkterna Diskus och Normalt varvtal resp. Kraftuttag måste stämma överens med de faktiska inställningarna för din maskin.

Den monterade spridartallrikstypen är förprogrammerad från fabriken. Om du har monterat andra spridartallrikar på din maskin ska du ange rätt typ.

- u Öppna meny Gödselinst. > Diskus.
- Aktivera önskad typ av spridartallrik i listan.

*På displayen visas fönstret Gödselinst. med den nya spridartallrikstypen.*

# **4.5.7 Varvtal**

# n *Normalt varvtal*

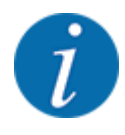

För en optimal tomgångsmätning ska du kontrollera de korrekta inmatningarna i menyn Gödselinst..

• Inmatningarna under menypunkterna Diskus och Normalt varvtal måste stämma överens med de faktiska inställningarna för din maskin.

Det inställda varvtalet är förprogrammerat på 750 v/min. från fabriken. Om du vill ställa in ett annat varvtal ska du ändra det sparade värdet.

- u Öppna meny Gödselinst. > Normalt varvtal.
- Ange varvtalet.

*På displayen visas fönstret Gödselinst. med det nya varvtalet.*

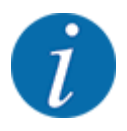

Beakta kapitel *[5.2.2 Spridning med automatisk drift \(AUTO km/h + AUTO kg\)](#page-88-0)*.

# **4.5.8 Gränsspridningsläge**

## **Endast AXIS-PowerPack**

I denna meny kan du välja ut det passande spridningsläget på åkerkanten.

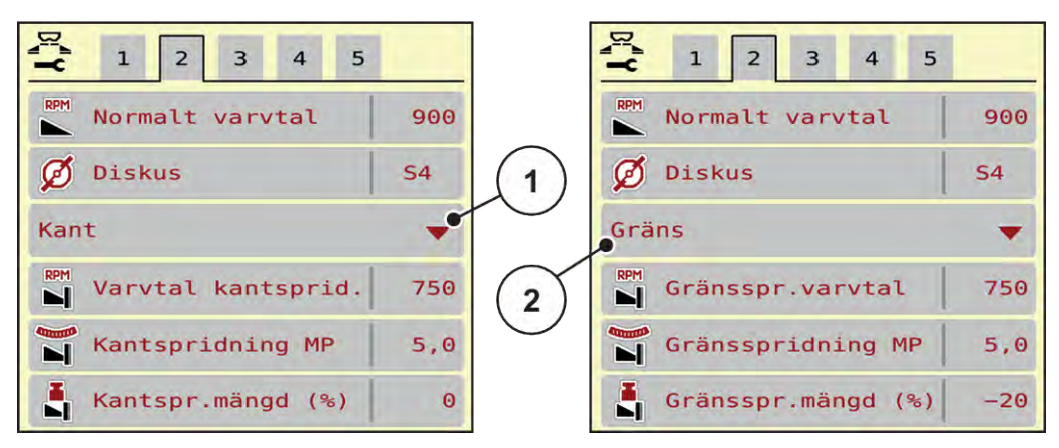

*Fig. 13: Inställningsvärde gränsspridningsläge*

- 
- [1] Kantspridning **[2]** Gränsspridning
- $\triangleright$  Öppna meny Gödselinst...
- $\blacktriangleright$  Gå till flik 2.
- u Välj gränsspridningsläge Kant eller Gräns.
- u Anpassa vid behov värdena i menyerna Varvtal, Matningspunkt eller mängdreduceringen beroende på uppgifterna i spridningstabellen.

# **4.5.9 Gränsspridningsmängd**

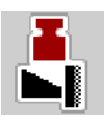

I denna meny kan du definiera mängdreduceringen (i procent). Denna inställning används vid aktivering av gränsspridningsfunktionen resp. TELIMAT-utrustning (endast AXIS-M).

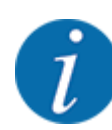

Vi rekommenderar en mängdreducering på kantspridningssidan med 20 %.

# **Mata in gränsspridningsmängden:**

- $\triangleright$  Öppna meny Gödselinst. > Gränsspr.mängd (%).
- Ange värdet i inmatningsfältet och bekräfta.

*Fönstret Gödselinst. visas med den nya gränsspridningsmängden i displayen.*

# **4.5.10 Beräkna OptiPoint**

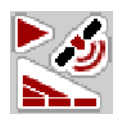

I menyn Beräkna OptiPoint anger man parametrarna för beräkning av optimala inkopplings- och frånkopplingsavstånd på vändtegen. För en exakt beräkning är inmatningen av räckviddsvärdet för gödningsmedlet som används mycket viktigt.

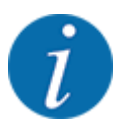

Räckviddsvärdet för aktuell gödning hämtas från maskinens spridningstabell.

- Ange detta givna värde i menyn Gödselinst. > Spec. värde räckv..
- u Öppna meny Gödselinst. > Beräkna OptiPoint. *Första sidan i menyn Beräkna OptiPoint visas.*

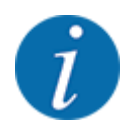

Angiven körhastighet är den som gäller i området för kopplingspositioner. Se kapitel *[5.2.7 GPS-](#page-95-0)[Control](#page-95-0)*.

- Ange medelhög körhastighet i området för kopplingspositioner. *På displayen visas menyns andra sida.*
- OK ska tryckas.
- Tryck på knapp Fortsätt.

*På displayen visas menyns tredje sida.*

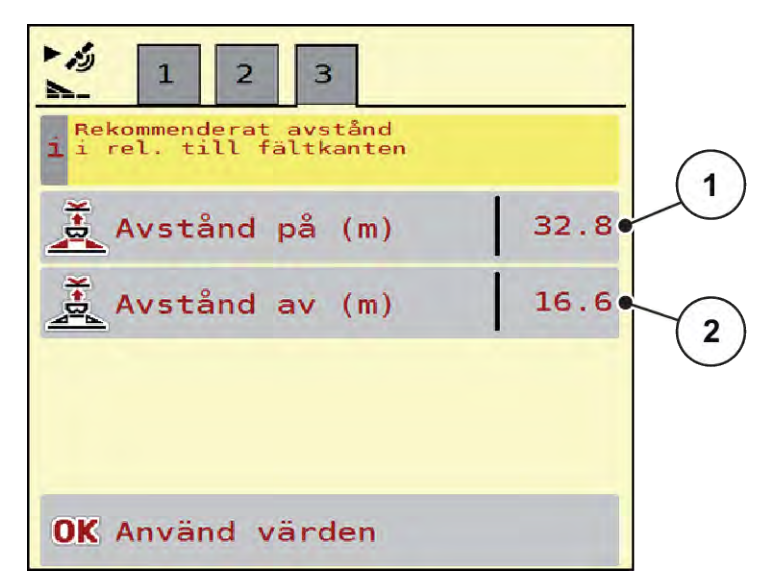

*Fig. 14: Beräkna OptiPoint, sida 3*

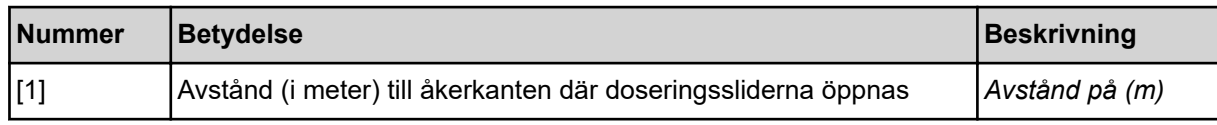

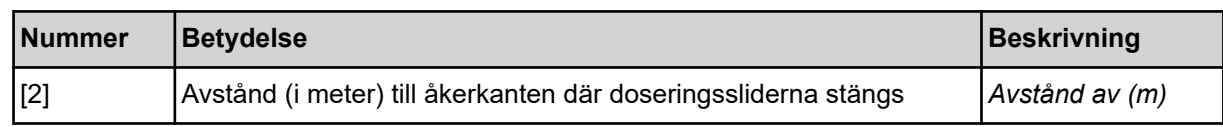

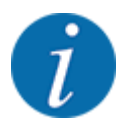

På denna sida kan du anpassa parametervärdena manuellt. Se kapitel *[5.2.7 GPS-Control](#page-95-0)*.

#### **Ändra värden**

- $\blacktriangleright$  Öppna önskad listpost.
- Mata in de nya värdena.
- $\triangleright$  OK ska tryckas.
- **Tryck på knapp Använd värden.**

*Beräkningen av OptiPoint har genomförts.*

*Maskinstyrningen skiftar till fönstret Info GPS-Control.*

# **4.5.11 Info GPS Control**

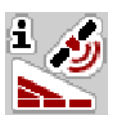

I meny Info GPS-Control ges information om beräknade inställningsvärden i menyn Beräkna OptiPoint.

Beroende på terminalen som används visas två avstånd (CCI, Müller Elektronik) respektive 1 avstånd och 2 tidsvärden (John Deere, ...).

- Vid de flesta ISOBUS-terminaler överförs de här visade värdena automatiskt till motsvarande inställningsmeny på GPS-terminalen.
- Vid vissa terminaler krävs en manuell inmatning.

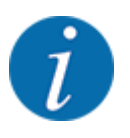

Denna meny finns endast för att ge information.

- Beakta bruksanvisningen för GPS-terminalen.
- u Öppna meny Gödselinst. > Info GPS-Control.

<span id="page-44-0"></span>

| زر<br><b>GPS-Control Info</b>               |                     |
|---------------------------------------------|---------------------|
| Vorgaben für Section<br>Control Steuergerät |                     |
| Abstand (m)                                 | $-8.5$              |
| Länge (m)                                   | 0.0                 |
| Verz. Ein(s)                                | 0.3                 |
| Verz. Aus (s)                               | $\theta$ .4         |
| Device CRP x                                | $\theta$ . $\theta$ |
|                                             |                     |
|                                             |                     |
|                                             |                     |
|                                             |                     |

*Fig. 15: Meny Info GPS-Control*

# **4.5.12 Spridningstabeller**

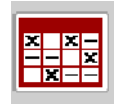

I denna meny kan du skapa och administrera spridningstabeller.

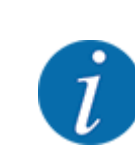

Valet av en spridningstabell påverkar maskinen, gödningsinställningarna och maskinstyrningen. Den inställda spridningsmängden skrivs över med det sparade värdet från spridningstabellen.

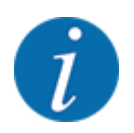

Du kan administrera spridningstabeller automatiskt och överföra från din ISOBUS-terminal.

• Via anslutningen för modul för trådlöst LAN på arbetsdatorn kan du administrera spridningstabellerna med din smarttelefon.

#### **Skapa nya spridningstabeller**

Du kan skapa upp till 30 spridningstabeller i den elektroniska maskinstyrningen.

u Öppna meny Gödselinst. > Spridningstabeller.

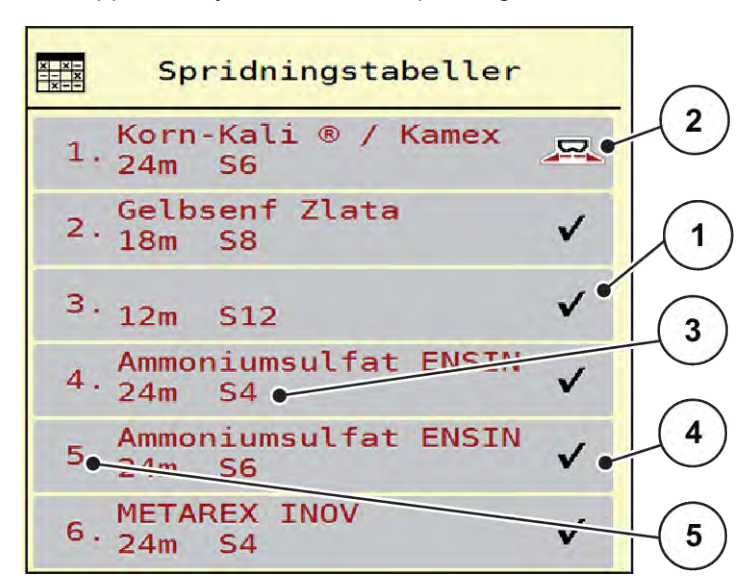

*Fig. 16: Meny Spridningstabeller*

- [1] Visning av spridningstabell med ifyllda värden
- [3] Namnfält i spridningstabellen
- [4] Tom spridningstabell
- [2] Visning av en aktiv spridningstabell
- [5] Tabellnummer

 $\blacktriangleright$  Välj en tom spridningstabell

Namnfältet är sammansatt av gödningsnamn, arbetsbredd och spridartallrikstyp.

*På displayen visas ett urvalsfönster.*

u Tryck på tillval Öppna elem. o tillb t. gödselinställn..

*Displayen visar menyn Gödselinst. och valt element laddas som aktiv spridningstabell i gödningsinställningarna.*

- ▶ Öppna menypunkten Beteckning gödselmedel.
- Ange ett namn på spridningstabellen.

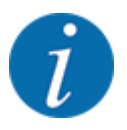

Vi rekommenderar att spridningstabellen får samma namn som aktuellt gödningsmedel. Då blir det lättare att tilldela ett gödningsmedel till spridningstabellen.

u Redigera spridningstabellens parametrar. Se *[4.5 Gödningsinställningar](#page-30-0)*.

#### **Välja en spridningstabell**

- ▶ Öppna meny Gödselinst. > Öppna elem. o tillb t. gödselinställn..
- $\blacktriangleright$  Välj önskad spridningstabell.
	- *På displayen visas ett urvalsfönster.*
- ▶ Välj tillval Öppna elem. o tillb t. spridningsämne inställn..

*Displayen visar menyn Gödselinst. och valt element laddas som aktiv spridningstabell i gödningsinställningarna.*

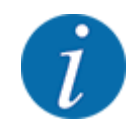

Vid val av en befintlig spridningstabell överskrivs samtliga värden i menyn Gödselinst. med de sparade värdena från den valda spridningstabellen, bland annat även matningspunkten och normalt varvtal.

• Maskinstyrningen kör matningspunkten till det värde som är sparat i spridningstabellen.

#### **Kopiera befintlig spridningstabell**

 $\blacktriangleright$  Välj önskad spridningstabell.

*På displayen visas ett urvalsfönster.*

▶ Välj tillval Kopiera element.

*En kopia på spridningstabellen står nu på listans första lediga plats.*

#### **Radera befintlig spridningstabell**

 $\blacktriangleright$  Välj önskad spridningstabell. *På displayen visas ett urvalsfönster.*

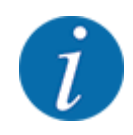

Den aktiva spridningstabellen kan inte raderas.

Välj tillval Radera element.

*Spridningstabellen har raderats från listan.*

#### **Hantera vald spridningstabell på driftbilden**

Du kan även hantera spridningstabellen direkt på driftsbilden

▶ Tryck på knappen Spridningstabell [2] på pekskärmen. *Den aktiva spridningstabellen öppnas.*

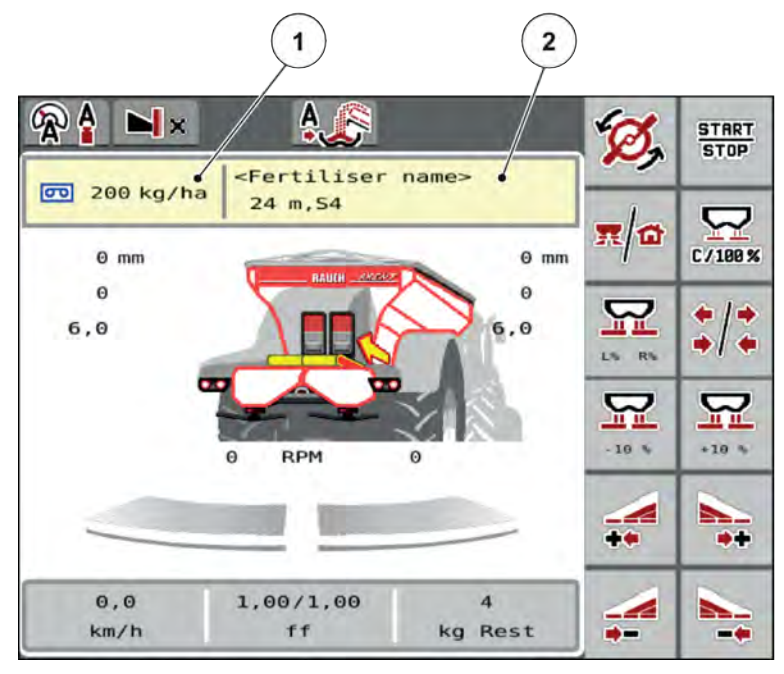

*Fig. 17: Hantera spridningstabellen på pekskärmen*

[1] Knapp Utmaningsmängd [2] Knapp Spridningstabell

- Ange det nya värdet i inmatningsfältet.
- $\blacktriangleright$  Tryck på OK.

*Det nya värdet har sparats i maskinstyrningen.*

# **4.6 Gödselinställningar (UNIVERSAL-PowerPack)**

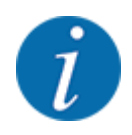

Maskinstyrningen känner automatiskt igen det anslutna spridarverket efter att ISOBUS-kontakten anslutits till spridaren för stora ytor AXENT.

Vissa menyalternativ skiljer sig beroende på om gödselspridarverket AXIS-PowerPack eller kalkspridarverket UNIVERSAL-PowerPack är installerat.

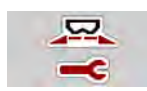

I denna meny görs inställningar för gödning och för spridningsdriften.

Öppna meny Huvudmeny > Gödselinst..

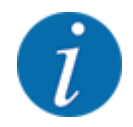

Alla parametrar visas inte samtidigt på en skärm. Du kan gå till angränsande menyfönster (flik) med hjälp av **vänsterpilen/högerpilen**.

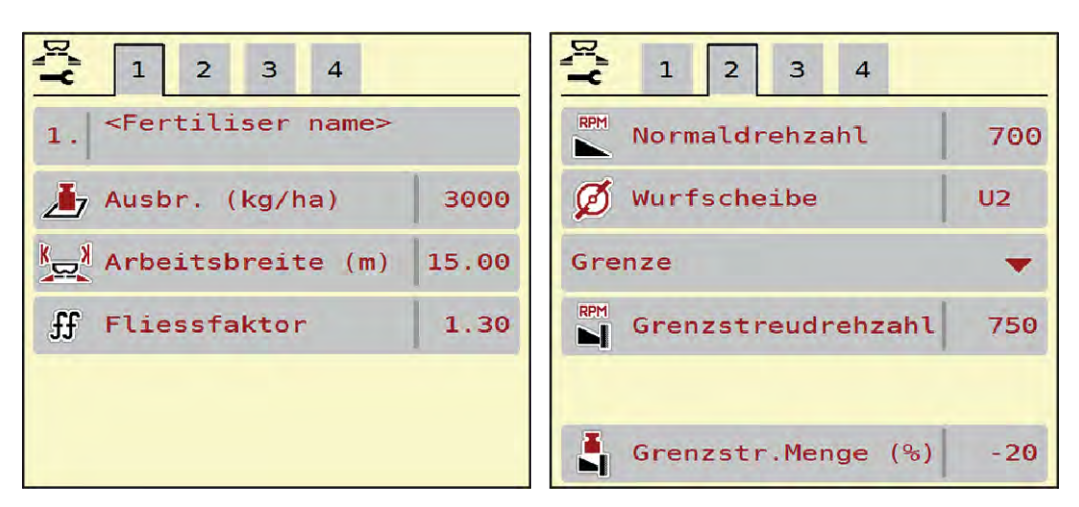

*Fig. 18: Meny Gödselinst., kalkdrift flik 1 och 2*

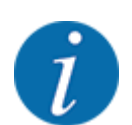

Menyalternativen på flikarna 3 och 4 är irrelevanta för UNIVERSAL-PowerPack.

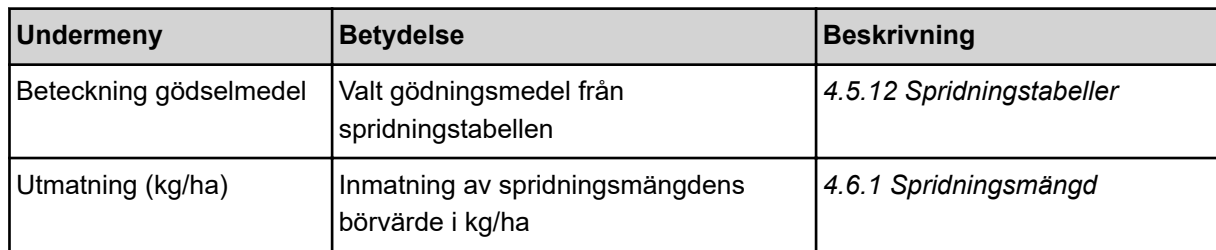

<span id="page-49-0"></span>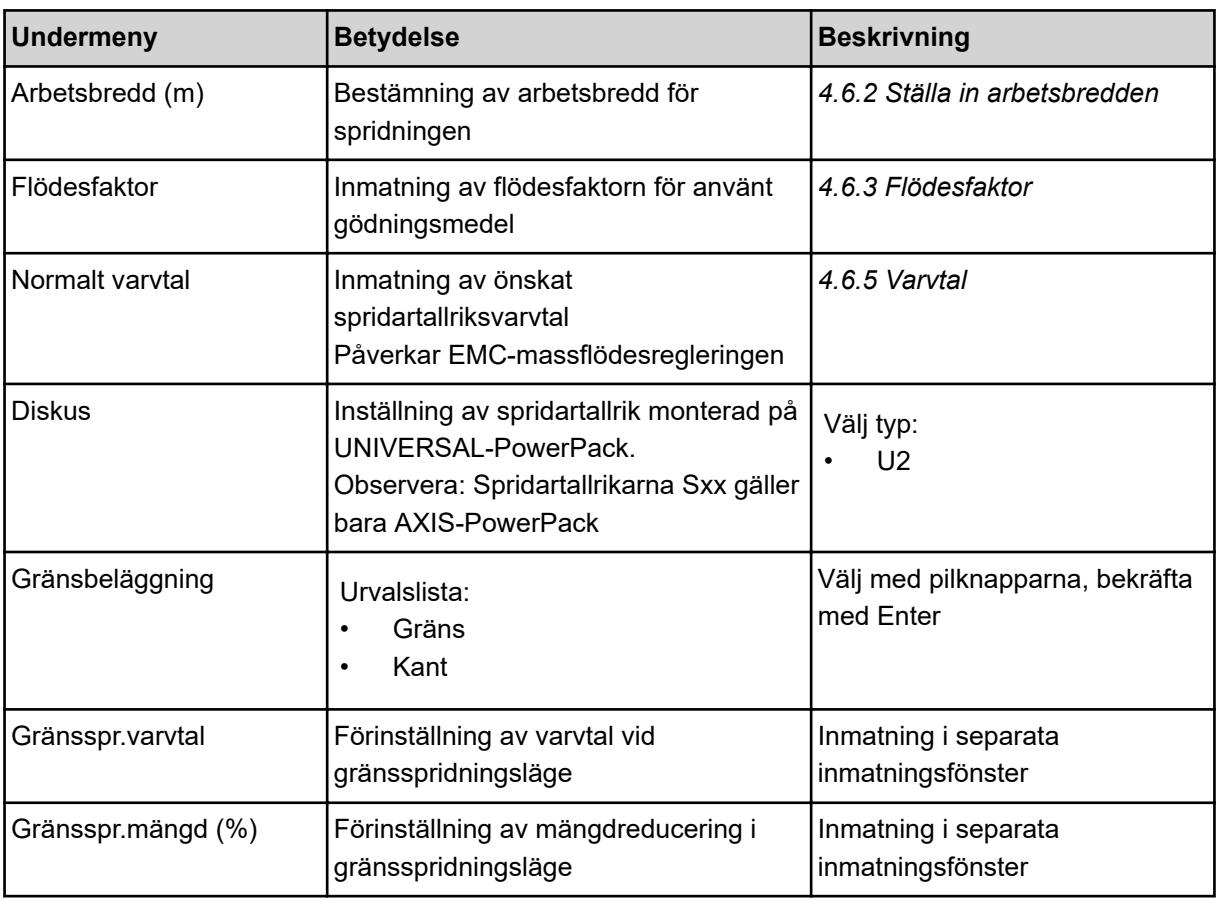

# **4.6.1 Spridningsmängd**

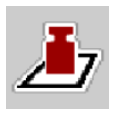

På den här menyn kan du ange börvärdet för den önskade spridningsmängden.

# **Ange spridningsmängd:**

- ▶ Öppna meny Gödselinst. > Utmatning (kg/ha). *På displayen visas* **momentant giltig** *spridningsmängd.*
- Ange nytt värde i inmatningsfältet.
- $\blacktriangleright$  Tryck på **OK** .

*Det nya värdet har sparats i maskinstyrningen.*

Du kan även ange eller justera spridningsmängden direkt på driftskärmen.

<span id="page-50-0"></span>Tryck på knappen Utmatning (kg/ha) [1] på pekskärmen. *Inmatningsfönstret öppnas.*

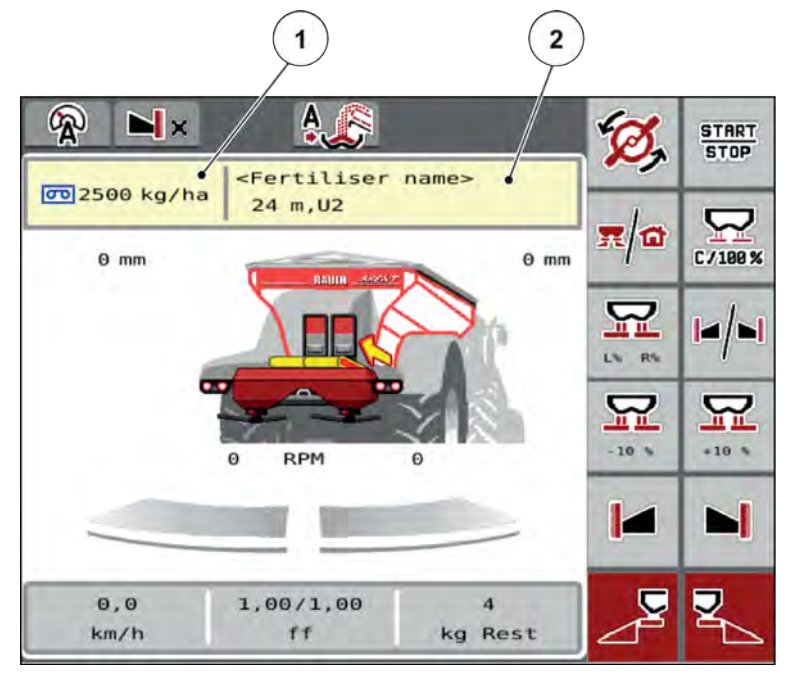

*Fig. 19: Ange spridningsmängd på pekskärmen*

[1] Knapp Utmaningsmängd [2] Knapp Spridningstabell

- Ange det nya värdet i inmatningsfältet.
- u Tryck på **OK** .

*Det nya värdet har sparats i maskinstyrningen.*

# **4.6.2 Ställa in arbetsbredden**

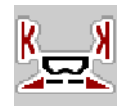

I denna meny kan du bestämma arbetsbredden (i meter).

- ▶ Öppna menyn Gödselinst. > Arbetsbredd (m). *På displayen visas* **för närvarande är inställd** *arbetsbredd.*
- Ange det nya värdet i inmatningsfältet.
- u Tryck på **OK**.

*Det nya värdet har sparats i maskinstyrningen.*

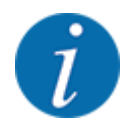

Arbetsbredden kan inte ändras under spridningsdrift.

# <span id="page-51-0"></span>**4.6.3 Flödesfaktor**

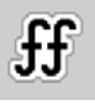

Flödesfaktorn ska ligga i intervallet **0,2** till **1,9**. För i övrigt samma grundinställningar (km/h, arbetsbredd, kg/ha) gäller:

- Genom att **öka** flödesfaktorn **reduceras** doseringsmängden.
- Genom att **minska** flödesfaktorn **ökar** doseringsmängden.

Ett felmeddelande visas så snart som flödesfaktorn ligger utanför det angivna området. Se kapitel *[7.1](#page-103-0)  [Förklaring av larmmeddelanden](#page-103-0)*.

#### **Ange flödesfaktor:**

u Öppna menyn Gödselinst. > Flödesfaktor.

*På displayen visas* **den aktuella** *flödesfaktorn.*

u Ange värdet längst ned i tabellen i inmatningsfältet.

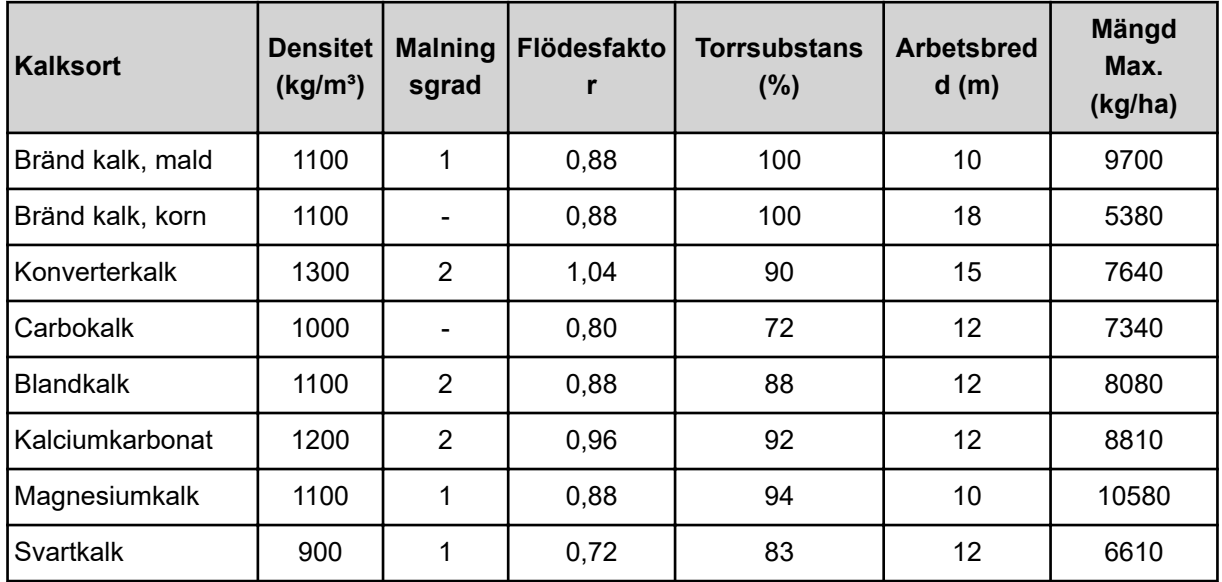

#### **Utmatningsmängder vid 10 km/h och 30 cm öppnad fördoseringsslid**

För kalksorter som inte ingår i listan kan flödesfaktorn bestämmas med hjälp av formel nedan.

• Flödesfaktor (FF) = Densitet (kg/liter) x 0,8

## **Minsta faktor**

Utifrån det inmatade värdet ställer maskinstyrningen automatiskt in minsta faktor på ett av följande värden:

- Minsta faktor är 0,2 när det inmatade värdet är lägre än 0,5.
- Minsta faktor återställs till 0,4 när ett värde på över 0,5 matas in.

#### <span id="page-52-0"></span>n *Flödesfaktor med UNIVERSAL EMC*

För UNIVERSAL-PowerPack med UNIVERSAL EMC bestäms flödesfaktorn av EMCflödesregleringen.

#### **Välja driftläge AUTO km/h + AUTO kg**

- u Öppna menyn Maskin- inställnin > AUTO/ MAN- drift
- Välj menyalternativet AUTO km/h + AUTO kg.
- Tryck på OK.

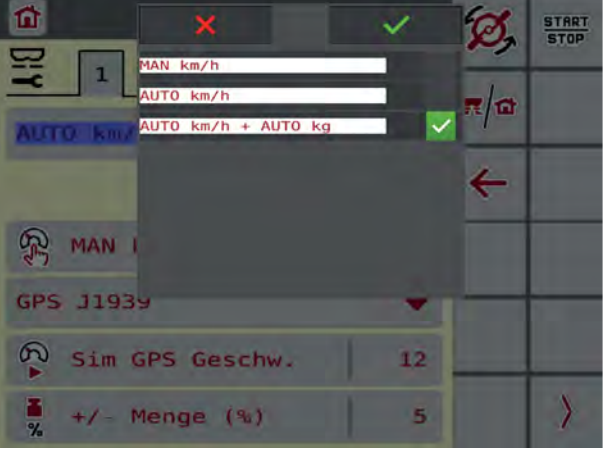

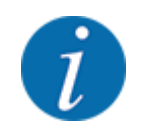

Vi rekommenderar att flödesfaktorn indikeras på driftbilden. På detta sättet kan du observera massflödesregleringen under pågående spridningsarbete. Se *[2.1.2 Visningsfält](#page-10-0)*.

För att beräkna EMC måste en tomgångsmätning utföras. Tomgångsmätningen startar alltid när spridartallriken startar. Under tomgångsmätningen visas fönstret nedan.

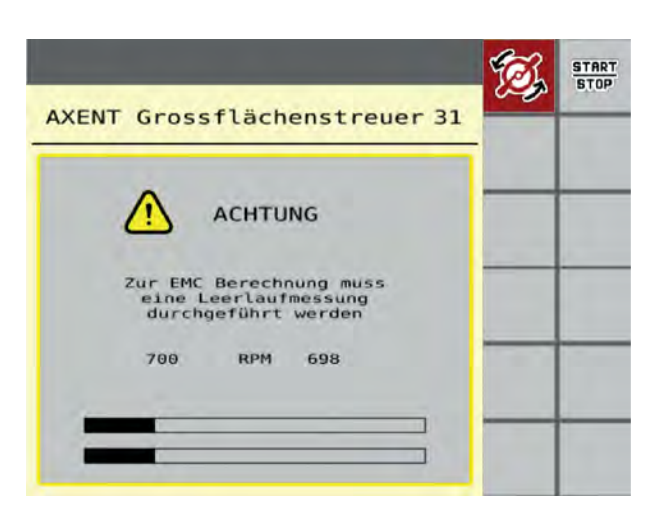

# **4.6.4 Typ av spridartallrik**

Den monterade spridartallrikstypen är förprogrammerad från fabriken. Om du har monterat andra spridartallrikar på din maskin ska du ange rätt typ.

- u Öppna meny Gödselinst. > Diskus.
- u Aktivera spridartallrikstyp**U2**.

*På displayen visas fönstret Gödselinst. med den nya spridartallrikstypen.*

## **4.6.5 Varvtal**

n *Normalt varvtal*

⋤

Det inställda varvtalet är förprogrammerat på 700 v/min. från fabriken. Om du vill ställa in ett annat varvtal ska du ändra det sparade värdet. Varvtalet kan höjas till max 800 v/min.

- ▶ Öppna meny Gödselinst. > Normalt varvtal.
- $\blacktriangleright$  Ange varvtalet.

*På displayen visas fönstret Gödselinst. med det nya varvtalet.*

# **4.7 Maskininställningar**

I denna meny ändrar man inställningarna för traktorn och för maskinen.

u Öppna meny Maskininställningar.

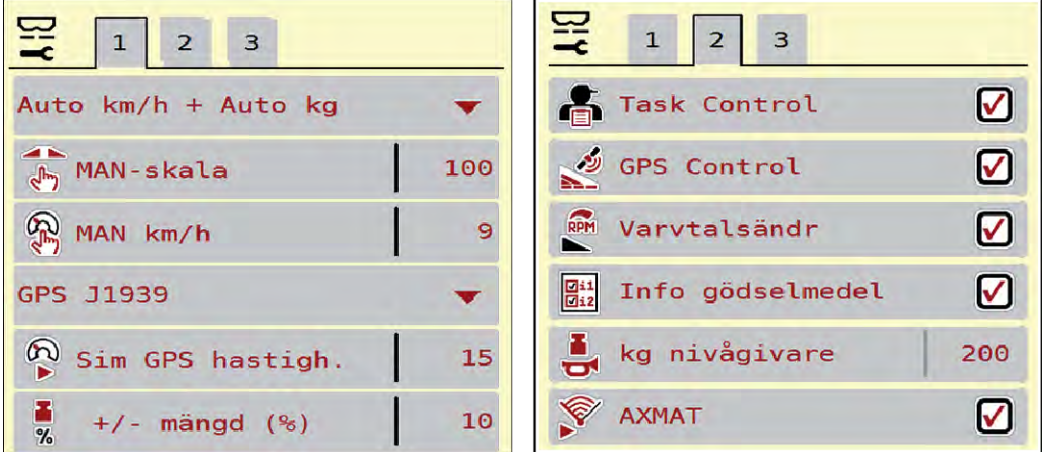

*Fig. 20: Meny Maskininställningar, flik 1 och 2*

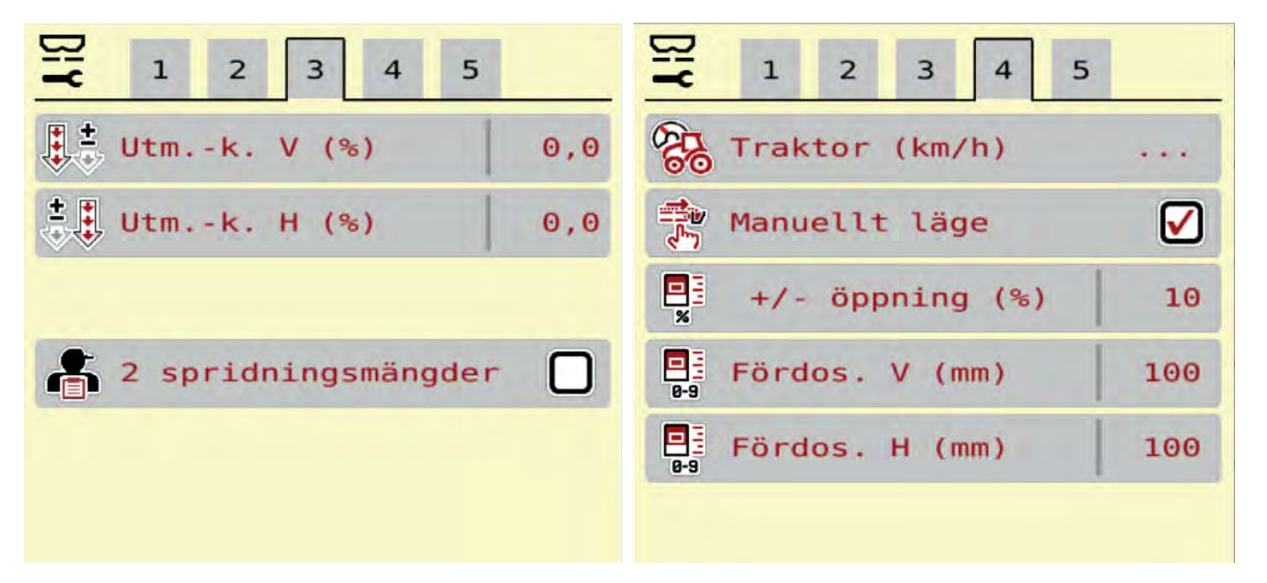

*Fig. 21: Menü Maskininställningar, Reiter 3 und 4*

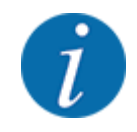

Nicht alle Parameter werden gleichzeitig am Bildschirm dargestellt. Sie können mit dem Pfeil nach links/rechts zum angrenzenden Menüfenster (Reiter) springen.

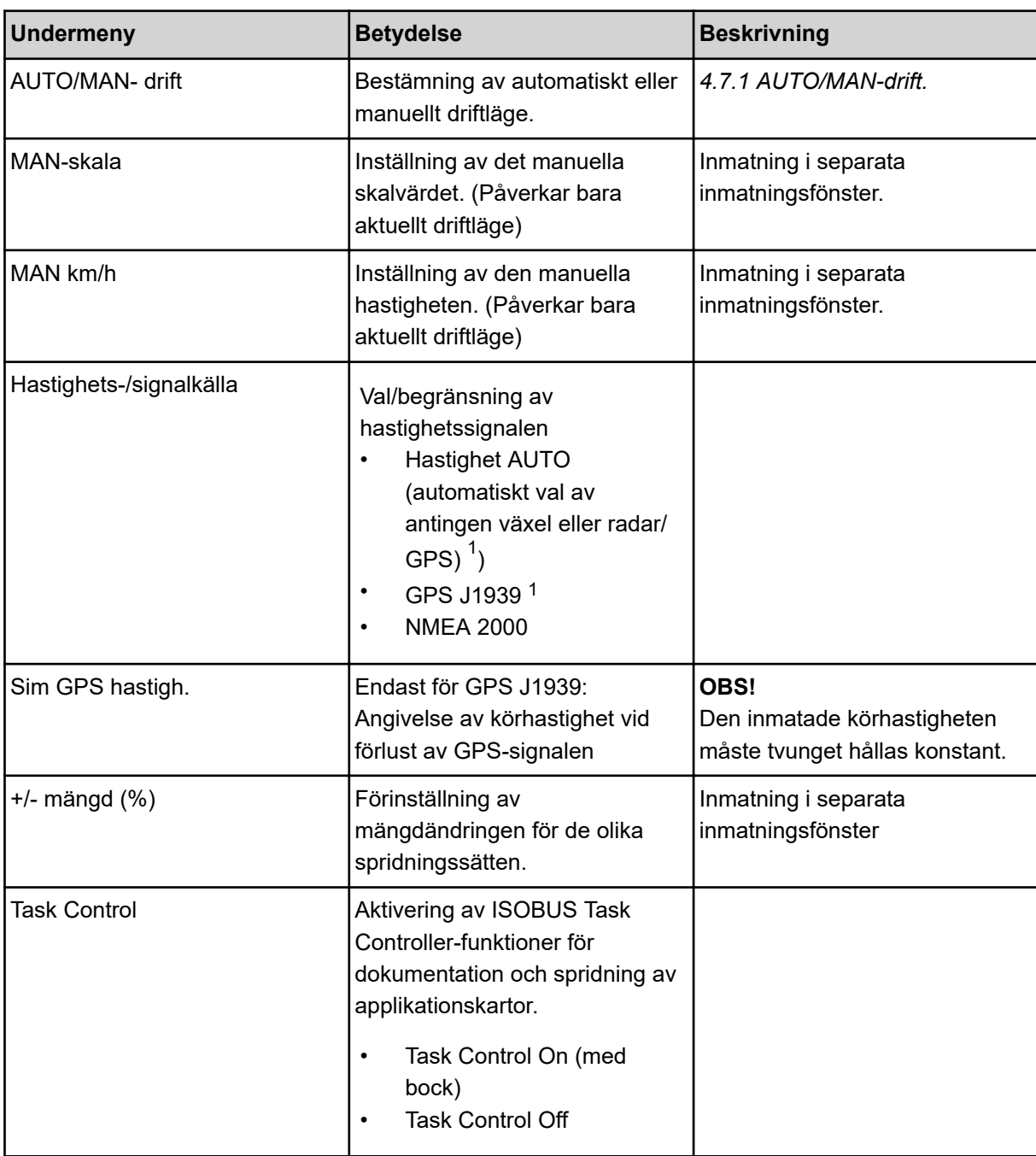

 $1)$  Maskinstyrningens tillverkare ansvarar inte vid förlust av GPS-signalen.

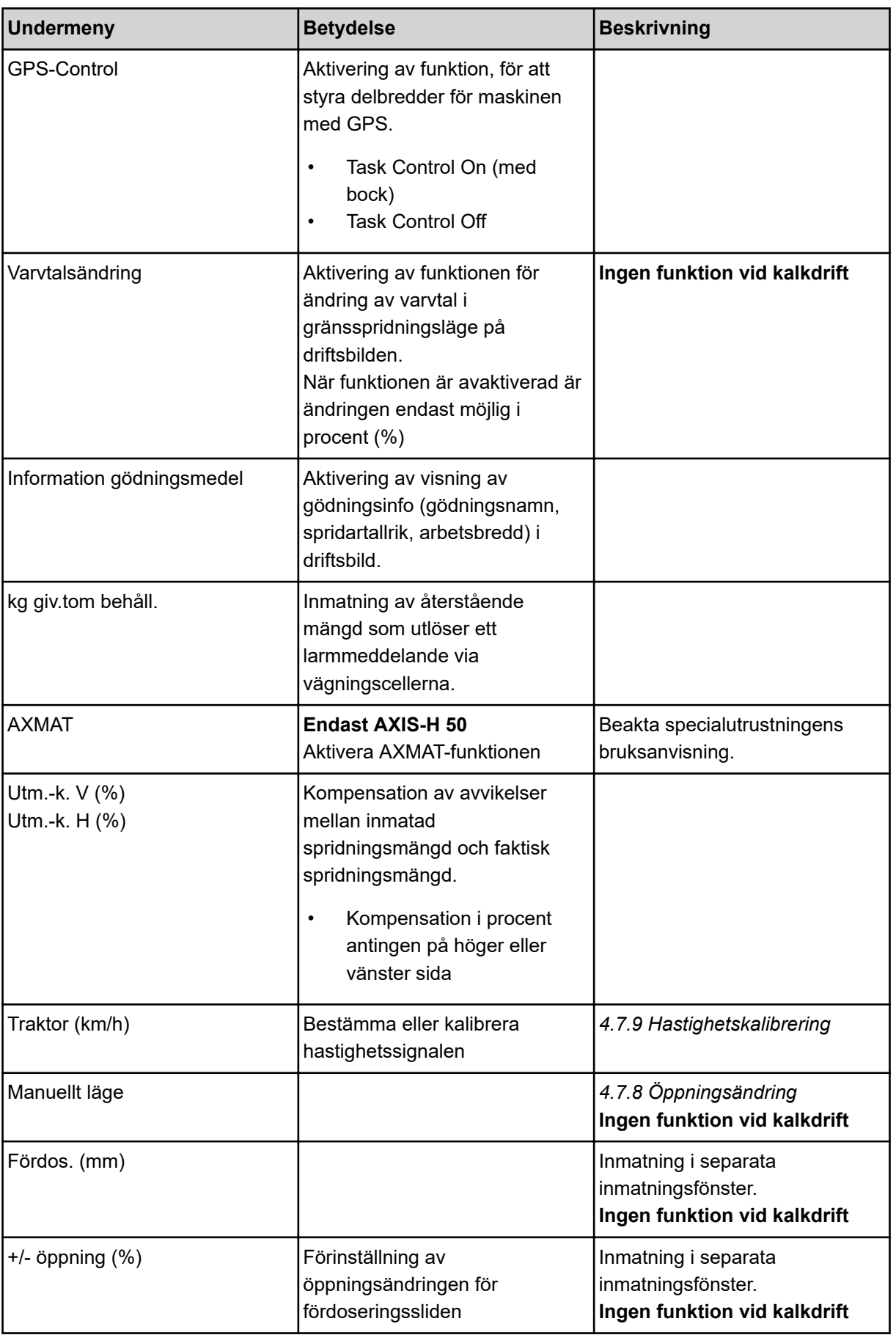

<span id="page-56-0"></span>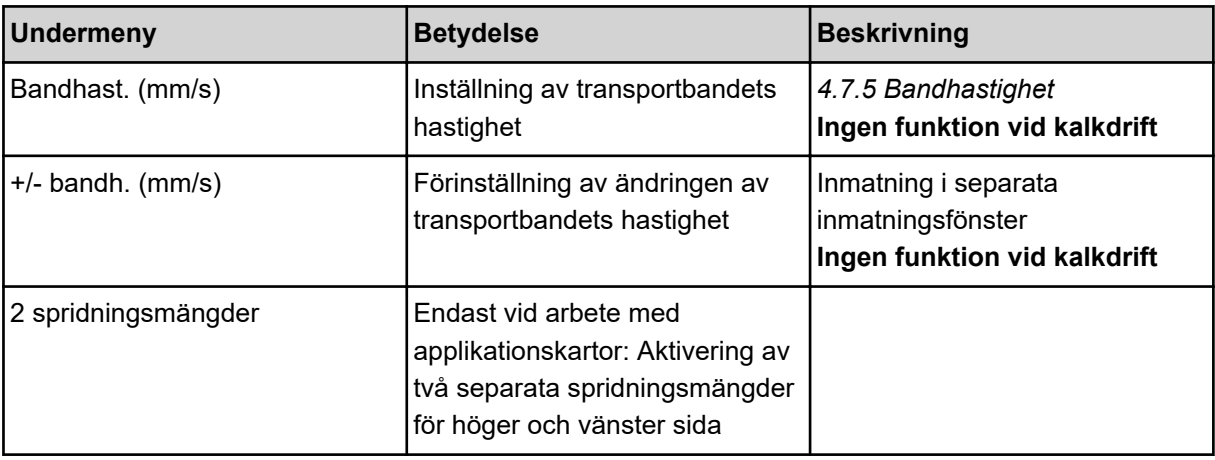

# **4.7.1 AUTO/MAN-drift.**

Maskinstyrningen reglerar doseringsmängden automatiskt utifrån hastighetssignalen. Hänsyn tas till spridningsmängden, arbetsbredden och flödesfaktorn.

Som standard tillämpas **automatisk** drift.

**Manuell** drift används endast i följande fall:

- Ingen hastighetssignal finns (defekt resp. ej befintlig radar eller hjulgivare),
- Spridning av snigelmedel eller utsäde (småfrö).

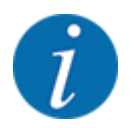

För att spridningsmaterialet ska spridas jämnt måste en **konstant körhastighet** tvunget hållas vid manuell drift.

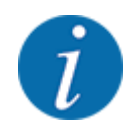

Spridningen i olika driftslägen beskrivs i kapitel *[5 Spridningsdrift med AXIS-PowerPack](#page-82-0)*.

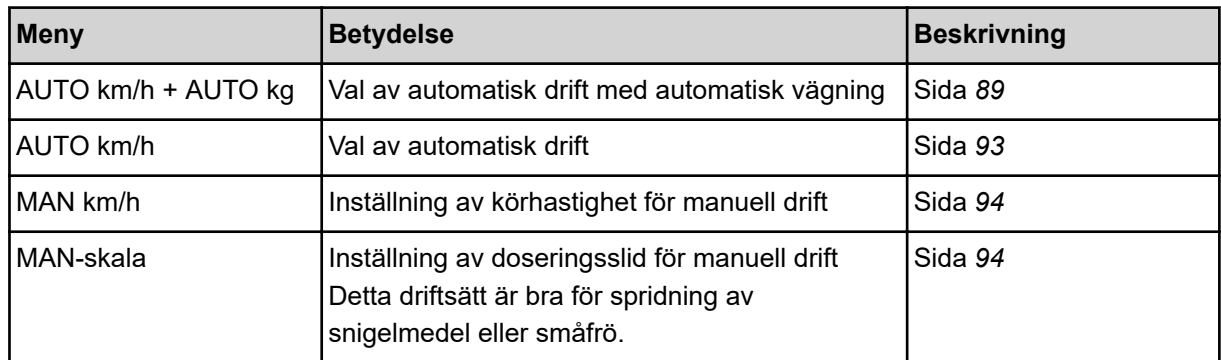

## **Välja driftläge**

- Starta maskinstyrningen.
- u Öppna meny Maskininställningar > AUTO/MAN- drift.
- $\blacktriangleright$  Välj önskad menypost i listan.
- $\triangleright$  OK ska tryckas.
- Följ anvisningarna på skärmen.

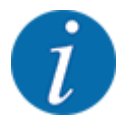

Vi rekommenderar visning av flödesfaktorn i driftsbilden. På detta sättet kan du observera massflödesregleringen under pågående spridningsarbete. Se *[2.1.2 Visningsfält](#page-10-0)*.

• Viktig information om användningen av driftlägen i spridningsdriften finns i avsnitt *[5](#page-82-0)  [Spridningsdrift med AXIS-PowerPack](#page-82-0)*.

# **4.7.2 +/- mängd**

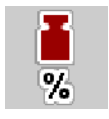

I denna meny kan du för normal spridning definiera stegbredden för den procentuella **mängdändringen**.

Basen (100 %) är doseringsslidöppningens förinställda värde.

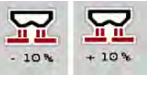

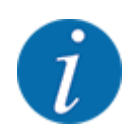

Under drift kan du med hjälp av funktionsknapparna Mängd +/Mängd - alltid ändra spridningsmängden med faktorn för +/- mängd. Använd C 100 %-knappen för att återställa förinställningarna.

#### **Definiera mängdreducering:**

- $\triangleright$  Öppna meny Maskininställningar > +/- mängd (%).
- Ange det procentuella värde med vilket spridningsmängden ska förändras.
- OK ska tryckas.

# **4.7.3 Driftläge för överladdningsfunktionen**

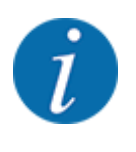

Överladdningsfunktionen med de olika driftslägena finns beskriven i kapitlen *[5.1 Överladdning](#page-82-0)* och *[6.1 Överladdning](#page-99-0)* . .

Läs också bruksanvisningen för spridaren för stora ytor AXENT.

Du styr överladdningsfunktionen av gödselmedel i spridarverket AXIS-PowerPack eller UNIVERSAL-PowerPack med två möjliga driftlägen.

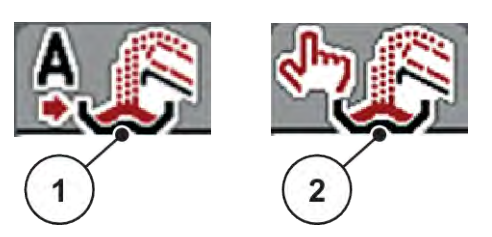

*Fig. 22: Driftlägessymboler*

[1] Automatik [2] Manuell

Vi rekommenderar att man alltid arbetar i driftläget Automatik. Maskinstyrningen styr helt automatiskt ventilen för gödseltransporten utifrån informationen från sensorerna.

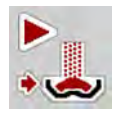

I driftsläget Manuell startar och stoppar du överföringen genom att trycka på aktiveringsknappen. Sensorstatus signalerar de nödvändiga stegen åt dig.

## **Välja driftläge**

- Slå på maskinstyrningen.
- u Öppna menyn Maskininställningar > AUTO/MAN- drift.
- Välj önskat menyalternativ i listan.
- Tryck på OK.
- n *Automatik*

#### **VARNING!**

**Kläm- och skärrisk p.g.a. delar som styrs av externa kraftkällor**

Fördoseringssliden och transportbandet rör sig utan förvarning och kan skada människor.

u Uppmana alla personer att lämna riskområdet.

Se också *[5.1.1 Överladdning med automatiskt driftsätt](#page-82-0)* och *[6.1 Överladdning](#page-99-0)*.

#### n *Manuell (bara AXIS-PowerPack)*

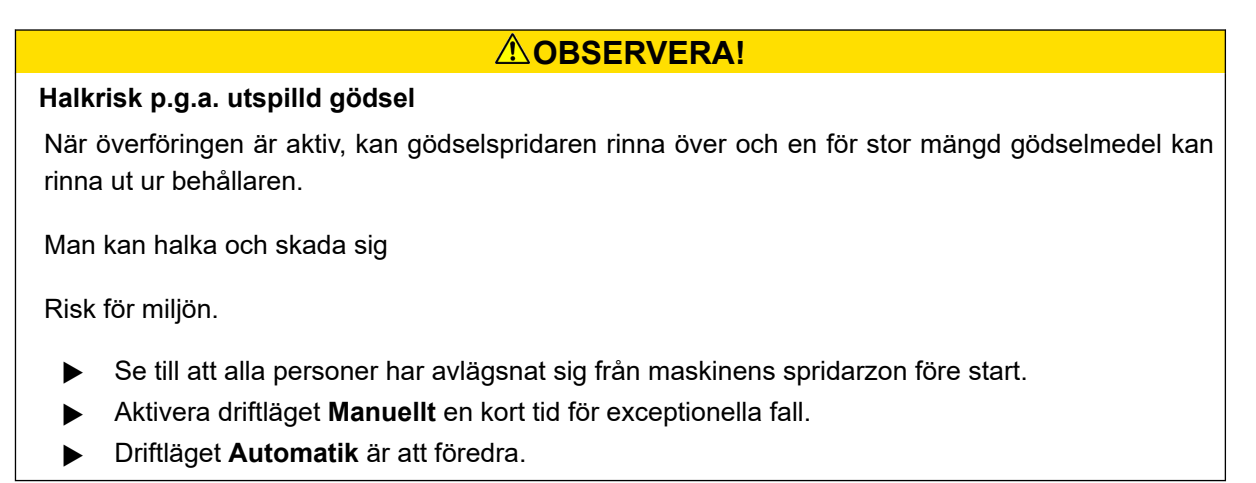

 $AXENT ISOBIIS$  5902556 5902556 5902556 5902556 5902556 5902556 5902556 5902556 5902556 5902556 5902556 5902556 5902556 5902556 5902556 5902556 5902556 5902556 5902556 5902556 5902556 5902556 5902556 5902556 5902556 5902556 5902

- u Öppna menyn Maskininställningar.
- u Välj menyalternativet Manuellt läge. *Varningsmeddelande nr. 39 visas. Se [7.1 Förklaring av larmmeddelanden.](#page-103-0)*
- $\blacktriangleright$  Tryck på ACK-knappen. *Varningsmeddelandet har kvitterats.*

*En kryssruta är markerad: Driftsläget är aktiverat.*

u Tryck på startknappen för överbelastning.

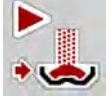

*Överladdningen startar.*

Överladdningen sker i samma ordningsföljd som för driftsläget Automatik.

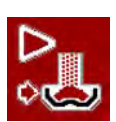

Tryck på startknappen för överbelastning.

*Överföringen stoppas.*

• Se även *[5.1.2 Överladdning med manuellt driftläge](#page-83-0)*.

# **4.7.4 Inställningar av kalkdrift**

När maskinstyrningen startas, detekteras den påkopplade kalkspridarverket automatiskt och maskinstyrningen växlar till kalkdrift.

Kalkdriften är hastighetsberoende: Hastigheten på transportbandet och öppningen av fördoseringssliderna anpassar sig automatiskt till din körhastighet för att säkerställa en jämn spridning av kalk.

- u Öppna menyn Maskininställningar > AUTO/MAN- drift.
- Välj menyalternativ AUTO km/h eller MAN km/h.

*Du kan starta kalkdriften.*

<span id="page-60-0"></span>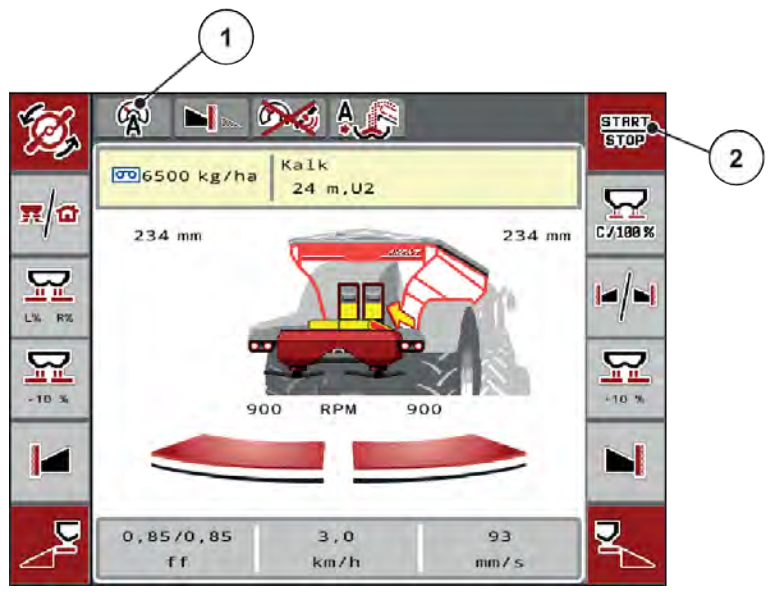

*Fig. 23: Driftbild i kalkdrift*

[1] Symbol för aktivt driftläge Kalk AUTO km/h. [2] Starta spridningsdrift

# **4.7.5 Bandhastighet**

#### ■ *Bara med AXIS-PowerPack*

På den här meny kan du ställa in hastigheten på transportbandet.

Under drift kan du ändra hastigheten på transportbandet på driftbilden. Se *4.7.6 +/- bandhastighet*.

- u Öppna menyn Maskininställningar > Bandhast. (mm/s).
- Ange det värde som hastigheten ska förändras med.
- Tryck på OK.

# **4.7.6 +/- bandhastighet**

 $B-S$ 

# ■ *Bara med AXIS-PowerPack*

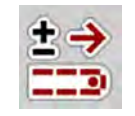

I den här menyn kan du förinställa **hastighetsändringen**.

Basen (100 %) är det förinställda värdet för doseringsslidens öppning.

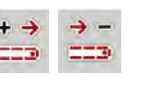

**Endast tillgängligt i manuellt läge**: Under drift kan du när som helst ändra hastigheten på transportbandet med det förinställda värdet (mm/s) med hjälp av funktionsknapparna Hastighet +/Hastighet -.

Återställ förinställningarna med C 100 %-knappen.

- <span id="page-61-0"></span> $\triangleright$  Öppna menyn Maskininställningar > +/- bandh. (mm/s).
- Ange det värde som hastigheten ska förändras med.
- Tryck på OK.

# **4.7.7 Öppna fördoseringssliderna**

## ■ *Bara med AXIS-PowerPack*

På den här menyn kan du ställa in öppningen av fördoseringssliderna.

Under drift kan du ändra öppningen av fördoseringssliderna på driftbilden.

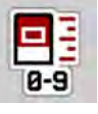

- u Öppna menyn Maskininställningar > Fördos. (mm).
- Ange värdet från spridningstabellen.
- Tryck på OK.

# **4.7.8 Öppningsändring**

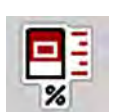

■ *Bara med AXIS-PowerPack* 

På den här menyn kan du ställa in en procentuell förändring av fördoseringsslidens öppning.

Basen (100 %) är det förinställda värdet för fördoseringsslidens öppning.

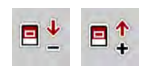

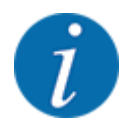

**Endast tillgängligt i manuellt läge**: Under drift kan du använda funktionstangenterna för Öppning +/Öppning - för att när som helst ändra öppningen av fördoseringsslidarna med det förinställda värdet (mm/s).

Återställ förinställningarna med C 100 %-knappen.

- $\triangleright$  Öppna menyn Maskininställningar > +/- öppning (%).
- Ange det värde som hastigheten ska förändras med.
- Tryck på OK.

# **4.7.9 Hastighetskalibrering**

Hastighetskalibreringen är en grundförutsättning för ett exakt spridningsresultat. Faktorer som t.ex. däckstorlek, traktorbyte, allhjulsdrift, kryphål mellan däck och underlag, markbeskaffenhet och däcktryck påverkar hastighetsbestämningen och därmed spridningsresultatet.

Att fastställa antalet hastighetsimpulser på 100 m med hög precisionen är mycket viktigt för att garantera en exakt spridning av gödselmängden.

### **Förbereda hastighetskalibreringen**

- u Genomför en kalibrering på fältet. Det gör att markbeskaffenheten i mindre utsträckning påverkar kalibreringsresultatet.
- Bestäm så exakt som möjligt en 100 m lång referenssträcka.
- Aktivera allhjulsdriften.
- **Eyll om möjligt maskinen endast till hälften.**

## n *Öppna hastighetsinställningar*

Du kan spara upp till 4 olika profiler för typ och antal impulser och tilldela dessa profiler namn (t.ex. traktorns namn).

Kontrollera före spridningsarbetet om korrekt profil är öppen i manöverenheten.

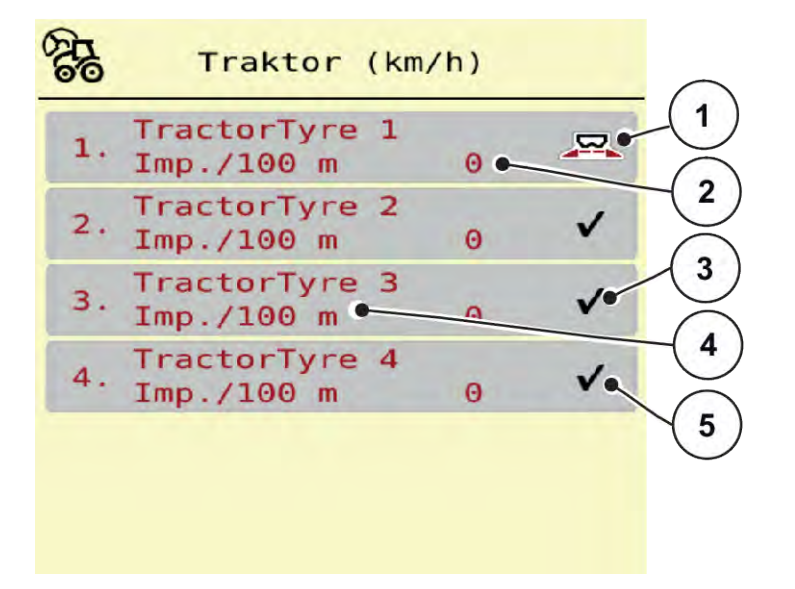

#### *Fig. 24: Meny Traktor (km/h)*

- [1] Aktiv traktorprofil
- [2] Indikering antal impulser på 100 m
- [3] Profilen har skapats, men används inte för närvarande
- [4] Traktorbeteckning
- [5] Tom traktorprofil
- ▶ Öppna menyn Maskininställningar > Traktor (km/h).

#### n *Kalibrera hastighetssignal på nytt*

Du kan antingen skriva över en befintlig profil eller belägga en tom lagringsplats med en profil.

- På menyn Traktor (km/h) öppnar du önskad profil..
- u Tryck på **Enter**.

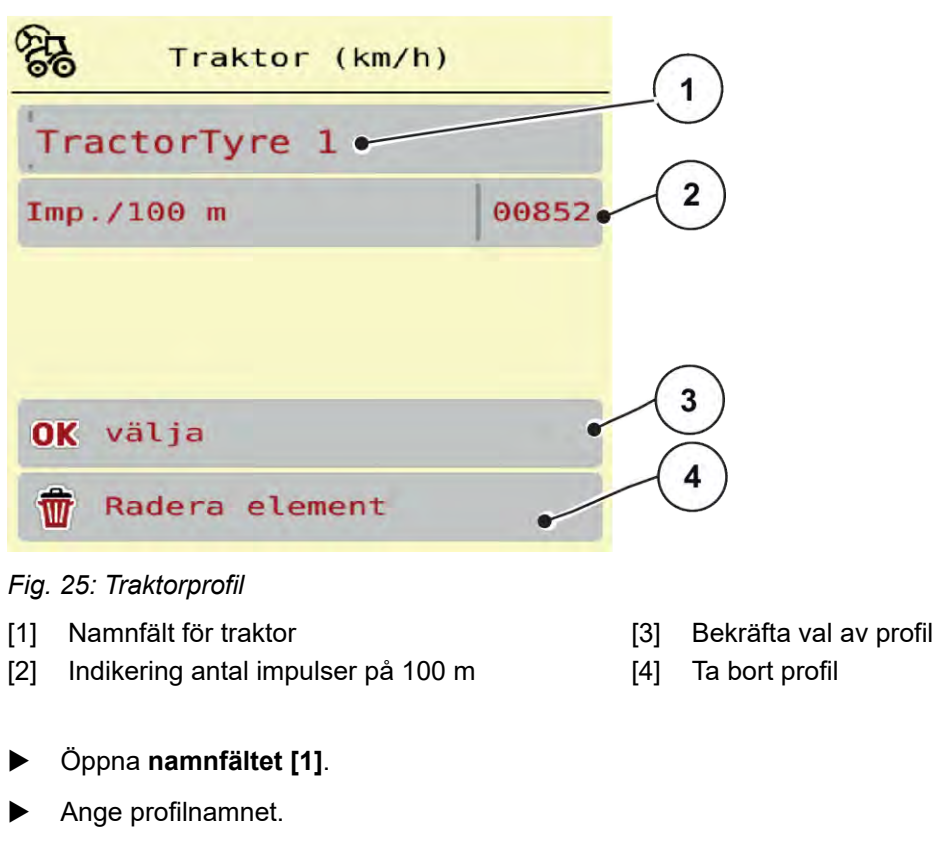

*Profilen är aktiv.*

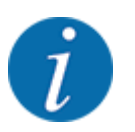

Namnet kan inte innehålla mer än 16 tecken.

För tydlighets skull bör profilen benämnas med traktornamnet.

u måste även antalet impulser för hastighetsignalen bestämmas. Vet du det exakta impulsantalet, kan du ange det direkt:

u Öppna menyalternativet Imp./100 m från den valda traktorprofilen.

*På displayen visas menyn Impulser för manuell inmatning av impulsantal.*

Om du **inte känner** till det exakta antalet impulser, starta **kalibreringskörning**.

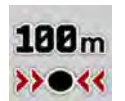

Tryck på kalibreringsknappen i traktorprofilen. *På displayen visas driftbilden Kalibreringskörning.*

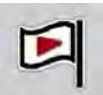

Tryck på startknappen vid referenssträckans startpunkt. *Impulsindikeringen står nu på noll.*

*Maskinstyrningen är redo för impulsräkning.*

- Kör en 100 m lång referenssträcka.
- Stanna traktorn vid slutet av referenssträckan.

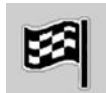

Tryck på Stoppknappen.

*På displayen visas antalet mottagna impulser.*

*Det nya impulsantalet sparas.*

*Du återgår till profilmenyn.*

# **4.8 Snabbtömning**

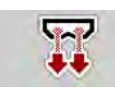

För att rengöra maskinen eller för att snabbt tömma den återstående mängden kan du välja menyn Snabbtömning.

Innan maskinen placeras i förvaring rekommenderar vi att doseringssliderna **öppnas helt** och att styrningen slås av i detta läge. På så sätt förebygger man att det samlas fukt i behållaren.

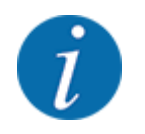

Se först till att alla förutsättningar är uppfyllda **innan snabbtömningen startas**. Observera bruksanvisningen till kastspridaren för mineralgödsel (tömning av återstående mängd).

## **Genomför snabbtömning:**

u Öppna meny Huvudmeny > Snabbtömning.

# *AOBSERVERA!*

## **Risk för personskador av automatisk inställning av matningspunkten**

Vid **EMC-maskiner** visas larmet Starta MP Ja = Start. Efter att Start/Stop-funktionsknappen har aktiverats flyttas matningspunkten automatiskt till position 0. Efter utmatningsprovet flyttas matningspunkten automatiskt till det förinställda värdet igen. Detta kan leda till person- och sakskador.

u Innan du trycker på Start/Stop-knappen ska du försäkra dig om att **ingen person** befinner sig i maskinens riskområde.

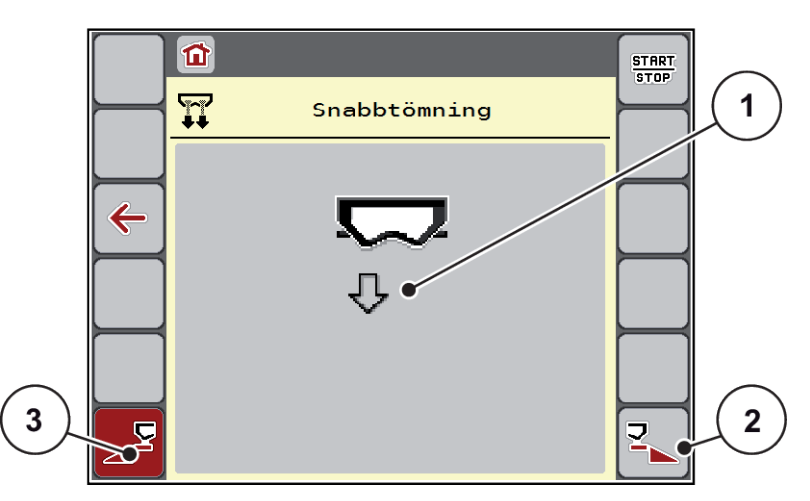

*Fig. 26: Meny Snabbtömning*

- [1] Symbol för snabbtömning (här är vänster sida vald, men ännu inte påbörjad) [2] Snabbtömning höger delbredd (vald) [3] Snabbtömning vänster delbredd (ej vald)
- u Välj den delbredd på vilken snabbtömningen ska genomföras med **funktionsknappen**. *Displayen visar den valda delbredden som symbol (Fig. 26 position [3]).*
- u Tryck på **Start/Stop**.

*Snabbtömningen startar.*

- u Tryck på **Start/Stop** när behållaren är tom. *Snabbtömningen har avslutats.*
- ESC för att återvända till huvudmenyn.

# **OBSERVERA!**

## **Risk för personskador av automatisk inställning av matningspunkten**

Vid **EMC-maskiner** visas larmet Starta MP Ja = Start. Efter att Start/Stop-funktionsknappen har aktiverats flyttas matningspunkten automatiskt till position 0. Efter utmatningsprovet flyttas matningspunkten automatiskt till det förinställda värdet igen. Detta kan leda till person- och sakskador.

u Innan du trycker på Start/Stop-knappen ska du försäkra dig om att **ingen person** befinner sig i maskinens riskområde.

# **4.9 System / Test**

 $SYS$ TEST I denna meny gör man system- och testinställningar för maskinstyrningen.

▶ Öppna meny Huvudmeny > System/test.

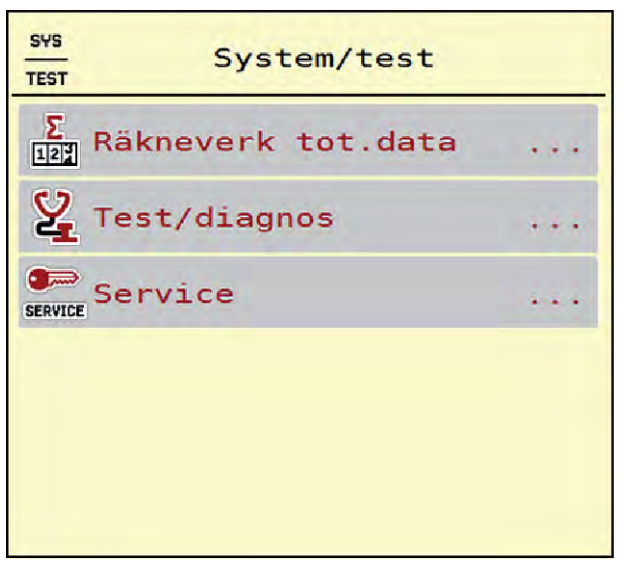

*Fig. 27: Meny System/test*

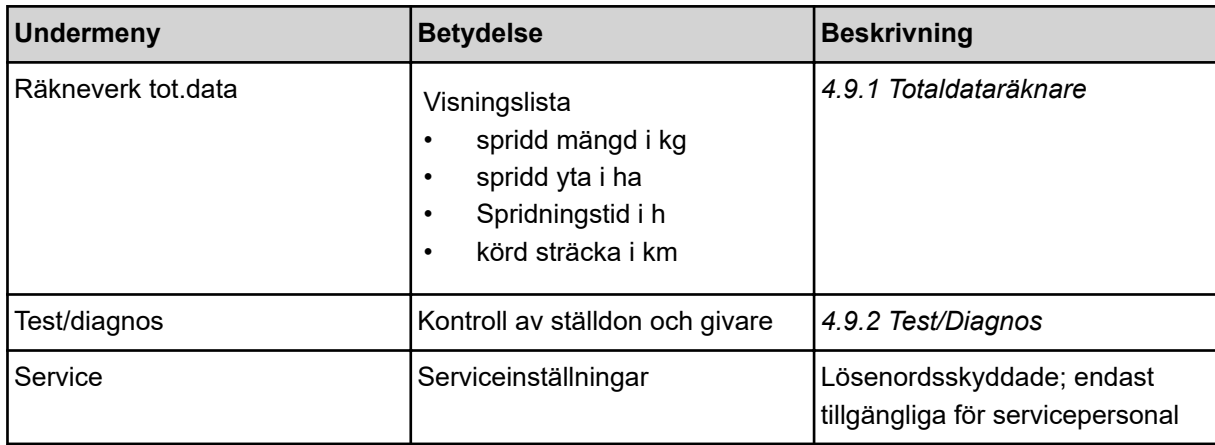

# <span id="page-67-0"></span>**4.9.1 Totaldataräknare**

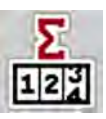

I denna meny visas värden för spridarens alla räknare.

- spridd mängd i kg
- spridd yta i ha
- Spridningstid i h
- körd sträcka i km

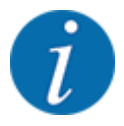

Denna meny finns endast för att ge information.

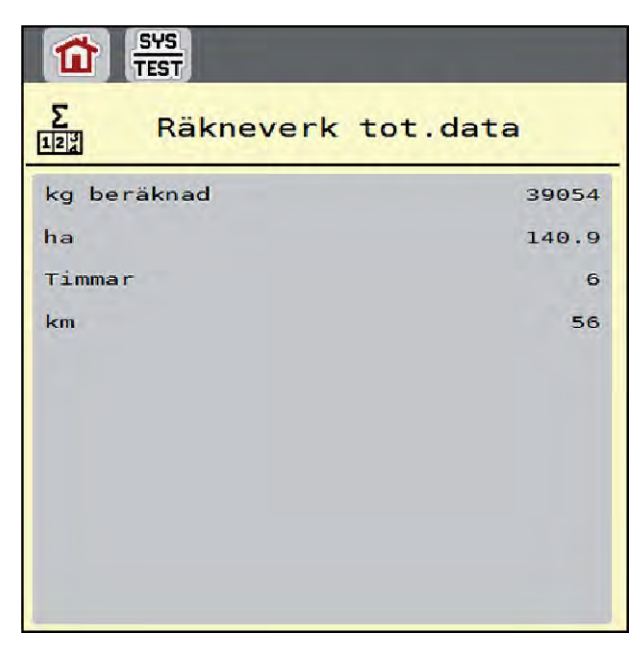

*Fig. 28: Meny Räkneverk tot.data*

# **4.9.2 Test/Diagnos**

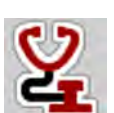

I menyn Test/diagnos kan du kontrollera funktionen för alla ställdon och givare.

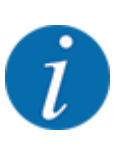

Denna meny finns endast för att ge information.

Listan med givare är beroende av maskinens utrustning.

# **OBSERVERA!**

### **Risk för personskador av rörliga maskindelar.**

Under test kan maskindelar röra sig automatiskt.

▶ Se till att inga personer befinner sig inom maskinens område innan testet startas.

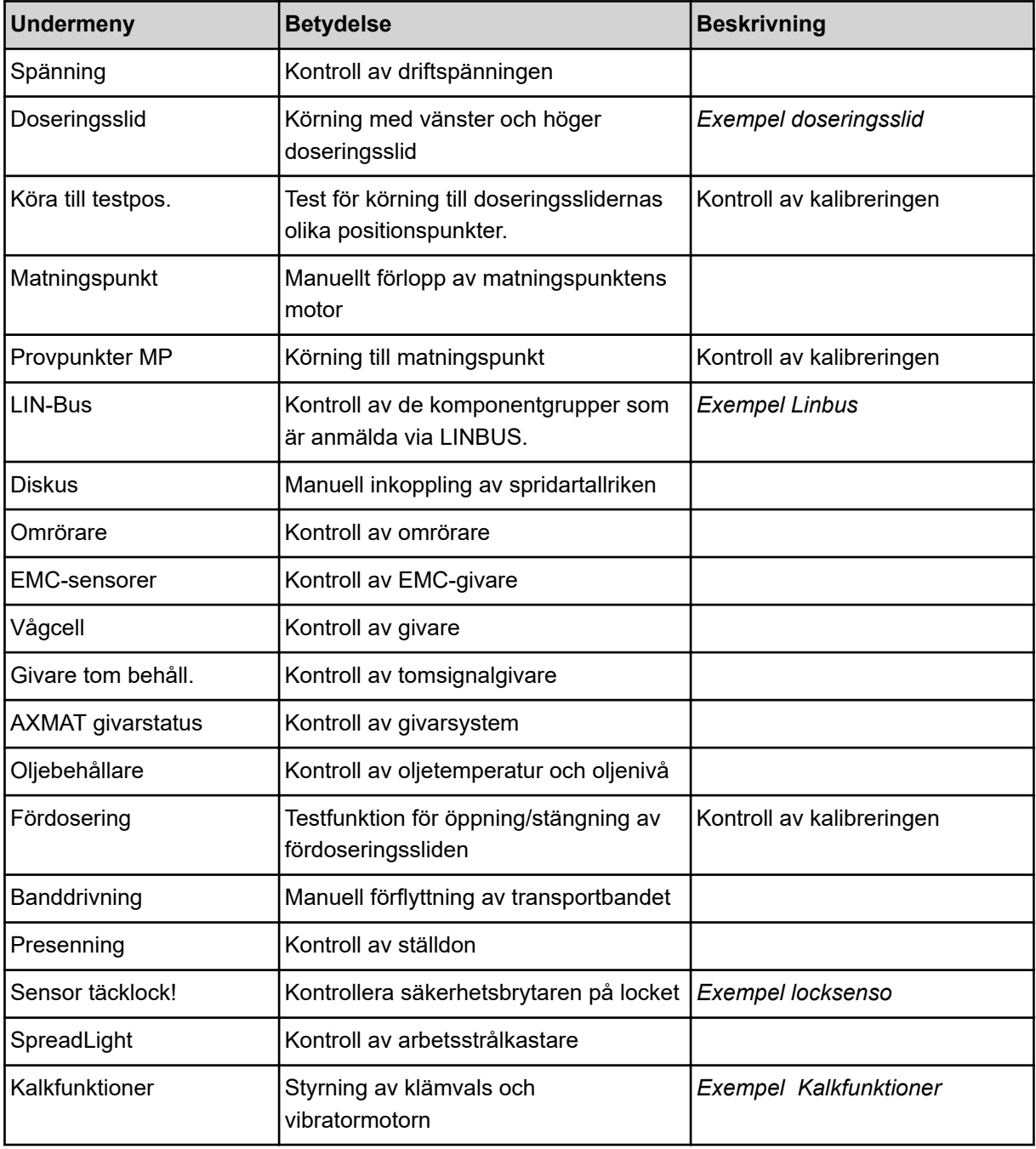

# n *Exempel locksenso*

- <span id="page-69-0"></span>▶ Öppna meny System/test > Test/diagnos.
- u Använd vänsterpil och högerpil för att bläddra till menyalternativet Sensor täcklock!.

*På displayen visas tillvalsutrustningens status.*

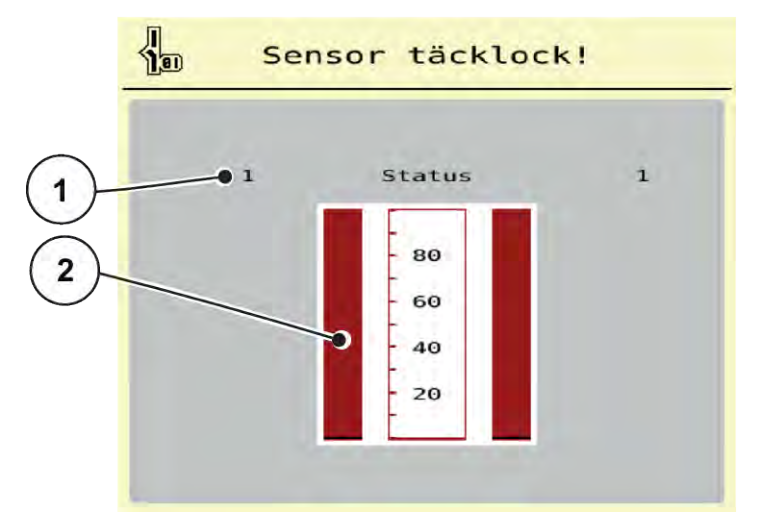

*Fig. 29: Test/diagnos; Exempel: Sensor täcklock!*

- [1] Visning signal; 1: Locket är stängt; 0: Locket [2] Stapelvisning signal är öppet
- n *Exempel Kalkfunktioner*
- ▶ Öppna meny System/test > Test/diagnos.
- u Använd vänsterpil och högerpil för att bläddra till menyalternativet Kalkfunktioner. *På displayen visas tillvalsutrustningens status.*

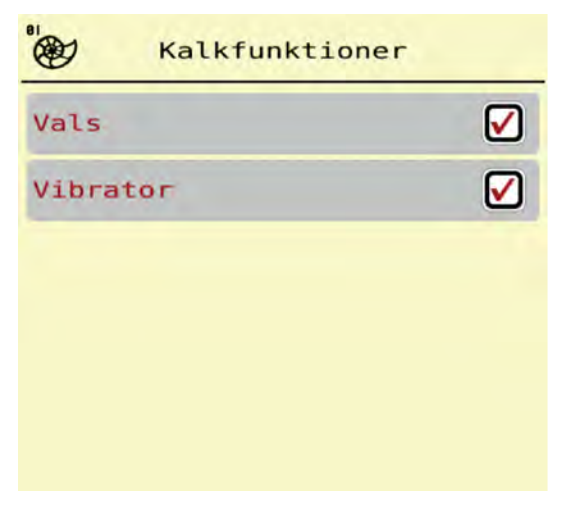

*Fig. 30: Test/diagnos; Exempel: Kalkfunktioner*

Markera kryssrutan på pekskärmen.

<span id="page-70-0"></span>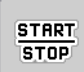

 $\blacktriangleright$  Tryck på Start/Stop.

*Testet börjar för att styra den valda utrustningen.*

Tryck igen på Start/Stopp.

*Testet är avslutat.*

## n *Exempel doseringsslid*

u Öppna meny Test/diagnos > Doseringsslid.

*På displayen visas motorernas/givarnas status.*

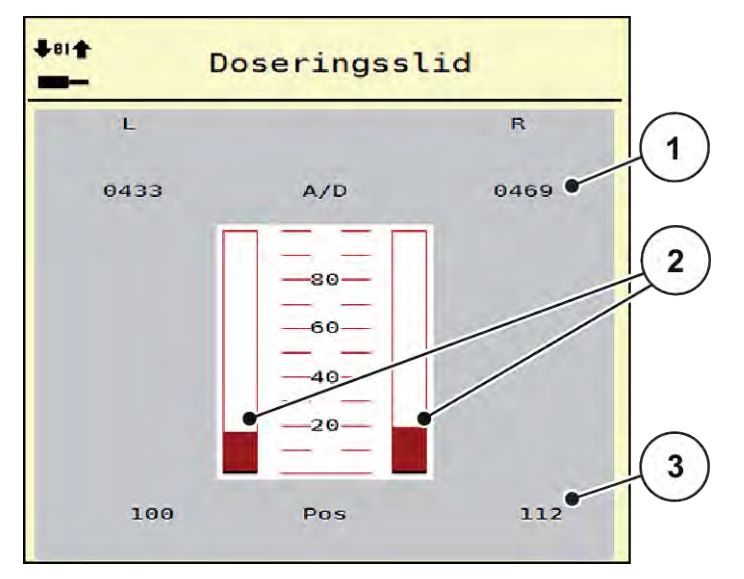

*Fig. 31: Test/diagnos; Exempel: Doseringsslid*

- [1] Visning av signal
- [2] Stapelvisning signal

[3] Visning av position

Visningen av signal visar den elektriska signalens status, separat för vänster och höger sida.

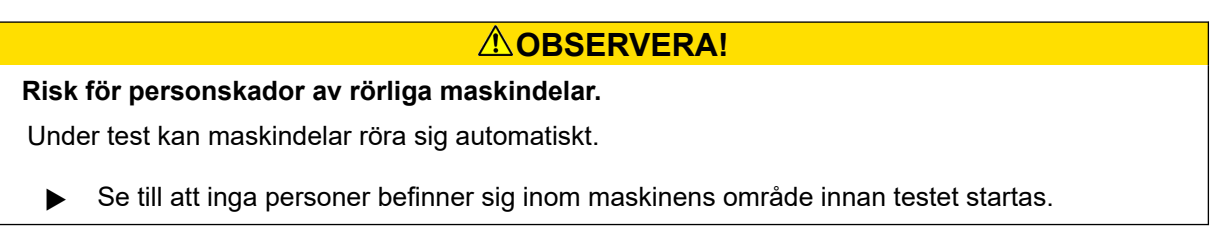

Doseringssliden kan öppnas/stängas med hjälp av knapparna uppåtpil och nedåtpil.

**Exempel Linbus** 

- ▶ Öppna meny System/test > Test/diagnos.
- ▶ Öppna menypunkten LIN-Bus.

*På displayen visas ställdonens/givarnas status.*

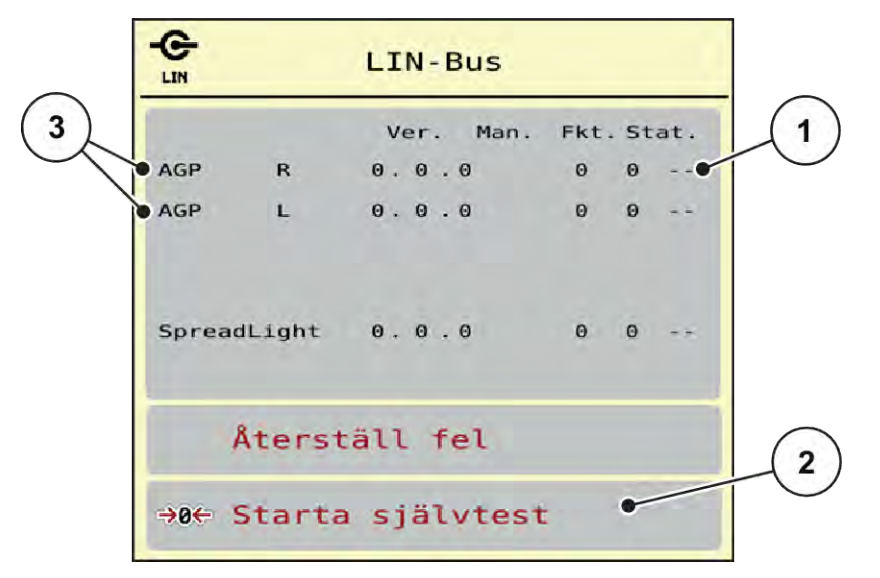

*Fig. 32: System/test; Exempel: Test/diagnos*

[1] Indikering status

[3] Ansluten utrustning

[2] Starta självtest

#### **Statusmeddelande Linbus-deltagare:**

Utrustningen visar olika tillstånd:

- 0 = OK; inget fel på utrustningen
- $2 = Blockad$
- $4 = \ddot{O}$ verbelastning

# **OBSERVERA!**

### **Risk för personskador av rörliga maskindelar.**

Under test kan maskindelar röra sig automatiskt.

 $\blacktriangleright$  Se till att inga personer befinner sig inom maskinens område innan testet startas.

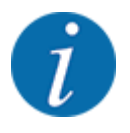

Vid nystart av systemet granskas statusen och återställs i normala fall. Eftersom statusen inte alltid återställs automatiskt, kan detta utföras manuellt med RESET.

• Tryck på knappen Återställ fel.
# **4.9.3 Service**

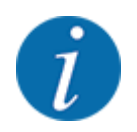

För inställningarna i menyn Service krävs en inmatningskod. Dessa inställningar kan bara ändras av auktoriserad servicepersonal.

# **4.10 Info**

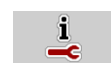

På menyn Info finns information om maskinstyrningen.

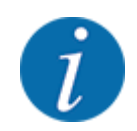

Denna meny är till för information om maskinens konfigurering.

Listan med information varierar med den aktuella maskinens utrustning.

# **4.11 Vägnings-trippmätare**

028

I denna meny finns värden om utfört spridningsarbete och funktioner för vägningsdriften.

u Öppna meny Huvudmeny > Vägning-trippmätare.

*Menyn Vägning-trippmätare visas.*

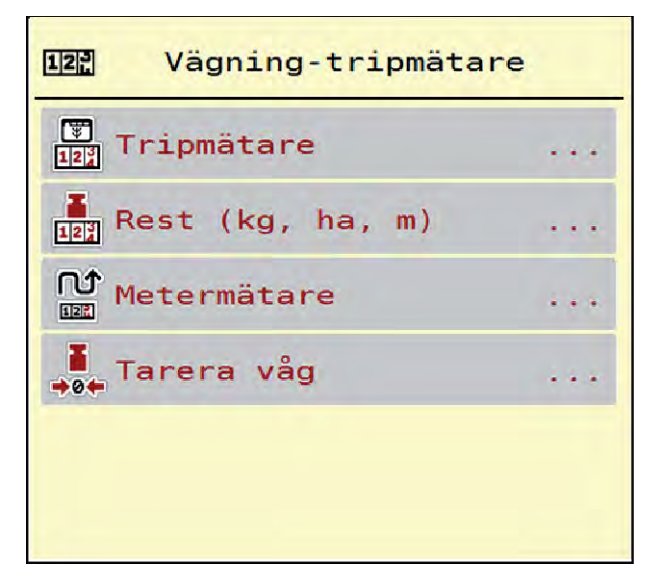

*Fig. 33: Meny Vägning-trippmätare*

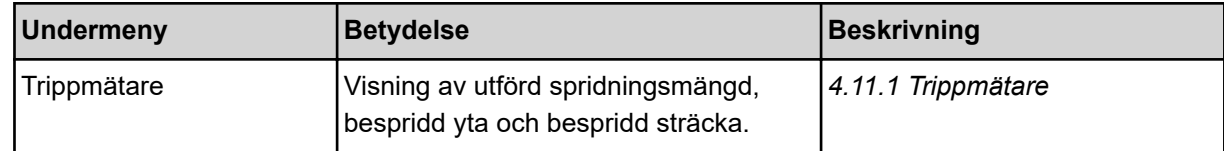

<span id="page-73-0"></span>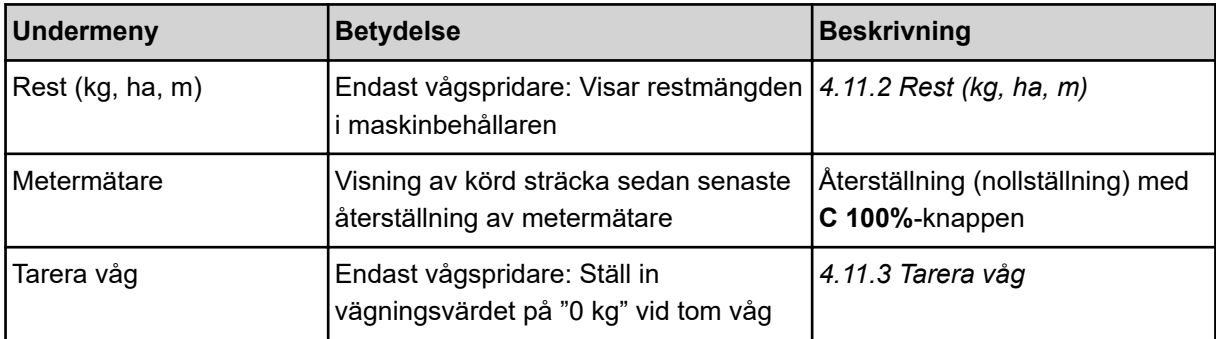

### **4.11.1 Trippmätare**

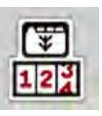

På denna meny kan du se värden för utfört spridningsarbete, se restspridningsmängd och återställa trippmätaren genom att radera den.

u Öppna menyn Vägning- trippmät. > Trippmätare.

*Menyn Trippmätare visas.*

Du kan under spridningsarbetet, alltså med öppna doseringsslider, växla till menyn Trippmätare och läsa av aktuella värden där.

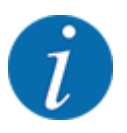

Om du vill kunna se värdena under hela spridningsarbetet kan även de fritt valbara visningsfälten i driftsbilden beläggas med kg tripp, ha tripp eller m tripp, se *[2.1.2 Visningsfält](#page-10-0)*.

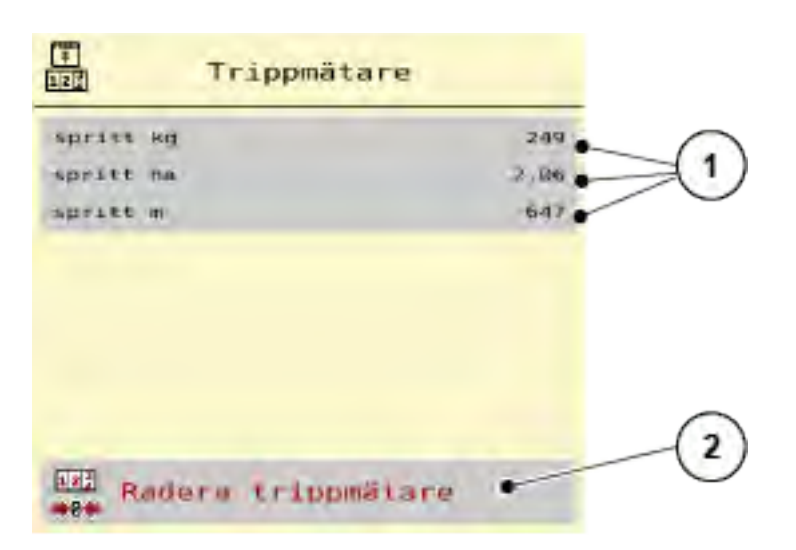

#### *Fig. 34: Meny Trippmätare*

[1] Indikeringsfält för spridd mängd, yta och sträcka [2] Radera trippmätare

#### <span id="page-74-0"></span>**Nollställa trippmätaren**

▶ Öppna undermenyn Vägning-trippmätare > Trippmätare.

*På displayen visas värdena för spridd mängd, bespridd yta och bespridd sträcka sedan den sista nollställningen.*

Tryck på knapp Radera trippmätare.

*Trippmätarens alla värden ställs på 0.*

## **4.11.2 Rest (kg, ha, m)**

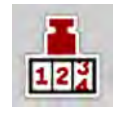

I menyn Rest (kg, ha, m) kan du läsa av restmängden i behållaren. Menyn visar möjlig yta (ha) och sträcka (m), som kan bespridas med resterande gödningsmängd.

 $\triangleright$  Öppna meny Vägning-trippmätare > Rest (kg, ha, m).

*Menyn Rest (kg, ha, m) visas.*

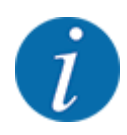

Den aktuella fyllnadsvikten kan **endast bestämmas i vågspridaren** genom vägning. I alla andra spridare beräknas resterande gödningsmängd ur spridar- och maskininställningarna samt ur körsignalen. Inmatningen av påfyllningsmängd måste göras manuellt (se nedan). Värdet för spridningsmängd och arbetsbredd kan inte ändras i denna meny. Dessa värden visas här endast i informationssyfte.

| Rest (kg, ha, m)<br>$12^{3}$ |          |
|------------------------------|----------|
| Återstående kg               | $-1565($ |
| Utmatning (kg/ha)            | 350      |
| Arbetsbredd (m)              | 24.00    |
| möjliga ha                   | 0.0      |
| möjliga m                    | $\Theta$ |
|                              |          |
|                              |          |
|                              |          |
|                              |          |

*Fig. 35: Meny Rest (kg, ha, m)*

- 
- [1] Inmatningsfält rest (kg) [2] Visningsfält Utmaningsmängd, Arbetsbredd och möjlig sträcka och yta för spridning.

## **4.11.3 Tarera våg**

n *Endast vågspridare*

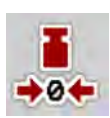

Använd denna meny för att ställa in vägningsvärdet på 0 kg vid tom behållare.

När vågen tareras måste följande villkor vara uppfyllda:

- Behållaren är tom
- Maskinen står stilla
- Kraftuttaget är frånkopplat
- Maskinen står vågrätt och rör inte vid marken
- Traktorn står stilla

#### **Tarera vågen:**

- u Öppna meny Vägning-trippmätare > Tarera våg.
- Tryck på knapp Tarera våg.

*Nu är vägningsvärdet inställt på 0 kg vid tom våg.*

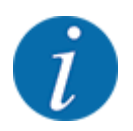

Tarera vågen före varje användning för att restmängden ska beräknas korrekt.

# **4.12 Arbetsstrålkastare (SpreadLight)**

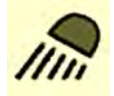

På denna meny kan du aktivera funktionen SpreadLightoch även övervaka spridningsbilden vid efterdrift.

Arbetsstrålkastarna kopplas till och från med maskinstyrningen i automatikläge resp. manuellt läge.

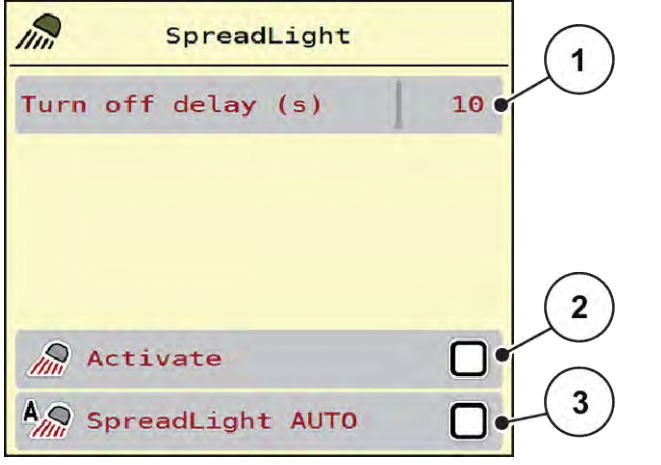

*Fig. 36: Meny SpreadLight*

- [1] Frånkoppl.tid (s)
- [2] Manuellt läge: Koppla till arbetsstrålkastare [3] Aktivera automatik

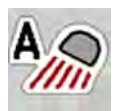

#### **Automatikläge:**

I automatikläge kopplas arbetsstrålkastarna till när doseringssliden öppnas och spridningsarbetet startar.

- ▶ Öppna meny Huvudmeny > SpreadLight.
- ▶ Markera menyalternativet SpreadLight AUTO [3]. *Arbetsstrålkastaren kopplas till när doseringssliden öppnas.*
- ▶ Mata in frånkopplingstid [1] i sekunder. *Arbetsstrålkastaren kopplas från efter inställd tid när doseringssliderna är stängda. Intervall från 0 till 100 sekunder.*
- ▶ Avmarkera menyalternativet SpreadLight AUTO [3]. *Automatikläget är avaktiverat.*

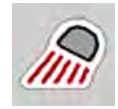

#### **Manuellt läge:**

I manuellt läge kopplas arbetsstrålkastarna till och från.

- u Öppna meny Huvudmeny > SpreadLight.
- Markera menyalternativet Aktivera [2].

*Arbetsstrålkastaren kopplas till och förblir på tills du tar bort markeringen eller lämnar menyn.*

# **4.13 Specialfunktioner**

## **4.13.1 Ändra enhetssystemet**

Ditt enhetssystem är förinställt från fabriken. Du kan dock när som helst ändra från metriska till brittiska värden och tvärtom.

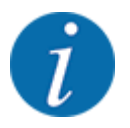

På grund av det stora antalet olika ISOBUS-kompatibla terminaler är detta kapitel begränsat till funktionerna för elektronisk maskinstyrning utan att specificera en viss ISOBUS-terminal.

• Beakta instruktionerna för manövrering av din ISOBUS-terminal i motsvarande bruksanvisning.

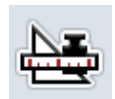

- Öppna menyn Inställningar av terminalsystemet.
- Öppna meny Unit.
- Välj önskad enhetssystem i listan.
- Tryck på OK.

*Alla värden i de olika menyerna är omräknade.*

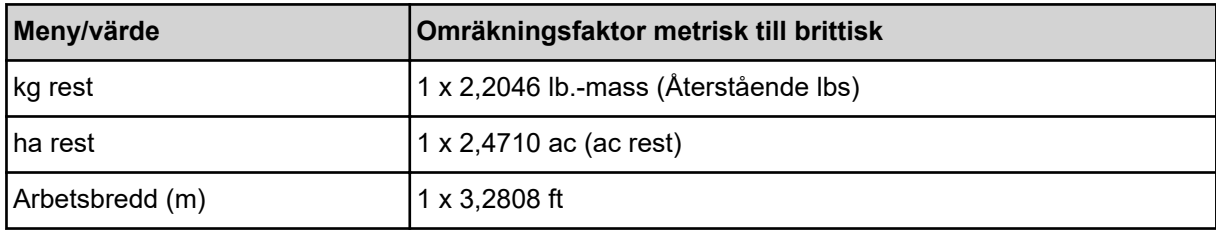

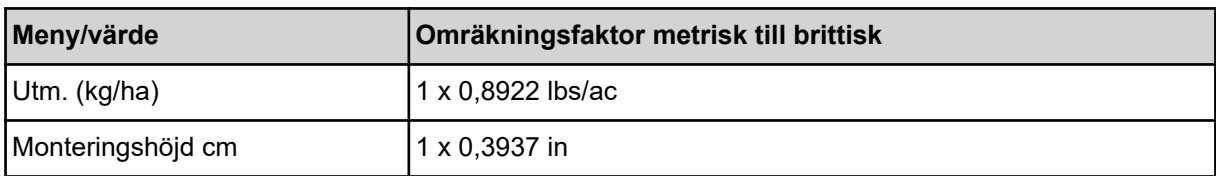

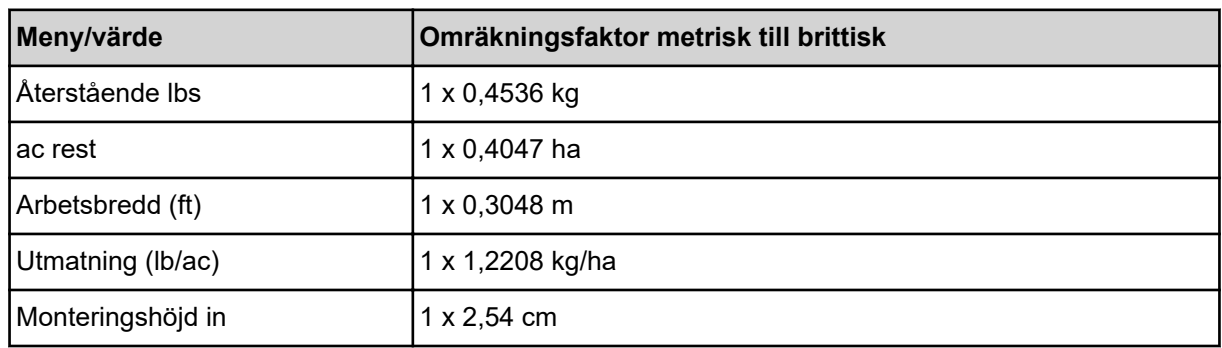

## **4.13.2 Använda styrspak**

Som alternativ till inställningarna på ISOBUS-terminalens driftsbild kan du använda en styrspak.

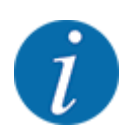

Kontakta din leverantör om du vill använda en annan styrspak.

• Beakta anvisningarna i ISOBUS-terminalens bruksanvisning.

# n **CCI A3 styrspak**

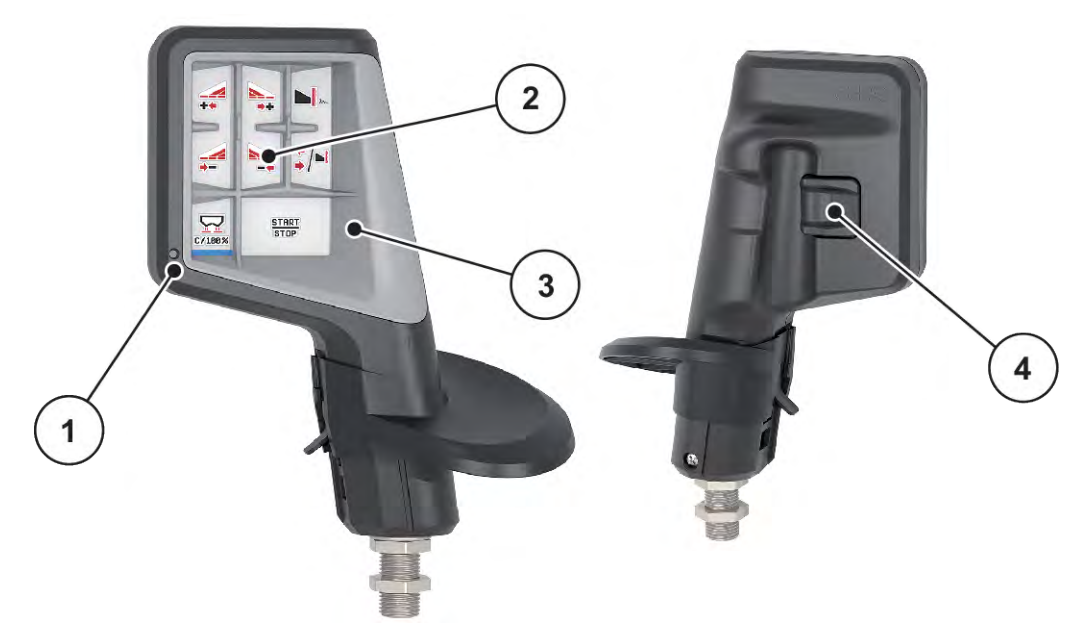

*Fig. 37: CCI A3 styrspak, fram- och baksida*

- [1] Ljussensor
- [2] Display/pekskärm
- [3] Plastlock (utbytbart)
- [4] Nivåknapp

### n **Manövernivåer för CCI A3 styrspak**

Använd nivåknappen till att skifta mellan olika manövernivåer. Aktuell nivå visas med ljusremsans position i den undre kanten av displayen.

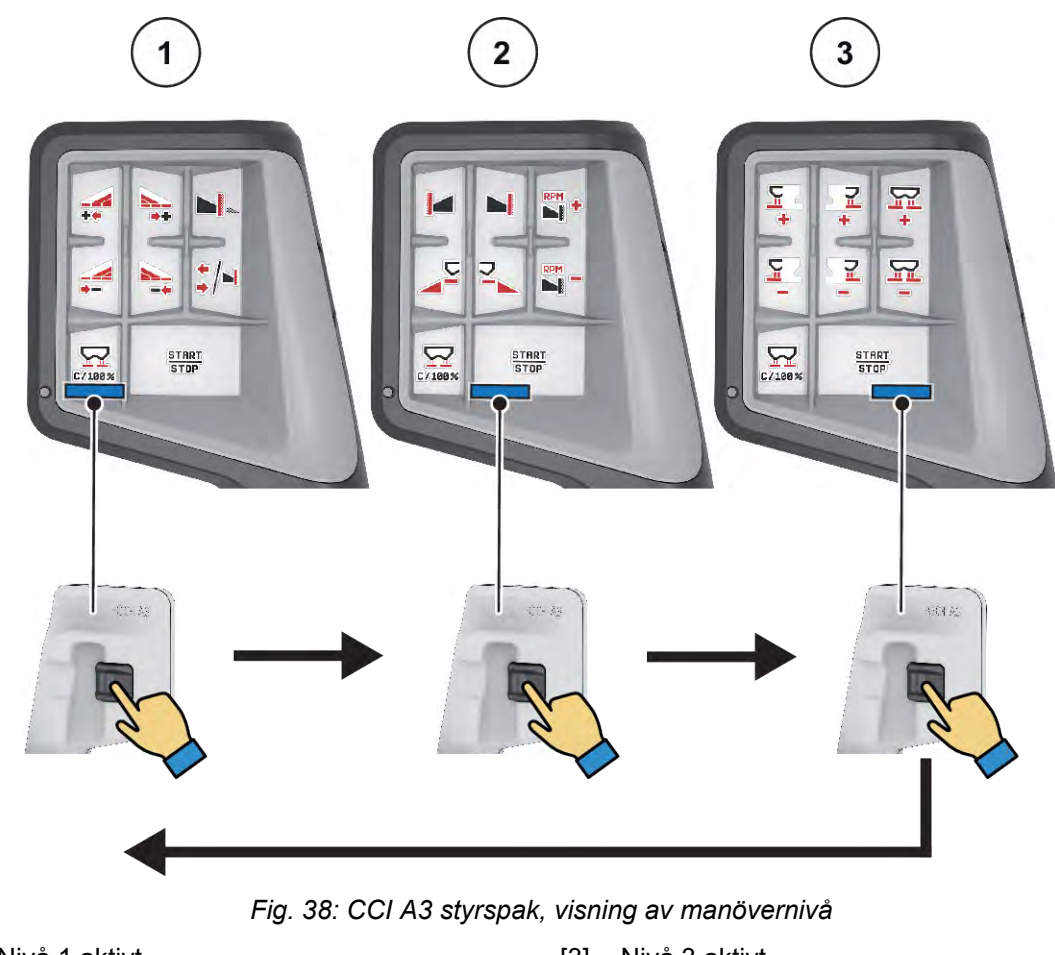

- [1] Nivå 1 aktivt
- [2] Nivå 2 aktivt

[3] Nivå 3 aktivt

## n **Knappbeläggning för CCI A3 styrspak**

Styrspaken som erbjuds har förprogrammerats med vissa funktioner i fabriken.

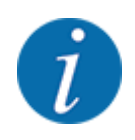

Symbolernas betydelse och funktion beskrivs i kapitel *[2.2 Bibliotek med de symboler som](#page-14-0)  [används](#page-14-0)*.

Kom ihåg att knappbeläggningen varierar beroende på maskintyp (AXIS-M, AXIS-H).

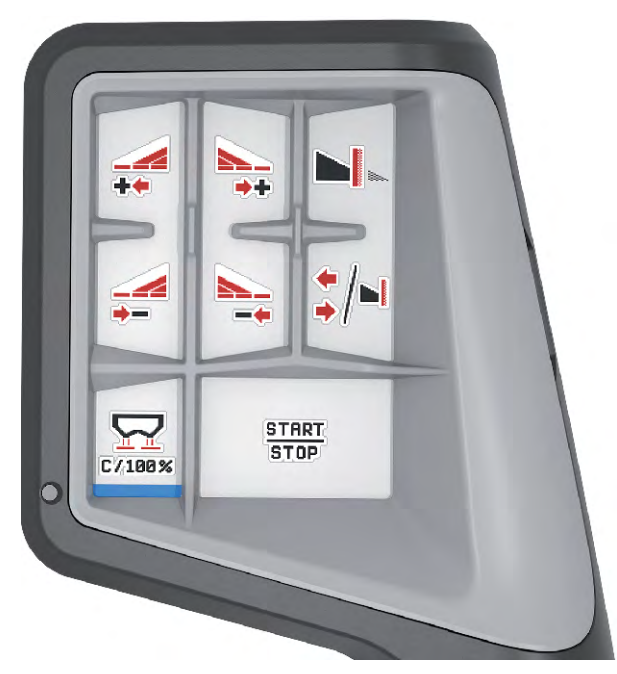

*Fig. 39: Knappbeläggning nivå 1*

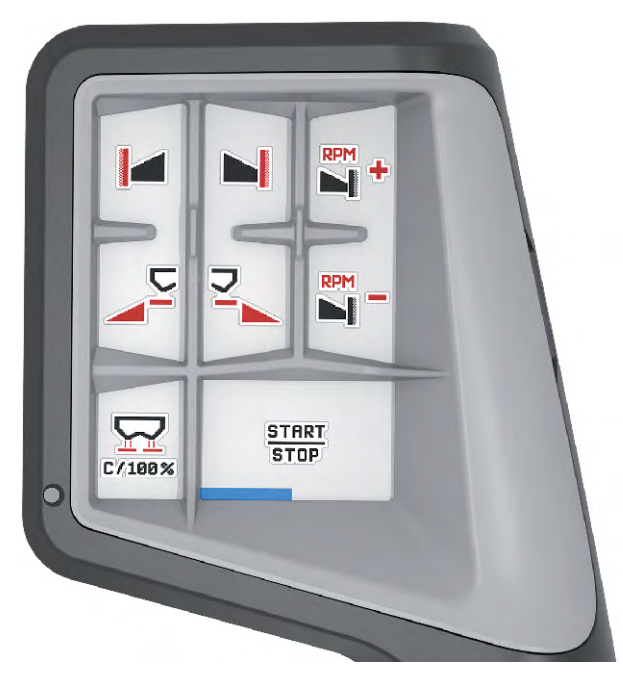

*Fig. 40: Knappbeläggning nivå 2*

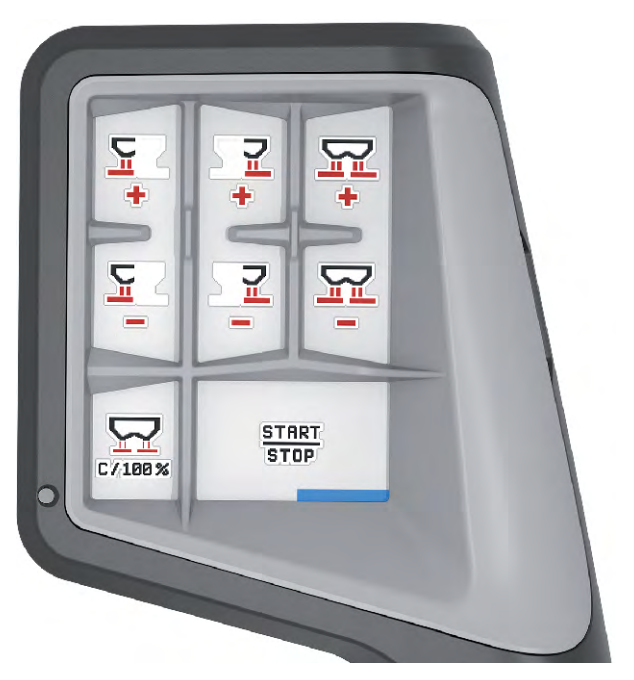

*Fig. 41: Knappbeläggning nivå 3*

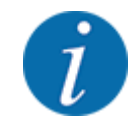

Om du vill anpassa knappbeläggningen på de tre nivåerna, måste du beakta anvisningarna i bruksanvisningen till styrspaken.

# **4.13.3 Modul för trådlöst LAN**

#### n *Specialutrustning*

För kommunikationen mellan en smarttelefon och arbetsdatorn kan en modul för trådlöst LAN användas. Följande funktioner är möjliga:

- Överföring av information från spridningstabell-appen till arbetsdatorn. På detta sätt behöver gödningsinställningarna inte längre anges manuellt.
- Överföring av viktvisning av restmängder från arbetsdatorn till smarttelefonen.

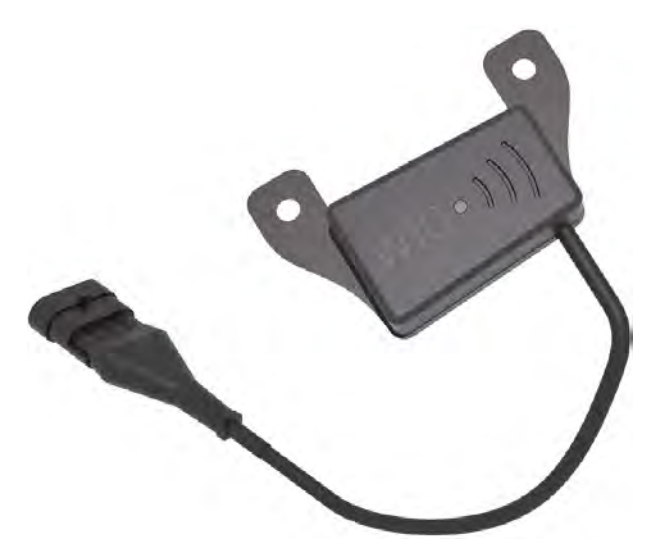

*Fig. 42: Modul för trådlöst LAN*

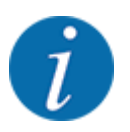

Mer information om den modulen för trådlöst LAN och kommunikationen med smarttelefonen finns i monteringsanvisningen för modulen för trådlöst LAN.

• Lösenordet för trådlöst LAN lyder: **quantron**.

# **5 Spridningsdrift med AXIS-PowerPack**

# **5.1 Överladdning**

# **5.1.1 Överladdning med automatiskt driftsätt**

Överladdningen sker helautomatiskt och alltid i samma ordningsföljd.

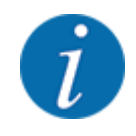

Du kan följa sensorstatus och överladdningen i driftbilden. Meddelandena sker dock utan ljud.

#### **Förutsättning:**

- Driftsläget Automatik är aktiverat.
	- Se *[4.7.3 Driftläge för överladdningsfunktionen](#page-57-0)*

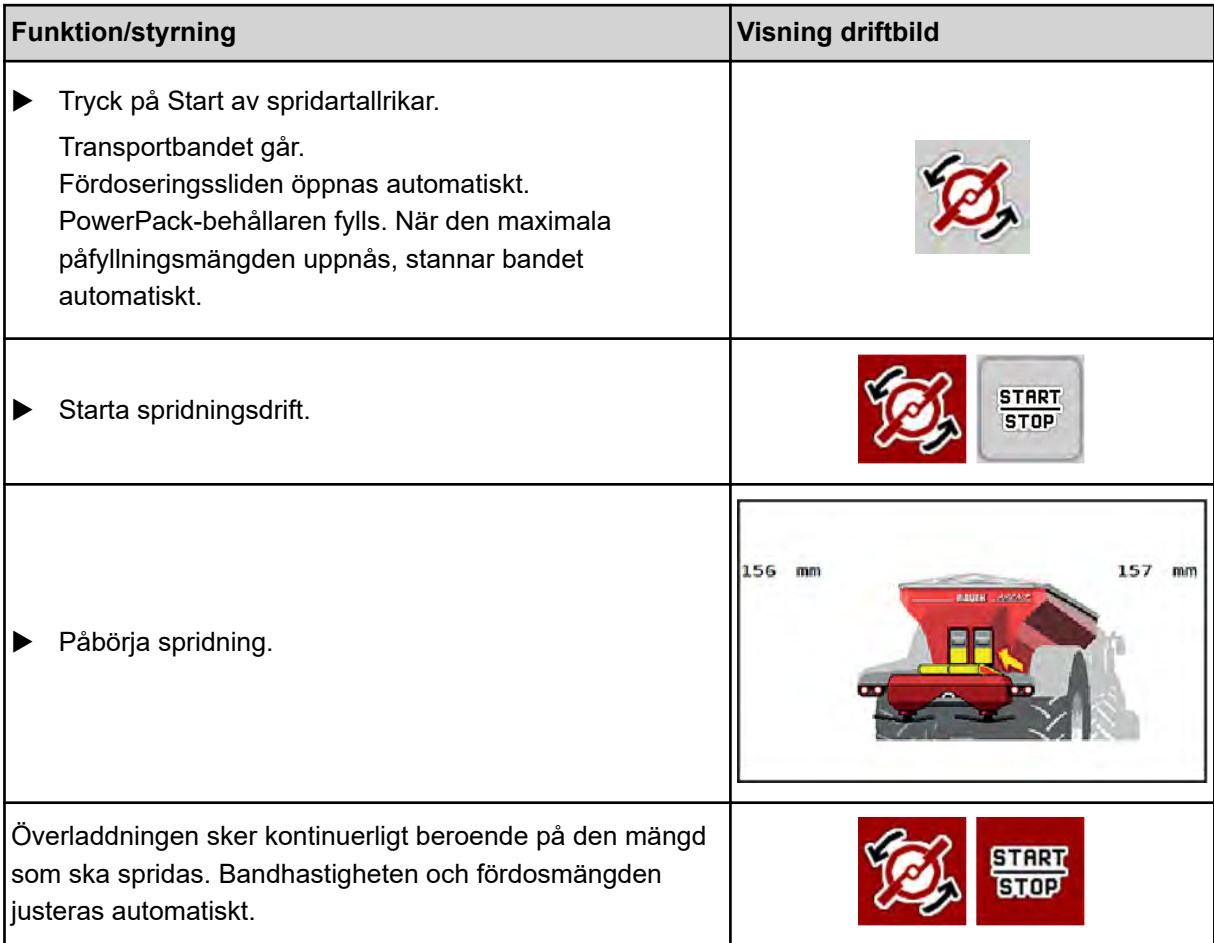

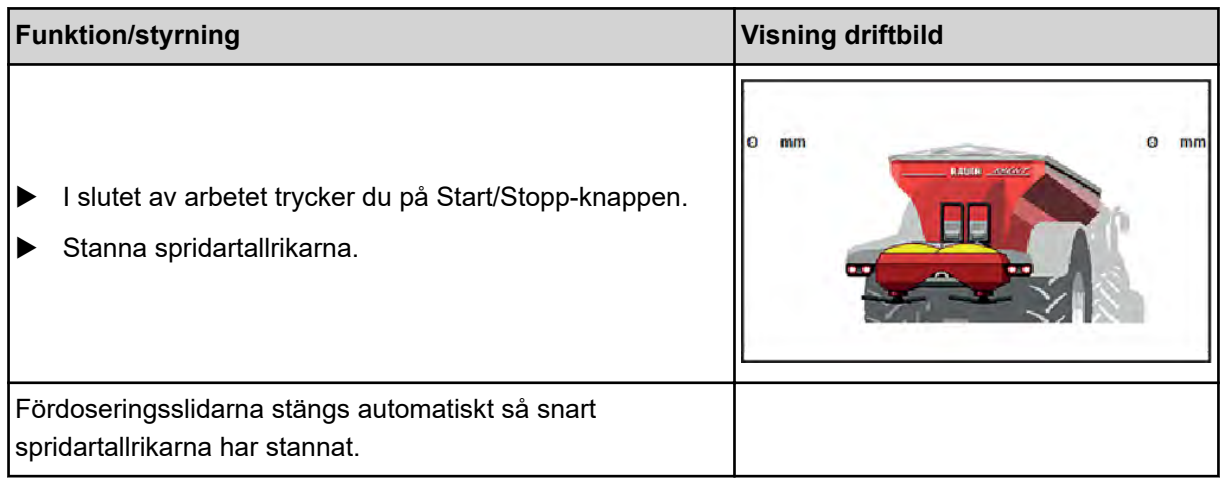

# **5.1.2 Överladdning med manuellt driftläge**

Du startar och stoppar överladdningen med startknappen för överladdning när ena sidan av spridaren är tom. Sensorstatus signalerar de nödvändiga stegen åt dig.

#### **Förutsättning:**

- Driftsläget Manuellt är aktivt.
	- Se *[Manuell \(bara AXIS-PowerPack\)](#page-58-0)*
- Spridningsdriften har startats.

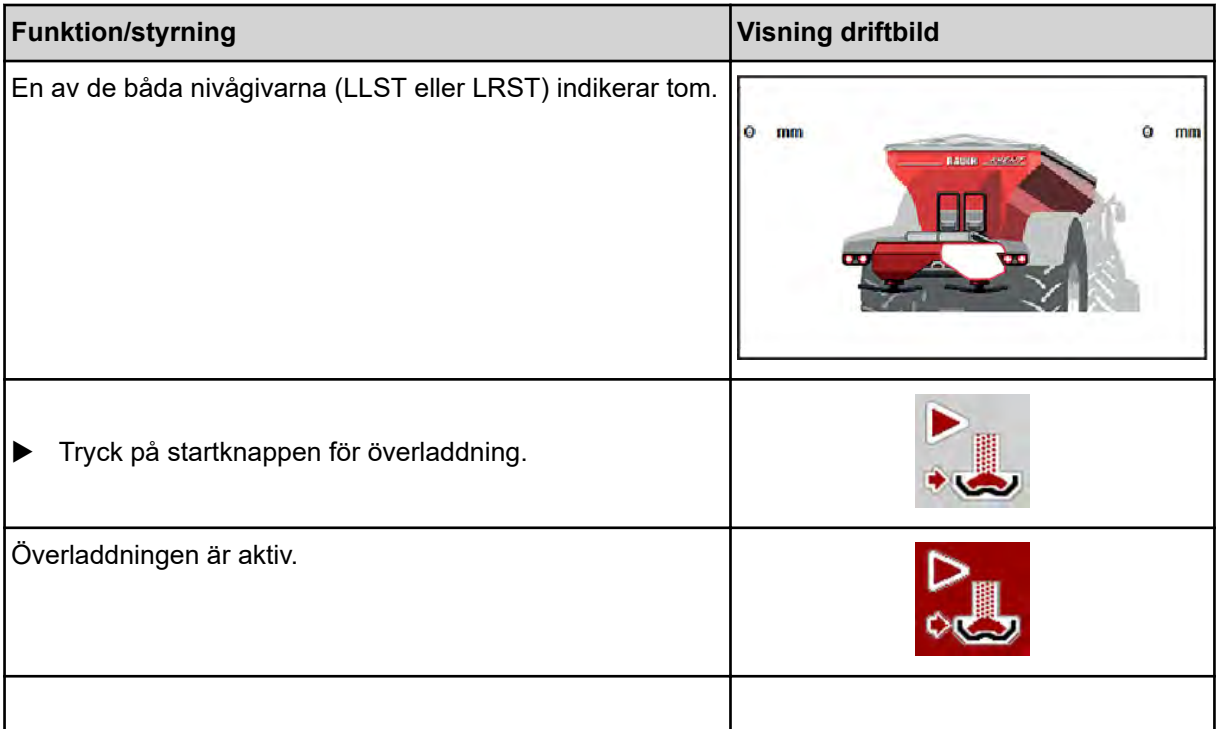

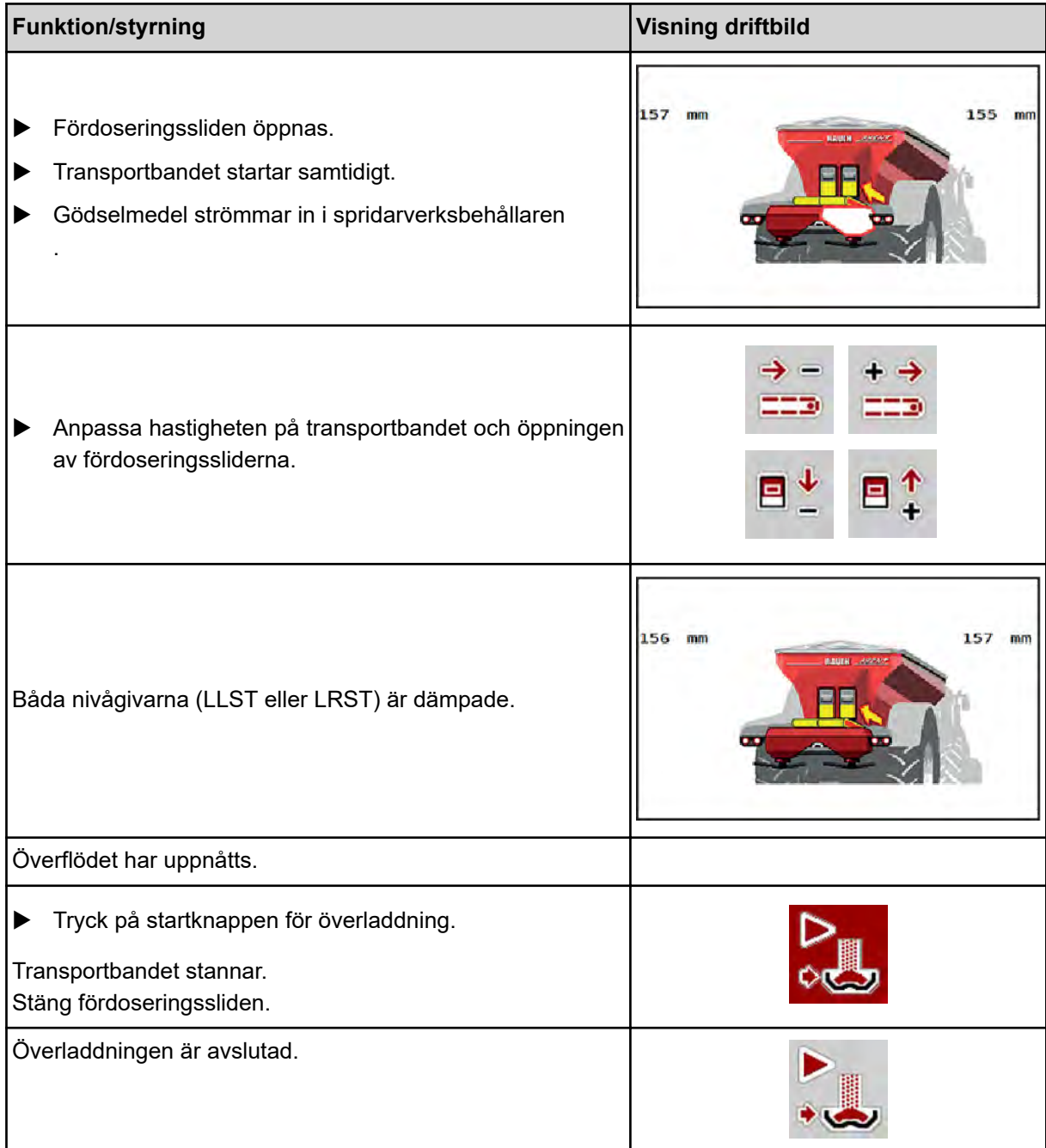

# **5.2 Sprida gödsel**

# **5.2.1 Arbeta med delbredder**

# n **Visa spridningssätt i driftsbilden**

Maskinstyrningen erbjuder 4 olika spridningssätt för spridningsdriften med maskinen AXIS EMC. Dessa inställningar kan göras direkt i driftsbilden. Du kan växla mellan spridningssätt under spridningsdriften och därmed anpassa dem optimalt efter de krav som åkern ställer.

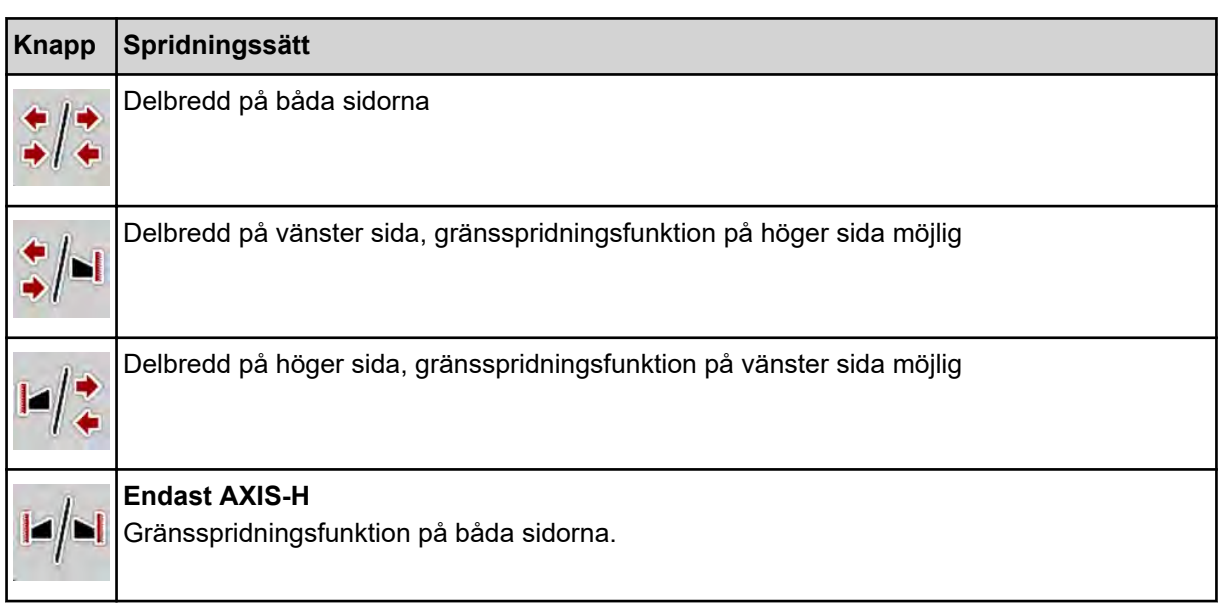

**>** Tryck upprepade gånger på funktionsknappen tills displayen visar önskat spridningssätt.

Du kan sprida på en sida eller på båda sidorna med delbredder och därmed anpassa hela spridningsbredden till kraven för fältet i fråga. Varje spridningssida är steglös vid automatikläge och vid manuell drift inställningsbar i upp till max 4 steg.

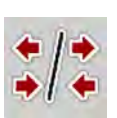

Tryck på växelknappen för gränsspridning/delbredder.

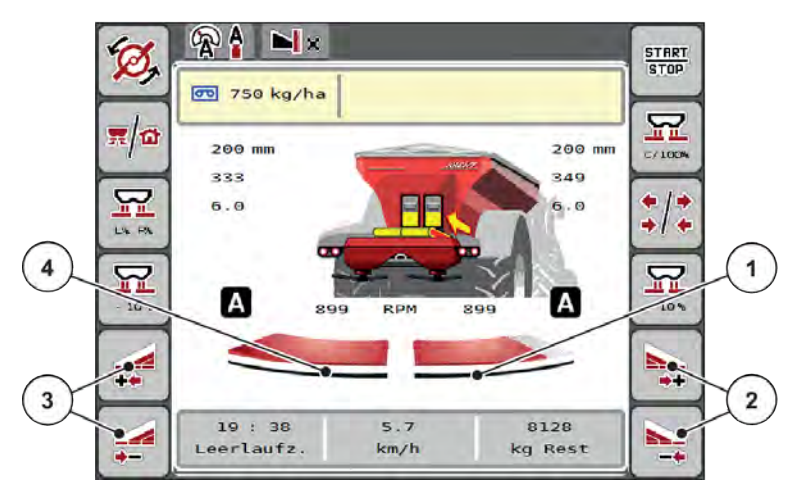

*Fig. 43: Driftsbild: Delbredder med 2 steg*

- [1] Delbredden till höger är reducerad till flera steg
- [2] Funktionsknappar för att öka eller reducera höger spridningsbredd
- [3] Funktionsknapp för att öka eller reducera vänster spridningsbredd
- [4] Vänster spridningssida sprider i hela halvsidan

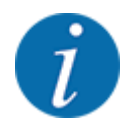

- Varje delbred kan reduceras eller ökas stegvis.
- Delbreddsomkopplingen är möjlig utifrån och inåt eller inifrån och utåt. Se *[Fig. 44 Automatisk](#page-87-0)  [delbreddsomkoppling](#page-87-0)*

Vi rekommenderar att terminalen startas om i följande fall:

- Du har ändrat arbetsbredden.
- Du har öppnat ett annat spridningstabellpost.

Efter terminalens omstart anpassas visningen av delbredder till de nya inställningarna.

Tryck på funktionsknappen Reducera vänster spridningsbredd eller Reducera höger spridningsbredd.

*Spridningssidans delbredd reduceras med ett steg.*

▶ Tryck på funktionsknappen Öka vänster spridningsbredd eller Öka höger spridningsbredd. *Spridningssidans delbredd ökas med ett steg.*

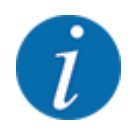

Delbredderna är **inte** proportionellt indelade. Spridningsassistenten VariSpread ställer in spridningsbredderna automatiskt.

<span id="page-87-0"></span>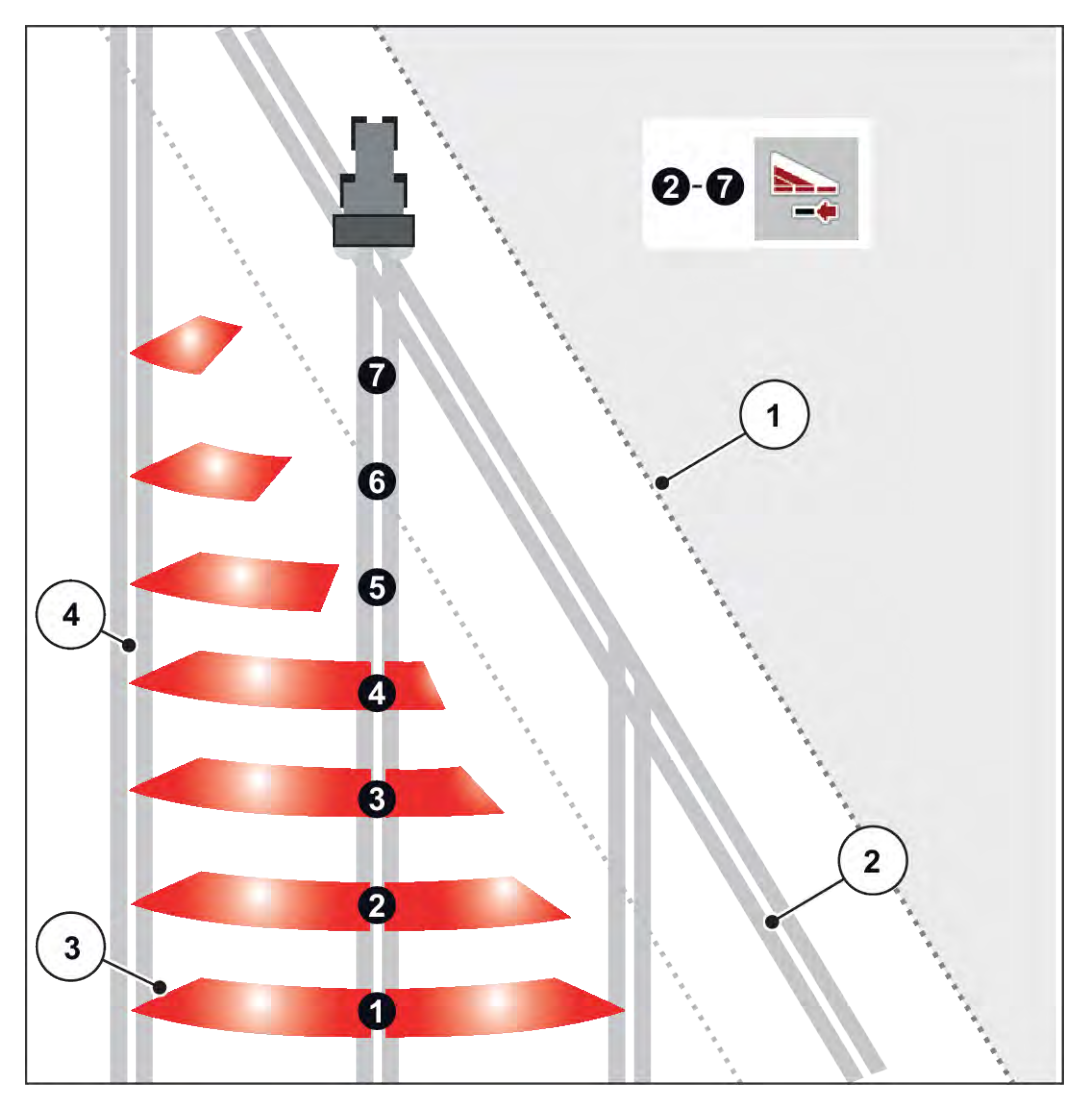

*Fig. 44: Automatisk delbreddsomkoppling*

- [1] Åkerkant
- [2] Åkerren
- [3] Delbredder 1 till 4: Delbreddsreducering på höger sida

Delbredder 5 till 7: ytterligare delbreddsreducering [4] Spår i fältet

# ■ Spridningsdrift med en delbredd och i gränsspridningsläge

Under spridningsarbetet kan du stegvis förändra delbredden och avaktivera gränsspridningen. Den undre bilden visar driftsbilden med aktiverad gränsspridning och aktiverad delbredd.

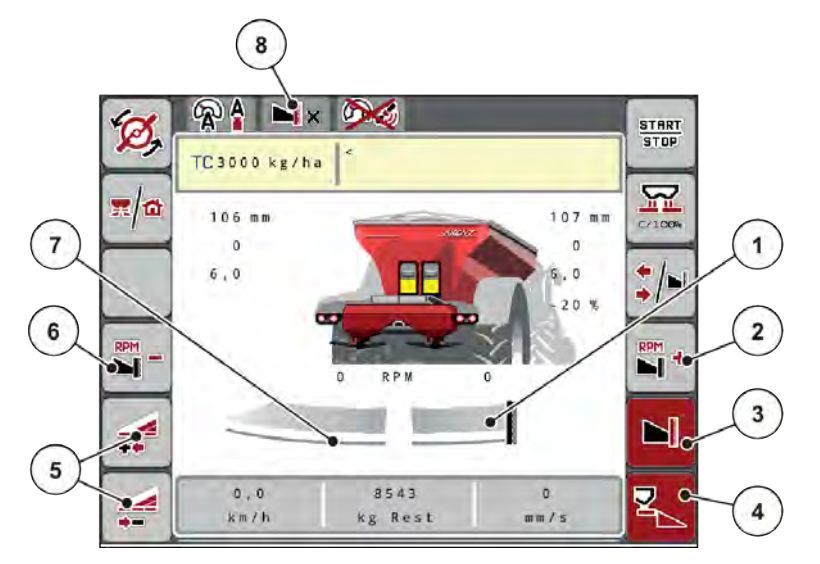

*Fig. 45: Driftsbild för en vänster delbredd, höger gränsspridningssida*

- [1] Höger spridningssida i gränsspridningsläge
- [2] Öka spridartallrikarnas varvtal på
- gränsspridningssida [3] Gränsspridningsläge är aktiverat.
- [4] Höger spridningssida är aktiverad
- [5] Reducera eller öka delbredd vänster
- [6] Reducera spridartallrikarnas varvtal på gränsspridningssida
- [7] Vänster delbredd, inställningsbar i 4 steg
- [8] Aktuellt gränsspridningsläge är gräns.
- Vänster spridningsmängd är inställd på full arbetsbredd.
- Funktionsknappen **Höger gränsspridning** har tryckts, gränsspridningen är aktiverad och spridningsmängden har minskats med 20 %.
- Funktionsknapp **Minska vänster spridningsbredd**, för att reducera delbredden steglöst.
- Tryck på funktionsknappen **C/100 %**. Du återgår omedelbart till full arbetsbredd.
- Tryck funktionsknapp Höger gränsspridning, gränsspridningen avaktiveras.

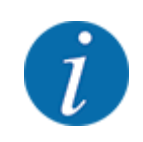

Funktionen gränsspridning är även möjlig i automatdrift med GPS Control. Gränsspridningssidan måste alltid användas manuellt.

• Se *[5.2.7 GPS-Control](#page-95-0)*.

# **5.2.2 Spridning med automatisk drift (AUTO km/h + AUTO kg)**

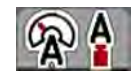

Driftsättet AUTO km/h + AUTO kg möjliggör en kontinuerlig reglering av utmatningsmängden under spridningsdriften. Massflödesregleringen regleras också regelbundet utifrån denna information. På så sätt uppnås en optimal dosering av gödningsmedel.

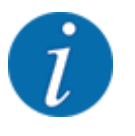

Driftläget AUTO km/h + AUTO kg har fabriksinställts som standard.

#### **Förutsättning för spridningsarbetet:**

- Driftsättet AUTO km/h + AUTO kg är aktivt (se *[4.7.1 AUTO/MAN-drift.](#page-56-0)*).
- Gödningsinställningarna är definierade.
	- Utmaningsmängd (kg/ha)
	- Arbetsbredd (m)
	- Diskus
	- Normalt varvtal (v/min)
- Fyll behållaren med gödningsmedel.

#### **VARNING!**

#### **Fara genom utslungat gödningsmedel.**

Utslungat gödningsmedel kan orsaka allvarliga personskador.

▶ Se till att alla personer har avlägsnat sig från maskinens spridarzon innan spridartallrikarna kopplas in.

#### **Endast AXIS-M EMC**:

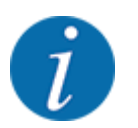

Växeln får endast startas eller stoppas **vid lågt kraftuttagsvarvtal**.

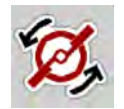

- u **Endast AXIS-H:** Tryck på **Start av spridartallrikar**.
- u Kvittera larmmeddelandet med Enter. Se *[7.1 Förklaring av larmmeddelanden](#page-103-0)*. *Bilden Tomgångsmätning visas.*

*Tomgångsmätning startas automatiskt. Se [5.2.3 Tomgångsmätning](#page-90-0).*

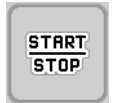

u Tryck på Start/Stop

*Spridningen påbörjas.*

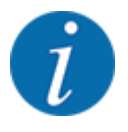

Vi rekommenderar att du låter flödesfaktorn visas på driftsbilden (se *[2.1.2 Visningsfält](#page-10-0)*) för att kunna övervaka massflödesregleringen under spridningsarbetet.

<span id="page-90-0"></span>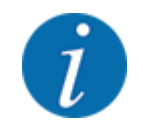

Vid problem med regleringsförhållande för flödesfaktorn (igensättningar...) skifta efter felavhjälpning, när maskinen står stilla, till menyn Gödningsinst. och ange flödesfaktorn 1,0.

#### **Återställa flödesfaktor**

Om flödesfaktorn faller under det lägsta värdet (0,4 resp. 0,2), tänds LARM nr. 47. resp. 48. Se *[7.1](#page-103-0)  [Förklaring av larmmeddelanden](#page-103-0)*.

## **5.2.3 Tomgångsmätning**

#### ■ Automatisk tomgångsmätning

För att uppnå en hög regleringsnoggrannhet måste EMC-regleringen med regelbundna intervall mäta och spara tomgångstrycket.

Tomgångsmätningen för identifiering av tomgångstrycket startar när systemet startas om.

Dessutom startas det automatiskt under följande villkor:

- Den definierade tiden sedan senaste tomgångsmätningen har gått ut.
- Du har gjort ändringar i menyn Gödningsinst. (varvtal, typ av spridartallrik).

Under tomgångsmätningen visas följande fönster.

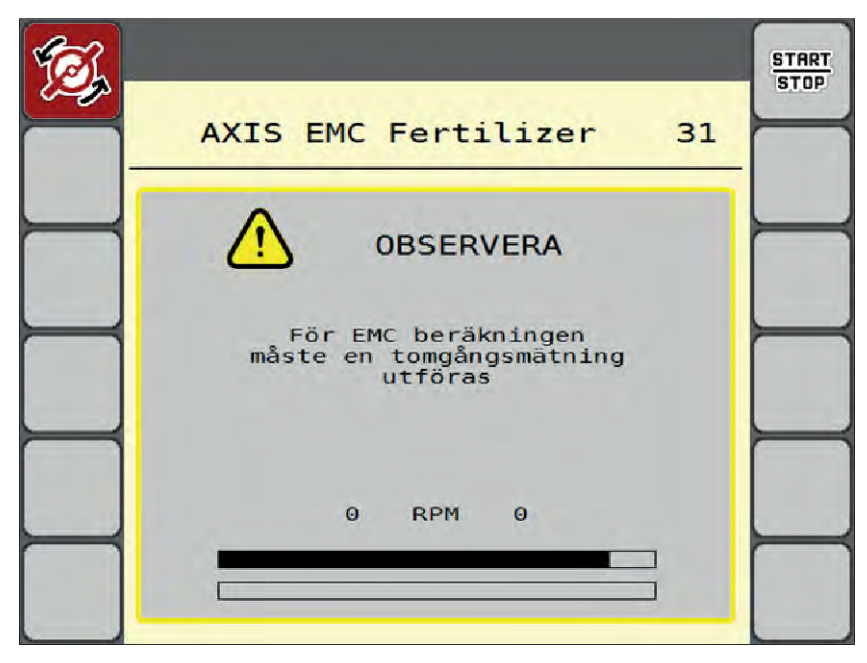

*Fig. 46: Larmvisning under tomgångsmätning*

Vid första start av spridartallriken kompenserar för maskinstyrningen systemets tomgångsmoment. Se *[7.1 Förklaring av larmmeddelanden](#page-103-0)*.

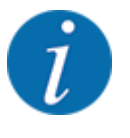

Om larmmeddelandet alltid kommer tillbaka, även om växellådsoljan är varm:

- Jämför den monterade spridartallriken med typen som anges i menyn Gödselinst.. Vid behov ska typen anpassas.
- Kontrollera spridartallriken så att den sitter fast. Efterdra hattmuttern
- Kontrollera spridartallriken avseende skador. Byt ut spridartallriken.

När tomgångsmätningen är avslutad ställer maskinstyrningen in tomgångstiden i driftsbilden på 19:59 minuter.

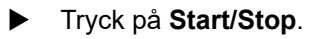

*Spridningen påbörjas.*

*Tomgångsmätningen körs i bakgrunden även vid stängda doseringsslider. På displayen visas dock ingen bild.*

Efter att tomgångstiden har gått ut startas automatiskt en ny tomgångsmätning.

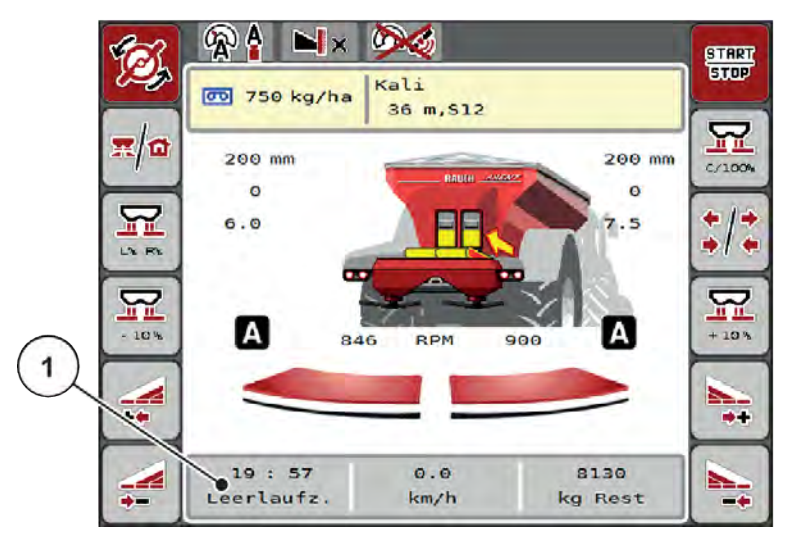

*Fig. 47: Visning av tomgångsmätningen i driftsbilden.*

[1] Tid till nästa tomgångsmätning

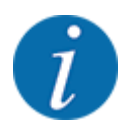

Med ett reducerat spridartallriksvarvtal kan ingen tomgångsmätning genomföras när gränsspridning eller delbreddsreducering är aktiverad!

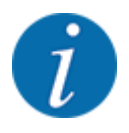

Vid stängda doseringsslider utförs alltid en tomgångsmätning i bakgrunden (utan larmmeddelande)!

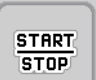

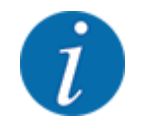

I vändteg skall motorvarvtalet inte sänkas under tomgångsmätning!

Traktor och hydraulikkrets ska ha driftstemperatur!

### ■ Manuell tomgångsmätning

Starta tomgångsmätningen manuellt vid onormal flödesfaktorförändring.

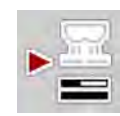

Tryck på knappen Tomgångsmätning i huvudmenyn.

*Tomgångsmätningen startas manuellt.*

# **5.2.4 Spridning i driftläge AUTO km/h**

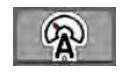

Du använder detta driftläge som standard vid maskiner utan vägningsteknik.

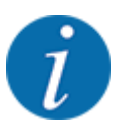

I detta driftläge kan du reducera utsädesmängden till 1 kg/ha.

#### **Förutsättning för spridningsarbetet:**

- Driftsättet AUTO km/h är aktivt (se *[4.7.1 AUTO/MAN-drift.](#page-56-0)*).
- Gödningsinställningarna är definierade.
	- Utmaningsmängd (kg/ha),
	- Arbetsbredd (m)
	- Diskus
	- Normalt varvtal (v/min)

Fyll på behållaren med gödselmedel.

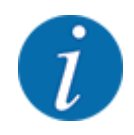

För optimala spridningsresultat i driftläget AUTO km/h bör ett utmatningsprov genomföras innan spridningsarbetet påbörjas.

Genomför ett utmatningsprov för bestämning av flödesfaktorn eller läs av flödesfaktorn i spridningstabellen och ange flödesfaktorn manuellt.

#### **VARNING!**

#### **Fara genom utslungat gödningsmedel.**

Utslungat gödningsmedel kan orsaka allvarliga personskador.

Se till att alla personer har avlägsnat sig från maskinens spridarzon innan spridartallrikarna kopplas in.

u **Endast AXIS-H:** Tryck på **Start av spridartallrikar**.

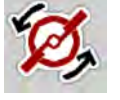

**START STOP** 

u Tryck på Start/Stop

*Spridningsarbetet startar.*

# **5.2.5 Spridning i driftläge MAN km/h**

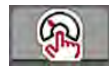

När det inte finns någon hastighetssignal jobbar du i driftläget MAN km/h.

- u Öppna meny Maskininställningar > AUTO/MAN- drift.
- $\blacktriangleright$  Välj menyalternativ MAN km/h. *På displayen visas inmatningsfönstret Hastighet.*
- **Ange värdet för körhastigheten under spridningen.**
- Tryck på OK.
- Genomför gödningsinställningar:
	- $\triangleright$  Utmaningsmängd (kg/ha)
	- $\triangleright$  Arbetsbredd (m)
- Fyll behållaren med gödningsmedel.

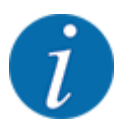

För att få ett optimalt spridningsresultat i driftläget MAN km/h ska ett utmatningsprov genomföras innan spridningsarbetet påbörjas.

u Genomför ett utmatningsprov för bestämning av flödesfaktorn eller läs av flödesfaktorn i spridningstabellen och ange flödesfaktorn manuellt.

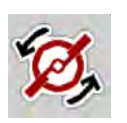

u **Endast AXIS-H:** Tryck på **Start av spridartallrikar**.

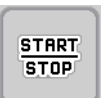

 $\blacktriangleright$  Tryck på Start/Stop

*Spridningen påbörjas.*

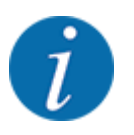

Beakta under alla omständigheter den inmatade hastigheten under spridningsarbetet.

## **5.2.6 Spridning i driftläget MAN-skala**

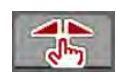

I driftläget MAN-skala kan du ändra doseringsslidens öppning manuellt under pågående spridningsdrift.

I manuell drift arbetar man bara om:

- ingen hastighetssignal föreligger (radar eller hjulsensor inte installerad eller defekt)
- vid spridning av snigelmedel eller småfrö.

Driftsättet MAN-skala är bra för snigelmedel och småfrön eftersom den automatiska flödesregleringen inte kan aktiveras pga. den låga vikten.

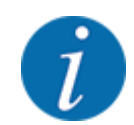

För att spridningsmaterialet ska spridas jämnt måste en konstant körhastighet hållas vid manuell drift.

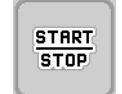

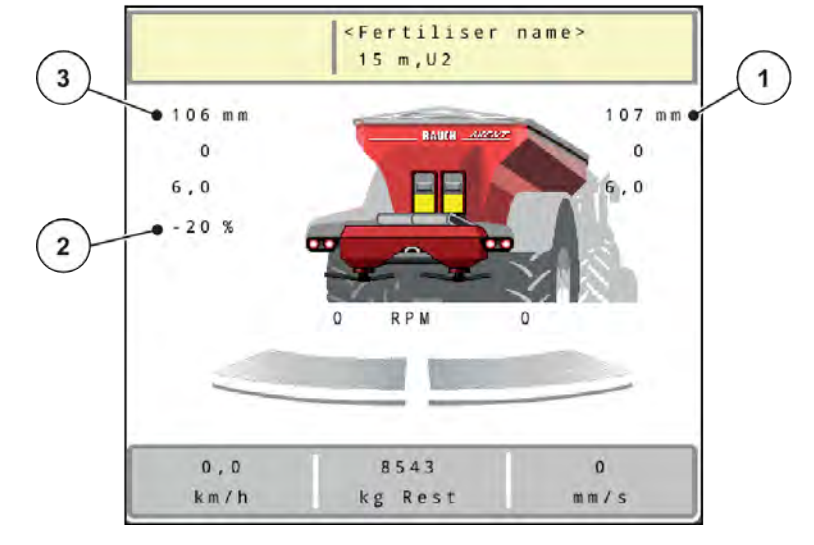

#### *Fig. 48: Driftsbild MAN-skala*

- [1] Visning av börvärde skalposition doseringsslid [3] Mängdförändring
- [2] Visning av aktuell skalposition för doseringsslid
- u Öppna meny Maskininställningar > AUTO/MAN- drift.
- Välj menyalternativ MAN-skala.
	- *På displayen visas fönstret Slidöppning.*
- u Ange skalvärdet för doseringsslidöppningen.
- Tryck på OK.
- Gå till driftsbild.

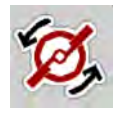

- u **Endast AXIS-H** Tryck på **Start av spridartallrikar**.
- u Tryck på Start/Stop *Spridningsarbetet påbörjas.*

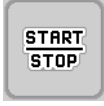

<span id="page-95-0"></span>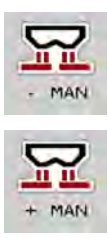

- För att ändra doseringsslidöppningen, tryck på funktionsknappen MAN+ eller MAN-.
	- $\triangleright$  L% R% för att välja sida för doseringsslidöppningen.
	- $\triangleright$  MAN+ för att förstora doseringsslidöppningen eller
	- $\triangleright$  MAN- för att minska doseringsslidöppningen.

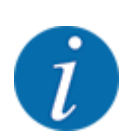

För att uppnå ett perfekt spridningsresultat även i manuell drift bör värdena för doseringsslidöppningen och körhastigheten hämtas från spridningstabellen.

#### **5.2.7 GPS-Control**

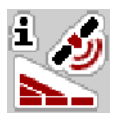

Maskinstyrningen kan kombineras med ISOBUS-terminal med SectionControl. Mellan båda enheterna överförs vissa data för att automatisera kopplingen.

ISOBUS-terminalen med SectionControl överför inställningar till maskinstyrningen för att öppna och stänga doseringssliderna.

Symbolen **A** bredvid spridningskilarna signalerar den aktiverade automatikfunktionen. ISOBUSterminalen med SectionControl öppnar och stänger de enskilda delbredderna beroende på positionen på åkern. Spridningen påbörjas först när du trycker på **Start/Stop**.

#### **VARNING!**

**Risk för personskador av utspillt gödningsmedel**

Funktionen SectionControl startar spridningsdriften automatiskt utan förvarning.

Utströmmande gödningsmedel kan leda till skador i ögonen och näsans slemhinnor.

Därutöver finns halkrisk.

▶ Under spridningsdriften får inga personer vistas i farozonen.

Under spridningsarbetet kan du alltid stänga **en eller flera delbredder**. Om du frigör delbredderna för automatikdriften igen återställs det läge som användes senast.

När du i ISOBUS-terminalen med SectionControl går från automatik till manuell drift stänger maskinstyrningen doseringssliderna.

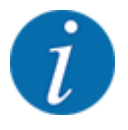

För användning av **GPS Control**-funktionerna i maskinstyrningen inställningen GPS-Control i meny Maskininställningar aktiveras.

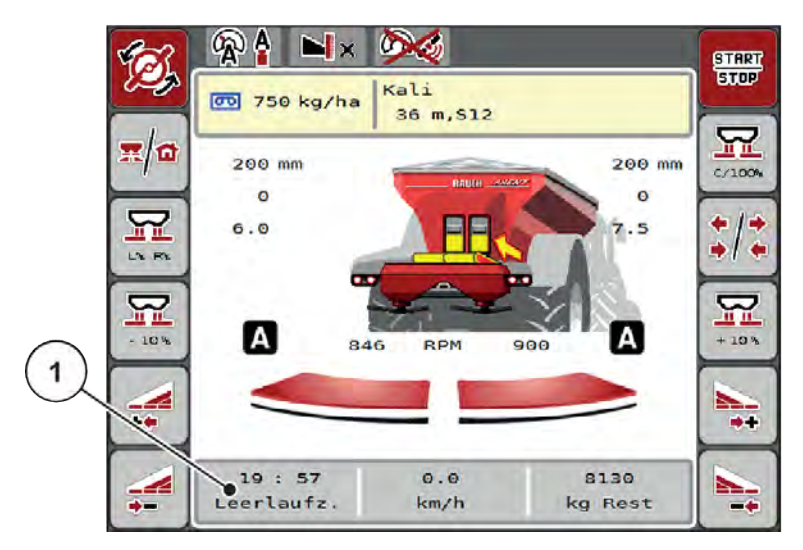

*Fig. 49: Visning av spridningsdrift med GPS-Control i driftsbilden*

Funktionen **OptiPoint** beräknar den optimala inkopplings- och frånkopplingspunkten för spridningen i åkerrenen med hjälp av inställningarna i maskinstyrningen, se *[4.5.10 Beräkna OptiPoint](#page-42-0)*.

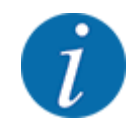

För en riktig inställning av funktionen OptiPoint, ange korrekt räckviddsvärde för det gödningsmedel som används. Räckviddsvärdet hämtas från maskinens spridningstabell.

Se *[4.5.10 Beräkna OptiPoint](#page-42-0)*.

#### ■ *Avstånd på (m)*

Parametern Avstånd på (m) betecknar inkopplingsavstånd [A] i förhållande till åkerkanten [C]. Vid denna position på åkern öppnas doseringssliderna. Detta avstånd är beroende av gödningstyp och avser det optimala inkopplingsavståndet för en optimerad gödningsfördelning.

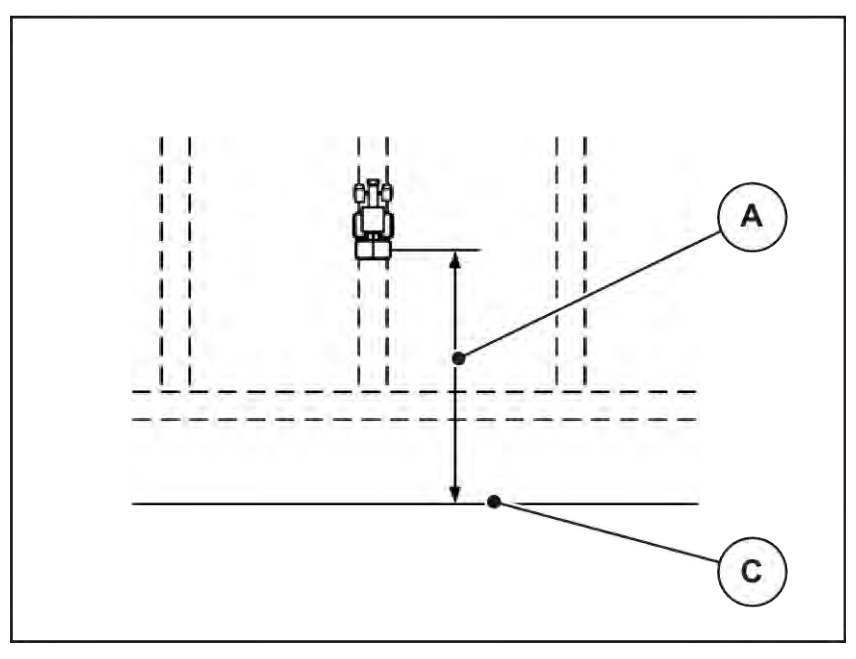

*Fig. 50: Avstånd på (i förhållande till åkerkanten)*

[A] Inkopplingsavstånd [C] Åkerkant

Om du vill ändra inkopplingsavståndet på åkern måste värdet Avstånd på (m) anpassas.

- Ett lägre värde för avståndet betyder att inkopplingspositionen förskjuts närmare åkerkanten.
- Ett större värde betyder att inkopplingspositionen skjuts längre in i åkern.

#### ■ **Avstånd av (m)**

Parametern Avstånd av (m) betecknar frånkopplingsavstånd [B] i förhållande till åkerkanten [C]. Vid denna position på åkern börjar doseringssliderna att stängas.

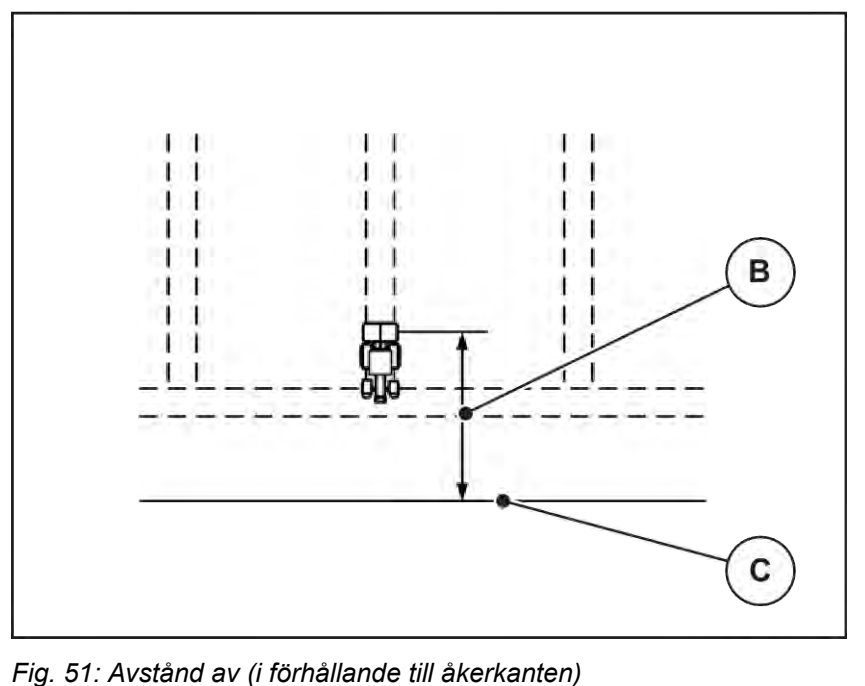

[B] Frånkopplingsavstånd [C] Åkerkant

Om du vill ändra frånkopplingspositionen måste du anpassa Avstånd av (m) av på motsvarande sätt.

- Ett lägre värde för avståndet betyder att frånkopplingspositionen förskjuts närmare åkerkanten.
- Ett större värde betyder att frånkopplingspositionen förskjuts längre in i åkern.

Om vill vända via vändtegen, ange ett större avstånd i Avstånd av (m). Här måste justeringen vara så liten som möjligt så att doseringssliderna stängs när traktorn svänger in på vändtegen. När avståndet för frånkoppling justeras kan det leda till undergödsling inom området för frånkopplingspositionen.

# **6 Spridningsdrift med UNIVERSAL PowerPack**

# **6.1 Överladdning**

Överladdningen sker helautomatiskt och alltid i samma ordningsföljd.

#### **Förutsättning:**

- Driftsläget Automatik är aktiverat.
	- Se *[4.7.3 Driftläge för överladdningsfunktionen](#page-57-0)*

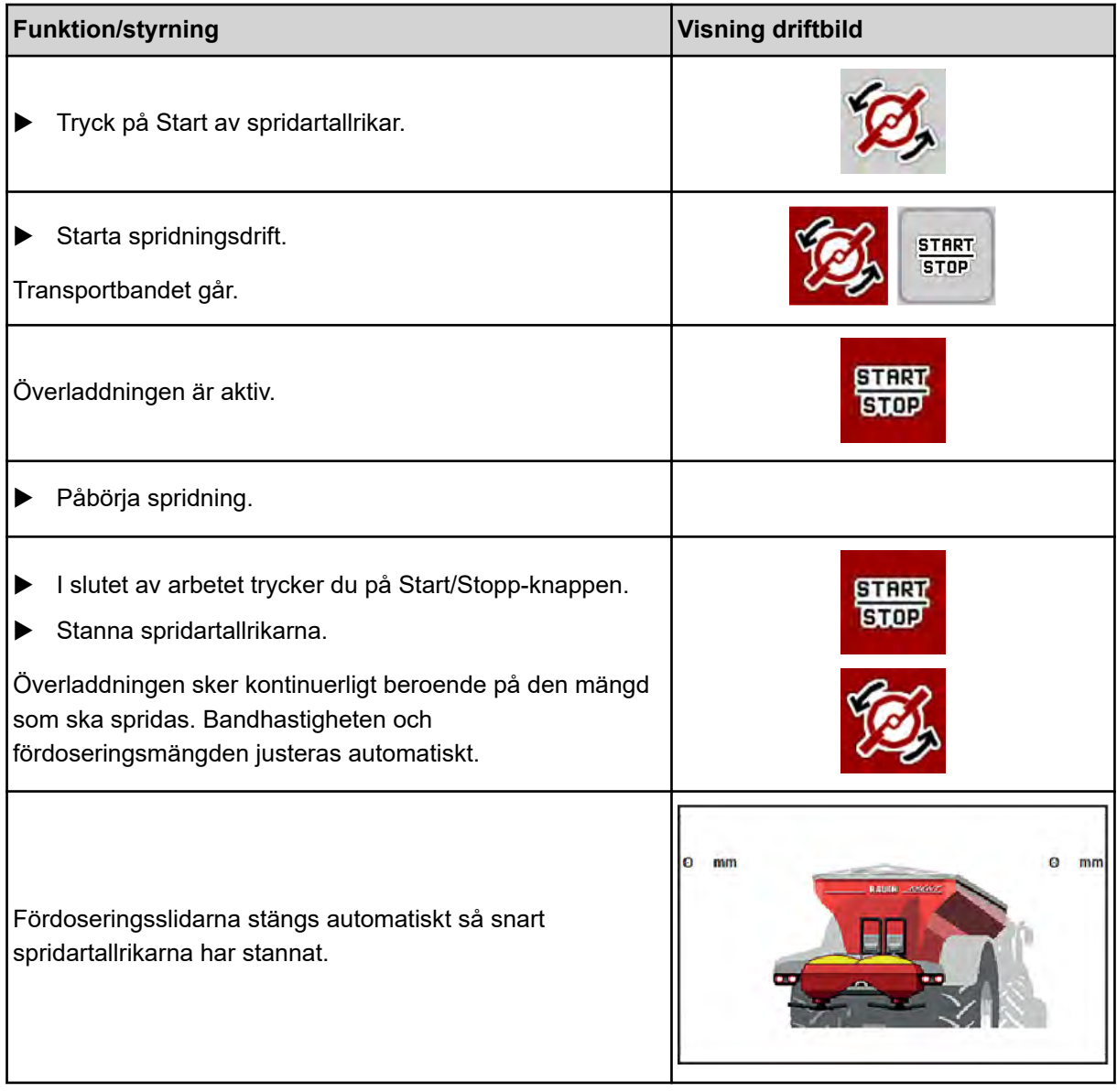

# **6.2 Strö över kalk**

När maskinstyrningen startas, detekteras den påkopplade kalkspridarverket automatiskt och maskinstyrningen växlar till kalkdrift.

Kalkdriften är hastighetsberoende: Hastigheten på transportbandet och öppningen av fördoseringssliderna anpassar sig automatiskt till din körhastighet för att säkerställa en jämn spridning av kalk.

### **6.2.1 Inställningar**

#### **Ange utmatningsmängd**

- ▶ Öppna menyn Gödselinst. > Utmatning (kg/ha). *På displayen visas spridningsmängden som för närvarande är giltig.*
- Ange önskad spridningsmängd i intervallet mellan 500 och 10 000 kg/ha.
- Tryck på OK.

*Det nya värdet har sparats i maskinstyrningen.*

#### **Bestäm arbetsbredd**

- u Öppna menyn Gödselinst. > Arbetsbredd (m).
- Ange önskad arbetsbredd i intervallet mellan 12 m och 15 m.
- Tryck på OK.

*Det nya värdet har sparats i maskinstyrningen.*

#### **Välja driftläge**

- u Öppna menyn Maskininställningar > AUTO/MAN- drift.
- Välj menyalternativ AUTO km/h eller MAN km/h.

#### **Bestäm spridartallrikstyp**

- ▶ Öppna menyn Gödselinst. > Diskus.
- u Välj spridartallrikstyp **U2**.

*Du kan starta kalkdriften.*

# **6.2.2 Starta spridningsdrift**

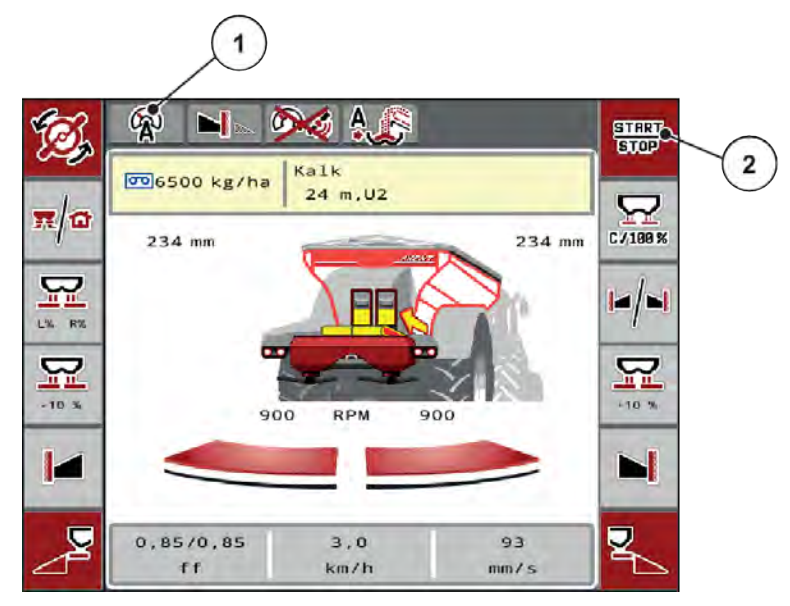

*Fig. 52: Driftbild i kalkdrift*

[1] Symbol för aktivt driftläge Kalk AUTO km/h. [2] Starta spridningsdrift

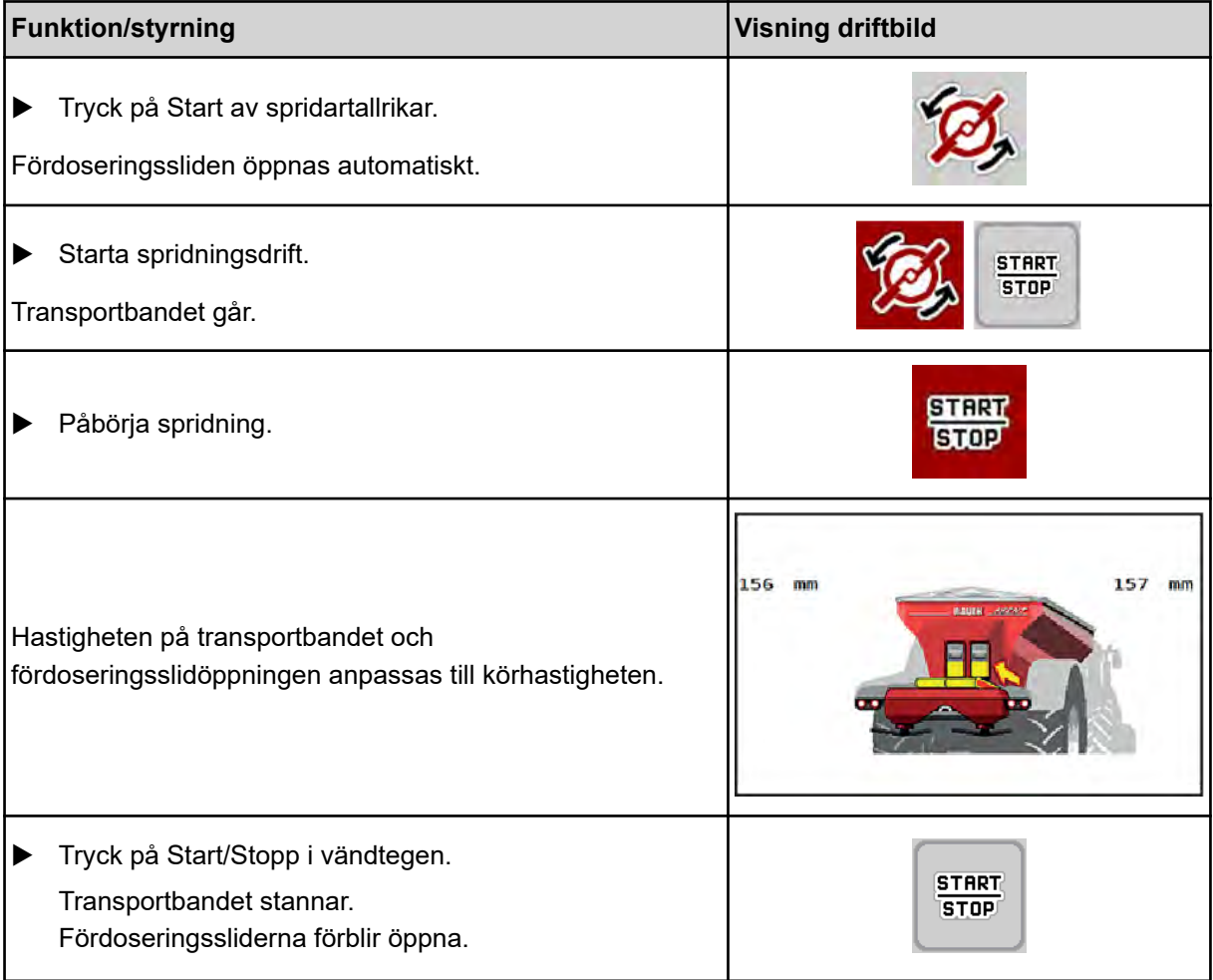

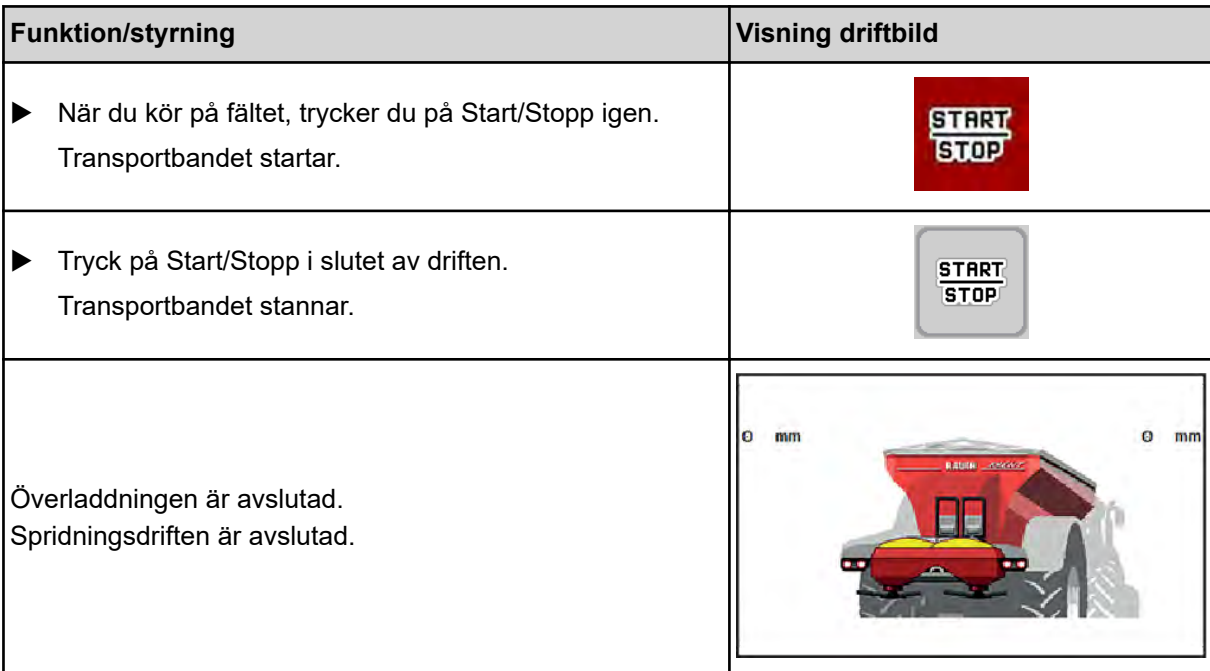

# <span id="page-103-0"></span>**7 Larmmeddelanden och möjliga orsaker**

# **7.1 Förklaring av larmmeddelanden**

På displayen på ISOBUS-terminalen kan olika larmmeddelanden visas.

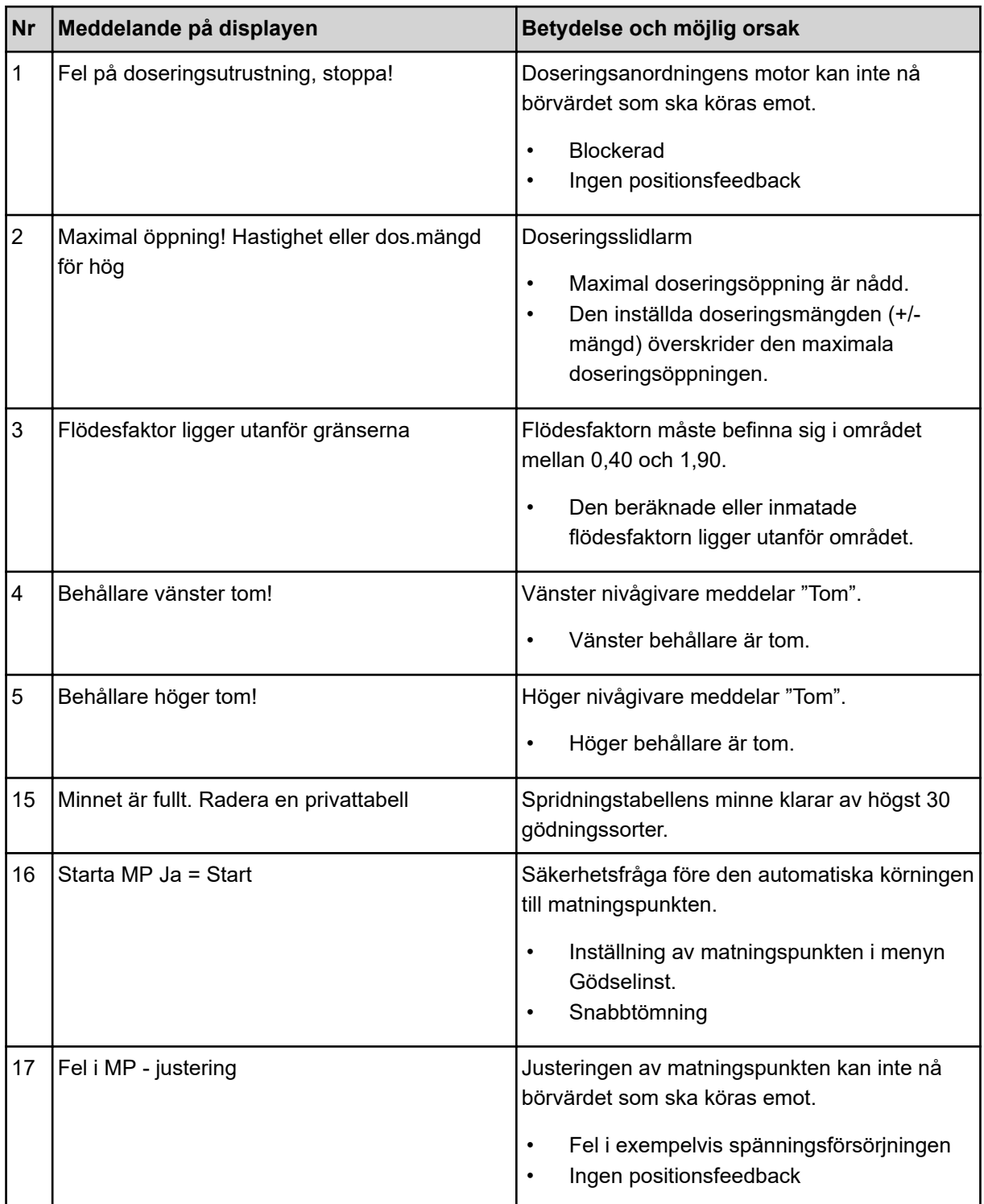

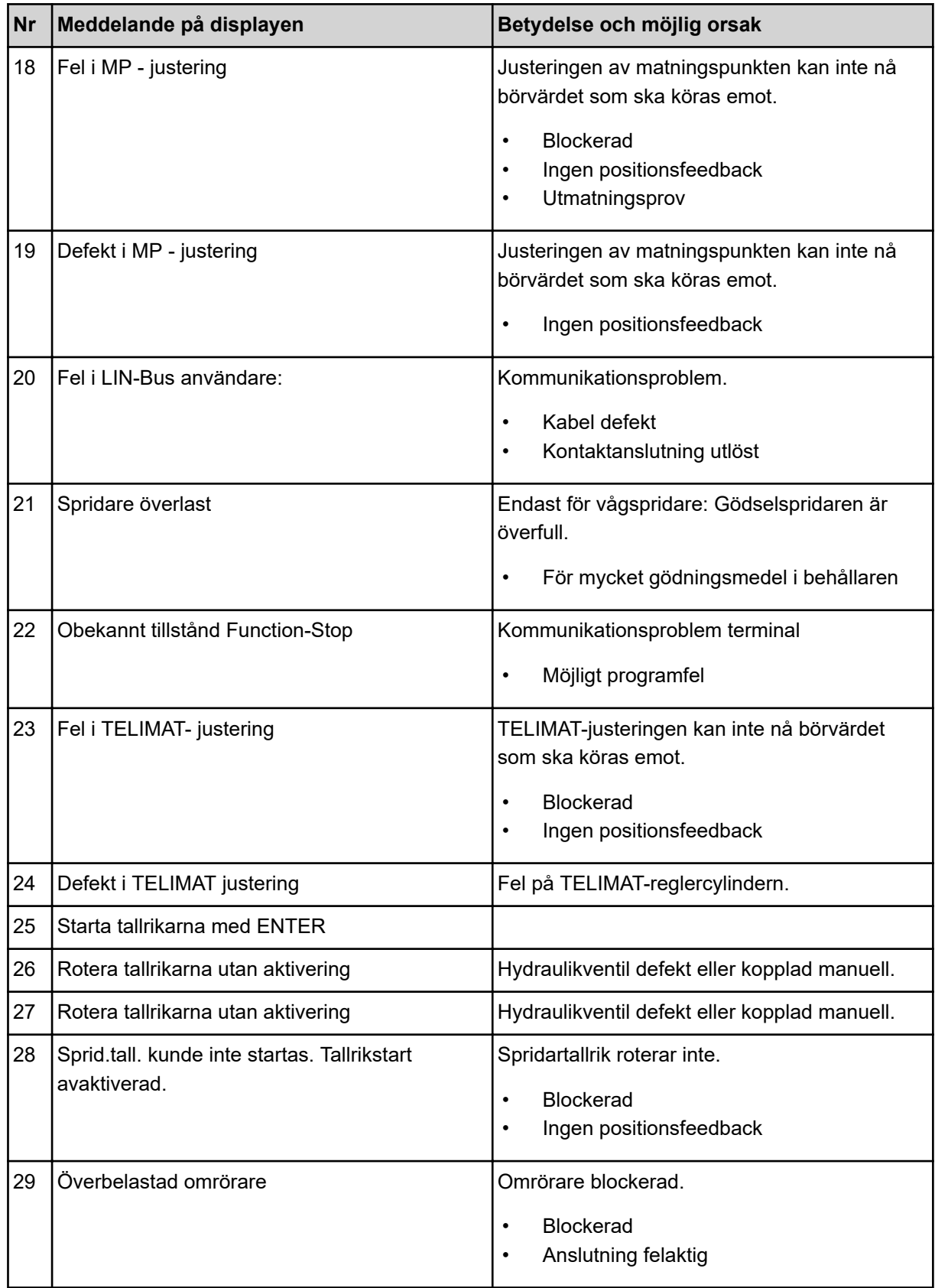

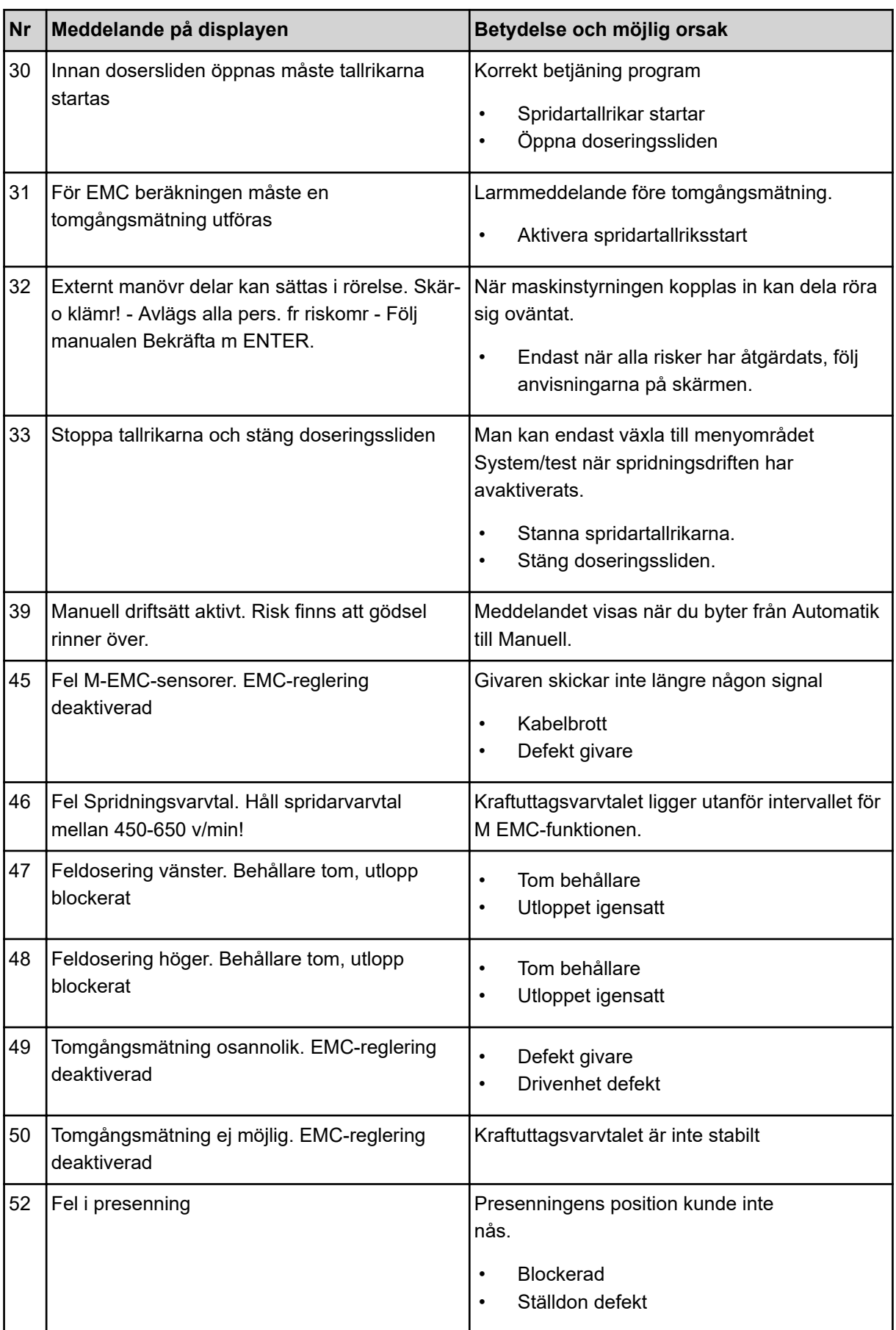

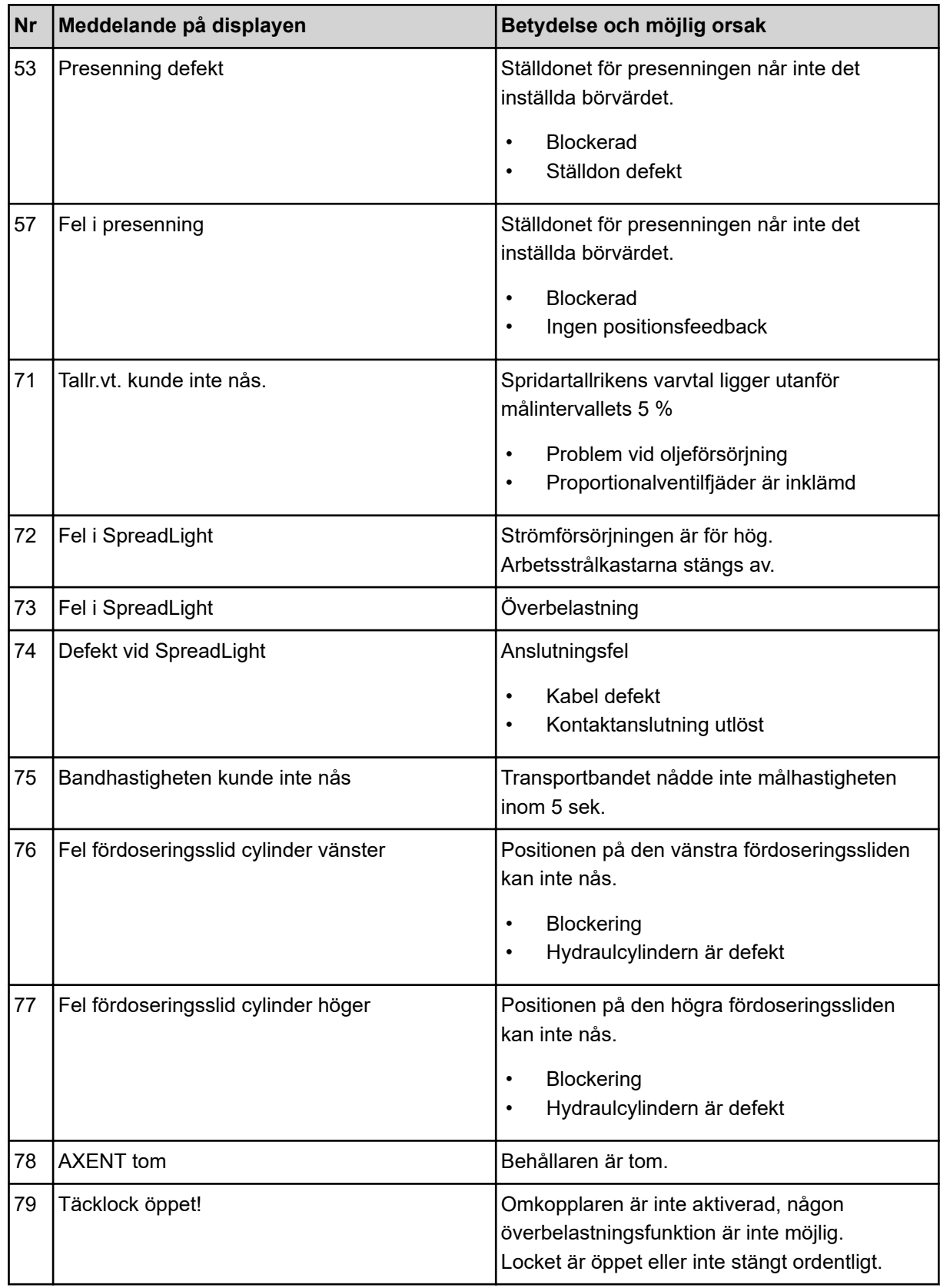

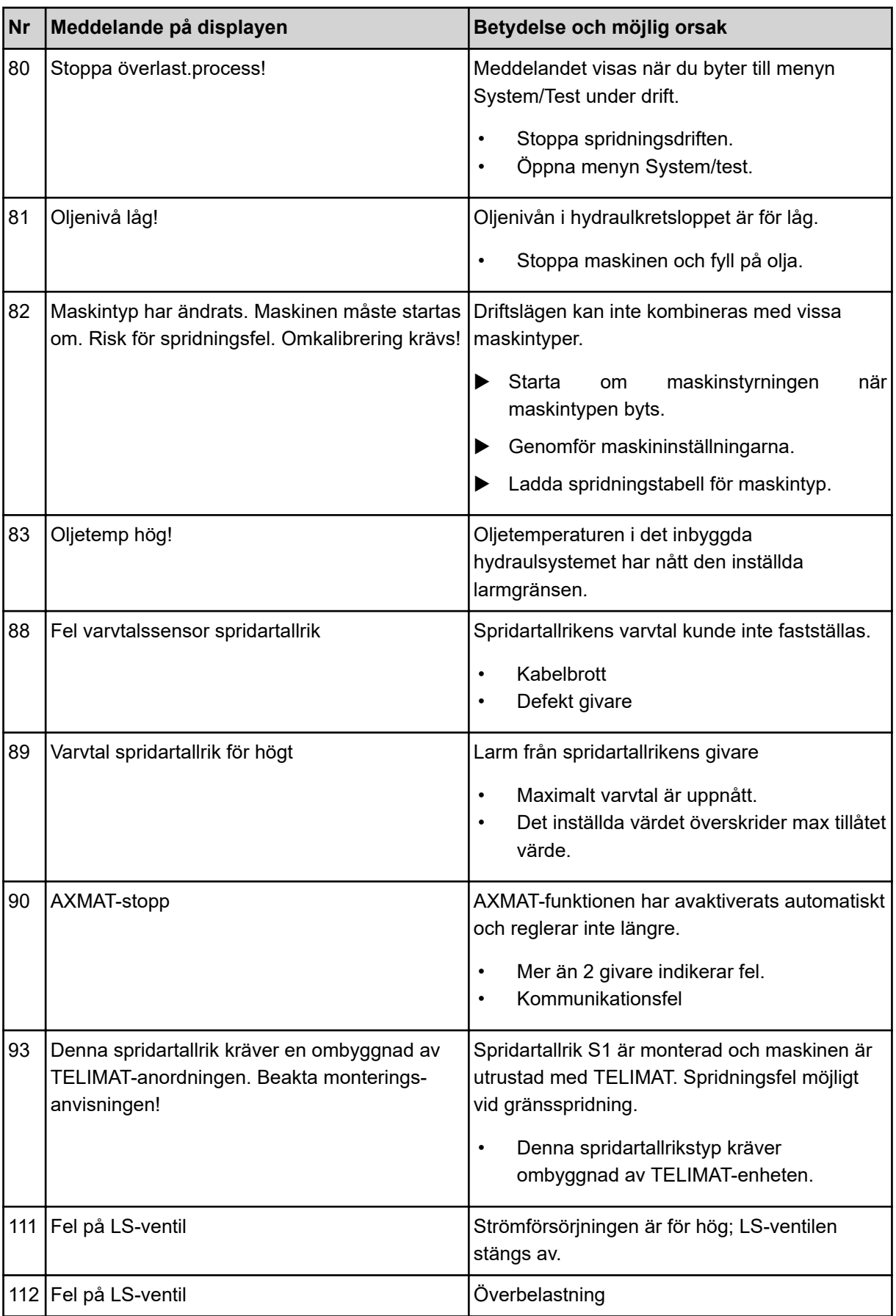
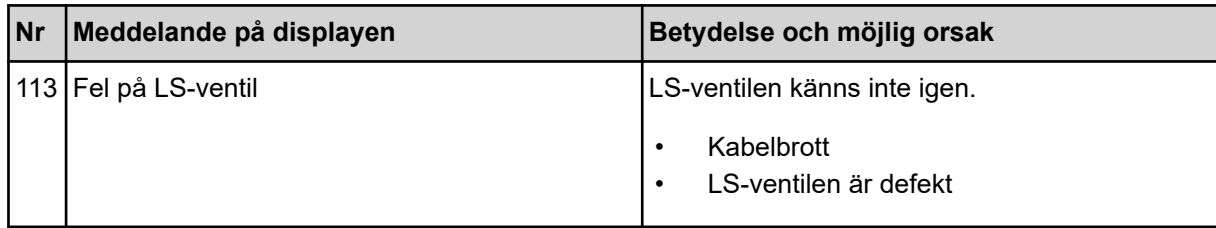

## **7.2 Fel/larm**

Ett larmmeddelande markeras på displayen med en röd ram och visas tillsammans med en varningssymbol.

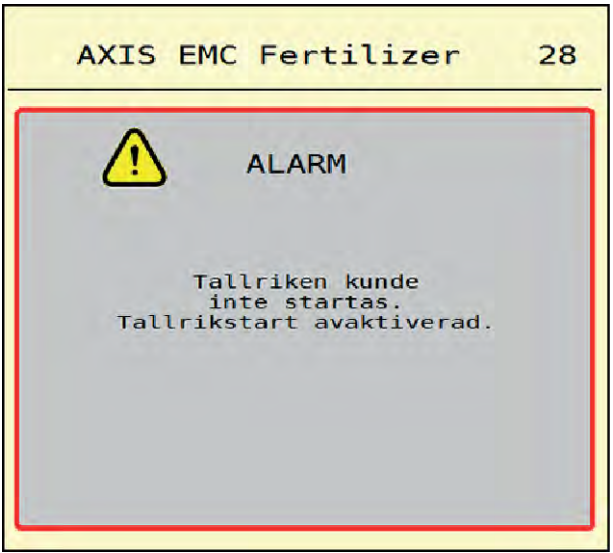

*Fig. 53: Larmmeddelande (exempel)*

### **7.2.1 Kvittera larmmeddelande**

#### **Kvittera larmmeddelande:**

 $\blacktriangleright$  Åtgärda orsaken för larmmeddelandet.

Beakta bruksanvisningen för kast-mineralgödningsspridaren. Se även *[7.1 Förklaring av](#page-103-0)  [larmmeddelanden](#page-103-0)*.

 $\blacktriangleright$  Tryck på ACK.

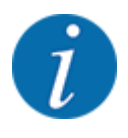

Kvitteringen av larmmeddelanden kan skilja sig mellan olika ISOBUS-terminaler.

Kvittera de andra meddelandena med gul ram via olika knappar:

- **Enter**
- Start/Stop

Följ anvisningarna på skärmen.

# **8 Specialutrustning**

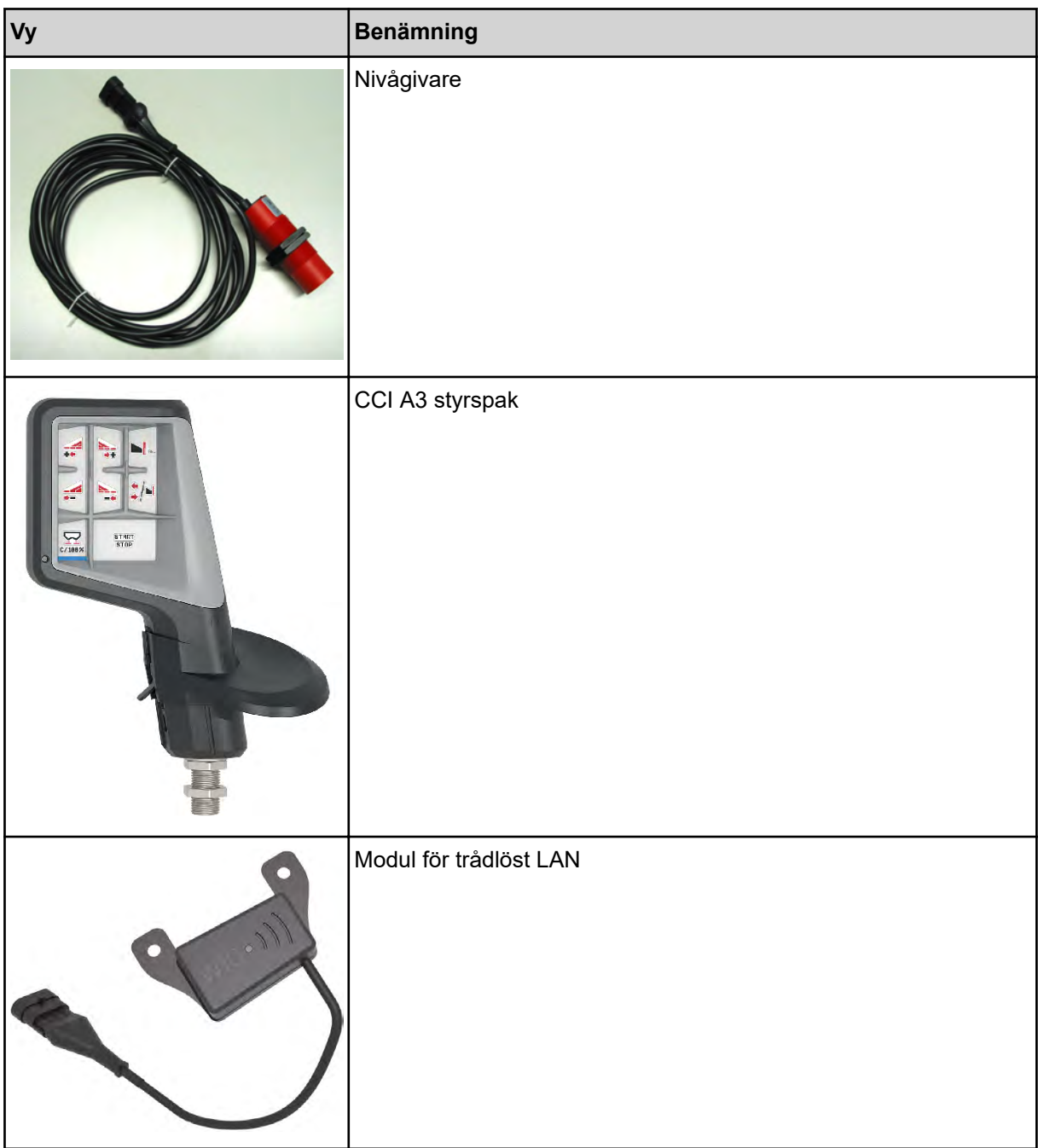

## **9 Garanti och garantiåtagande**

RAUCH-maskiner är tillverkade efter moderna tillverkningsmetoder, med största noggrannhet och utsätts för otaliga kontroller.

RAUCH ger därför en 12 månaders garanti om följande villkor är uppfyllda:

- Garantin startar på försäljningsdagen.
- Garantin omfattar material- eller fabrikationsfel. För delar från underleverantörer (hydraulik, elektronik) ansvarar vi endast inom ramen för garantin från de olika tillverkarna. Under garantitiden åtgärdas fabrikations- och materialfel genom utbyte eller reparation av de aktuella delarna. Andra långtgående rättigheter som anspråk på ombyggnad, värdeminskning eller ersättning för skador som uppstått på kringutrustning godkänns ej. Garantin utförs av auktoriserade verkstäder, RAUCH-serviceverkstäder eller på fabriken.
- Följande är undantaget från garantin: Naturlig förslitning, nedsmutsning, rost samt alla fel som kan härröras till felaktig användning eller yttre påverkan. Garantin gäller inte heller vid egenmäktiga reparationer eller ändringar av originalutförandet. Alla ersättningsanspråk bortfaller om inga originalreservdelar från RAUCH har använts. Beakta därför bruksanvisningen. Kontakta återförsäljaren eller fabriken i osäkra fall. Garantianspråk ska anmälas till fabriken inom 30 dagar efter att skadan inträffat. Ange inköpsdatum och maskinnummer. Reparationer som gäller som garantireparationer får utföras först efter godkännande från RAUCH eller dennes representant. En garantireparation förlänger inte garantitiden. Transportfel räknas inte som fabriksfel och ligger därför utanför tillverkarens garanti.
- Anspråk på ersättning för skador som inte har uppstått i RAUCH-enheterna själva är uteslutna. Dessutom är ett produktansvar för följdskador pga. spridningsfel uteslutet. Egenmäktiga förändringar av RAUCH-maskiner kan leda till följdskador. Leverantören ansvarar inte för sådana skador. Leverantörens garantiansvar gäller vid skador som orsakats uppsåtligt eller pga. grov vårdslöshet från användaren eller anställd hos användaren, inte heller i de fall där produktansvarslagen täcker person- och sakskador som uppstår på privata föremål. Det gäller inte heller vid felaktiga egenskaper om vilka försäkring uttryckligen skett när denna i första hand haft för avsikt att säkra beställaren mot skador som inte uppstått direkt på det levererade föremålet.

**RAUCH Streutabellen RAUCH Fertilizer Chart** Tableaux d'épandage RAUCH **Tabele wysiewu RAUCH RAUCH Strooitabellen** RAUCH Tabella di spargimento **RAUCH Spredetabellen RAUCH Levitystaulukot RAUCH Spridningstabellen RAUCH Tablas de abonado** 

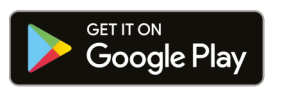

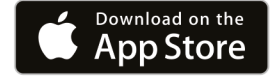

https://streutabellen.rauch.de/

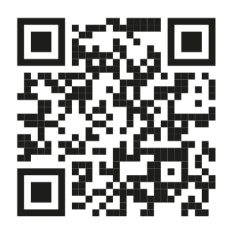

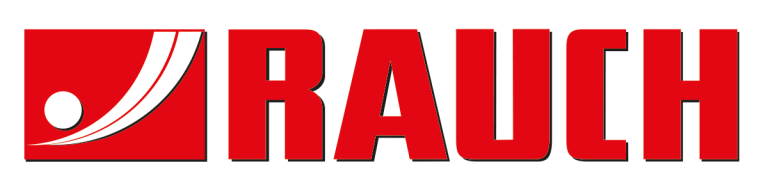

# **RAUCH Landmaschinenfabrik GmbH**

Victoria Boulevard E 200 77836 Rheinmünster · Germany

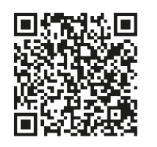

info@rauch.de · www.rauch.de

Phone +49 (0) 7229/8580-0